# Автоматизированная дактилоскопическая идентификационная система **AFIS Enterprise Edition, версия 9.0**

# **Руководство пользователя Рабочее место оператора/эксперта**

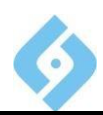

# <span id="page-1-0"></span>Содержание

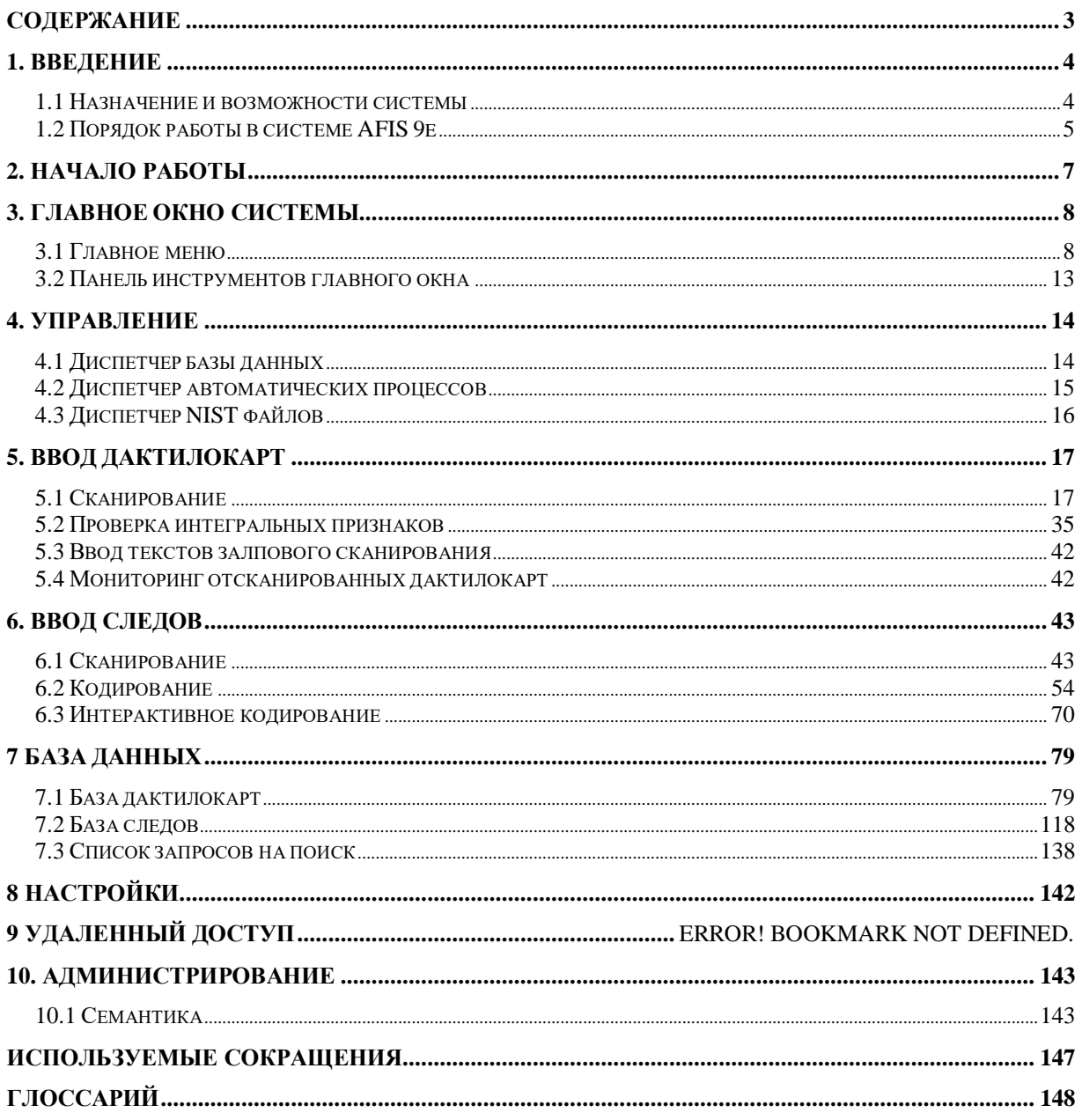

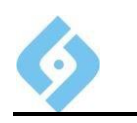

# <span id="page-2-0"></span>**1. Введение**

## **1.1 Назначение и возможности системы**

<span id="page-2-1"></span>АДИС AFIS 9e предназначена для автоматизированного ведения дактилоскопических учетов и позволяет:

 Вводить и хранить в электронном виде массивы дактилокарт подучётных лиц.

 Вводить и хранить в электронном виде следы, изъятые с мест преступлений и дактилокарт неопознанных лиц;

 Проводить поиски вводимых дактилокарт и следов по массивам дактилокарт и следов, хранящимся в базе данных, с выдачей результатов в виде списка, упорядоченного по степени схожести дактилоскопических признаков;

 Просматривать результаты поисков и оформлять их в печатном виде в соответствии с требованиями инструктивных документов.

#### **Система выполняет следующие функции:**

 Ввод дактилокарт с бумажных носителей при помощи планшетного сканера или непосредственно с подучётного лица при помощи сканера пальцевой прокатки;

 Ввод следов пальцев и ладоней с бумажных носителей с помощью планшетного сканера, или непосредственно со следоносителей при помощи устройства видеоввода или из графических файлов формата BMP, JPG;

 Интерактивное кодирование отпечатков и следов; интерактивное перекодирование отпечатков дактилокарт и следов непосредственно в базе.

 Хранение дактилокарт, следов и результатов поисков (рекомендательных списков) в базе данных;

 Визуальное сравнение отпечатков двух дактилокарт, следа с дактилокартой или следа со следом без предварительного запуска поисков;

Анализ результатов поиска – просмотр рекомендательных списков;

 Ручное и автоматическое формирование запросов на поиск «Карта - Карта», «Карта - След», «След - Карта», «След - След», «След - Ладонь», «Ладонь-След», «Следы - След», «Следы - Карта»;

 Объединение двух и более дактилокарт в одну с подбором лучших отпечатков пальцев;

- Оформление и печать фототаблицы;
- Печать копий дактилокарт и карточек следов;
- Импорт и экспорт дактилокарт и следов для передачи в другие АДИС на электронных носителях, в том числе в форматах ANSI/NIST;

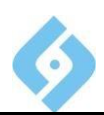

- Обмен дактилоскопической информацией, проведение поисков и получение результатов с удаленной AFIS через электронную почту или модемное соединение;
- Сервисные функции;
- Анализ целостности и восстановление базы данных.

АДИС AFIS 9e работает под управлением операционных систем семейства Windows, а также использует средства Postgres Pro Certified.

Система рассчитана на специалистов, имеющих навыки работы на ПК, а также владеющих основами дактилоскопической экспертизы. Кроме данного руководства необходимо использовать документы «AFIS 9e. Руководство администратора» и «Методические указания эксперту».

## **1.2 Порядок работы в системе AFIS 9e**

<span id="page-3-0"></span>До того, как дактилокарты и следы будут добавлены в базу данных, они должны пройти два этапа:

1. Ввод в систему AFIS 9e с бумажных носителей, из электронных изображений или с помощью видеоввода.

2. Проверка интегральных (для дактилокарт) или кодирование (для следов). Эти операции производятся автоматически, а также с участием оператора.

После этого дактилокарты и следы добавляются в базу данных.

Примечание 1: Необходимо, чтобы были запущены Диспетчер процессов и Диспетчер БД (на главной станции). Обработка дактилокарт, следов и добавление их в БД возможны только в этом случае.

Примечание 2: При большой загрузке системы карты и следы могут появиться в списке для кодирования/проверки интегральных или в БД не сразу, а спустя некоторое время. Это связано с тем, что они ожидают в очереди.

### **1.2.1 Ввод дактилокарт в БД**

Для ввода дактилокарт используйте пункт «Ввод дактилокарт».

1. Дактилокарты вводятся с бумажных носителей с помощью планшетного сканера (пункт выпадающего меню «Сканирование»), из заранее подготовленных файлов (пункт выпадающего меню «Ввод текстов залпового сканирования»).

Примечание: Также дактилокарты могут вводиться из файлов формата NIST, из меню «Администрирование – Импорт дактилокарт и следов».

На этом этапе в систему AFIS 9e заносятся текстовые данные, отпечатки пальцев. Также могут быть занесены контрольные оттиски, отпечатки ладоней и фотографии (для дактилокарт).

После ввода данных Диспетчер процессов проводит первую обработку дактилокарт, и они добавляются в список дактилокарт для проверки интегральных признаков.

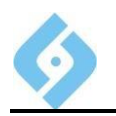

2. Производится проверка интегральных признаков дактилокарты (пункт выпадающего меню «Проверка интегральных»).

На этом этапе оператор проверяет расстановку интегральных признаков, произведенную системой, и при необходимости корректирует их.

По окончании проверки интегральных признаков оператором, Диспетчер процессов производит вторую обработку дактилокарт. После этого дактилокарты с помощью Диспетчера БД автоматически заносятся в базу данных дактилокарт.

Подробное описание ввода дактилокарт находится в п. 5 данного руководства.

### **1.2.2 ВВввооддссллееддооввввББДД**

Для ввода следов используйте пункт «Ввод следов».

1. Следы вводятся с бумажных носителей с помощью планшетного сканера, из заранее подготовленных файлов или с помощью устройства видеоввода.

На этом этапе в систему AFIS 9e заносятся текстовые данные, изображения следов.

После ввода этих данных Диспетчер процессов проводит первую обработку следов, и они добавляются в список для кодирования.

2. Производится автоматическое и ручное кодирование следа (пункт выпадающего меню «Кодирование»).

По окончании кодирования, Диспетчер процессов производит вторую обработку следа. После этого следы с помощью Диспетчера БД автоматически заносятся в базу данных следов.

Подробное описание ввода следов находится в п. 6 данного руководства.

### **1.2.3 Работа с базой данных**

Введенные дактилокарты и следы хранятся в БД. Для работы с ними используйте пункт главного меню «База данных». Работа с базами данных дактилокарт и следов подробно описана в п. 7 данного руководства.

### **1.2.4 Прочее**

Пункты главного меню «Управление», «Настройки», «Удаленный доступ», «Администрирование» предназначены для настройки и обслуживания системы AFIS 8e и используются по мере необходимости.

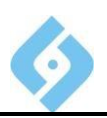

# <span id="page-5-0"></span>**2. Начало работы**

Программа запускается либо из меню «Пуск», либо двойным щелчком по ярлыку на рабочем столе.

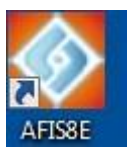

Появляется окно, в котором надо ввести имя оператора, пароль и нажать кнопку «Готово».

Примечание: Имя оператора и пароль должны быть заданы заранее, администратором системы АДИС.

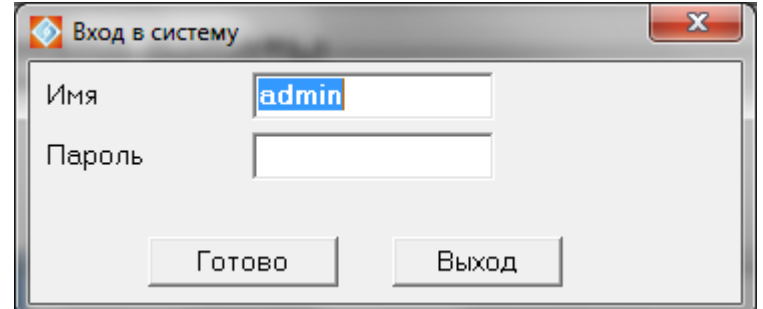

*Рис. 1 Окно «Вход в систему»*

Откроется главное окно системы.

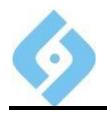

# <span id="page-6-0"></span>**3. Главное окно системы**

Главное окно системы ниже, состоит из четырех частей: главного меню, панели инструментов, строки статуса и рабочей области.

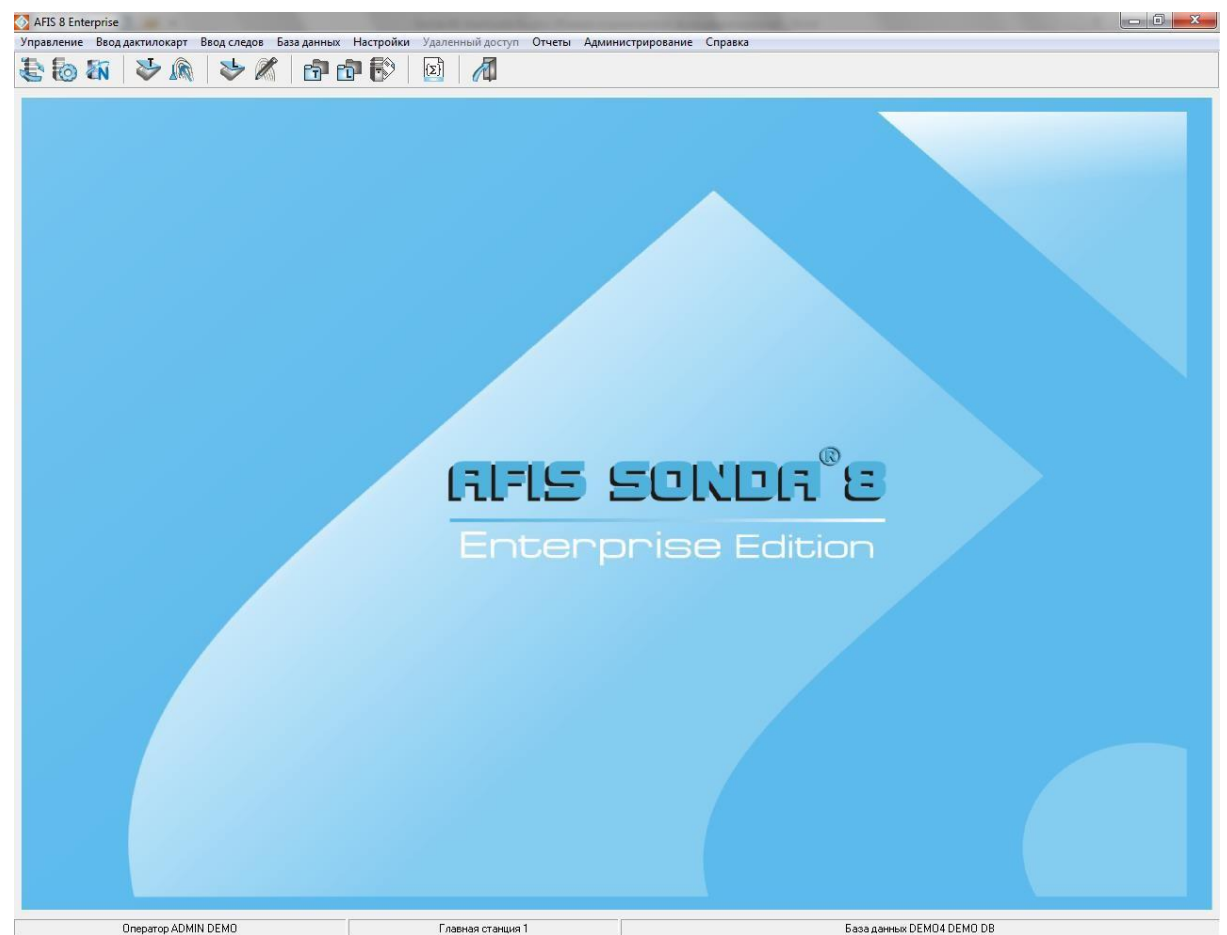

*Рис. 2 Главное окно системы AFIS 9e*

## **3.1 Главное меню**

<span id="page-6-1"></span>Пункты главного меню предлагают вам собственный набор функций в виде выпадающих меню. Справа от названия функции указана (если имеется) соответствующая быстрая клавиша. В данной главе каждый из пунктов меню описывается кратко. Их подробное описание приведено ниже, начиная с главы 5.

Из главного меню можно параллельно запустить несколько задач.

Перед началом работы следует запустить Диспетчер процессов (и Диспетчер базы на главной станции) и один из режимов работы оператора.

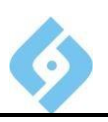

### 3.1.1 Управление

Меню «Управление» предназначено для запуска диспетчеров. обеспечивающих запуск необходимых для работы системы процессов.

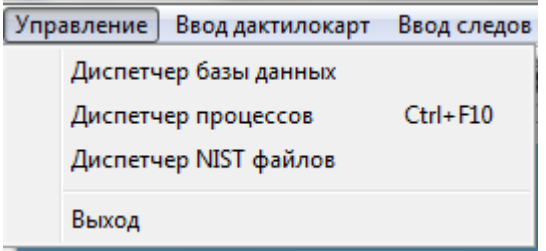

#### $Puc.3$ Пункт главного меню «Управление»

Диспетчер базы данных - запуск процессов занесения, удаления и изменения базы данных.

Диспетчер процессов - запуск автоматических процессов обработки и поиска на данном компьютере.

Диспетчер NIST файлов - запуск автоматических процессов конвертации файлов формата NIST в БД AFIS.

Выход - выход из системы AFIS 9e.

### 3.1.2 Ввод дактилокарт

Меню «Ввод дактилокарт» используется для ввода, проверки и мониторинга дактилокарт перед добавлением в БД.

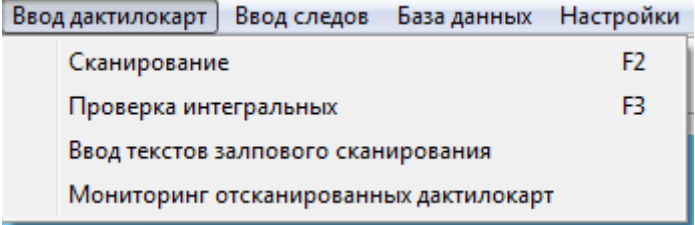

#### Пункт главного меню «Ввод дактилокарт» Puc.  $4$

Сканирование - вход в режим ввода текстовых данных и сканирования дактилокарт с бумажных носителей.

Проверка интегральных - проверка оператором правильности расстановки интегральных признаков для дактилокарт, прошедших первую обработку.

Ввод текстов залпового сканирования - служебная функция.

Мониторинг отсканированных дактилокарт - мониторинг дактилокарт.

### 3.1.3 Ввод следов

Меню «Ввод следов» используется для ввода и кодирования следов перед добавлением в БД.

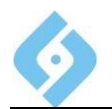

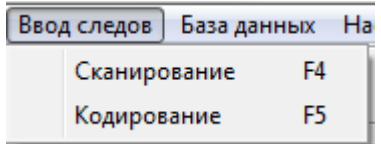

### *Рис. 5 Пункт главного меню «Ввод следов»*

**Сканирование** – вход <sup>в</sup> режим ввода текстовых данных <sup>и</sup> изображений следов.

**Кодирование** – вход в режим кодирования следа.

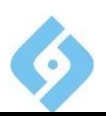

### **3.1.4 ББааззааддаанннныыхх**

Меню «Ввод данных» используется для работы с базами данных дактилокарт и следов, работы с запросами, идентификации.

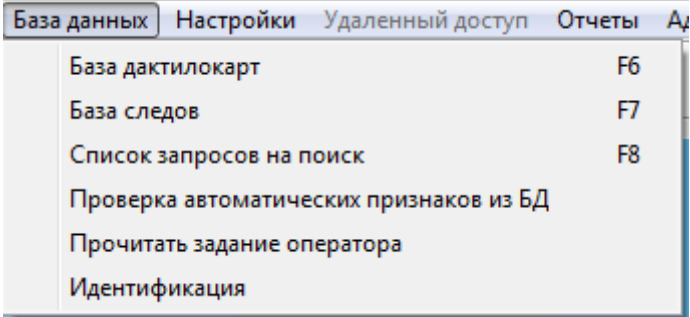

*Рис. 6 Пункт главного меню «База данных»*

**База дактилокарт** – вход в БД дактилокарт.

**База следов** – вход в БД следов.

**Список запросов на поиск** – просмотр списка запросов на поиск.

## **3.1.5 Настройки**

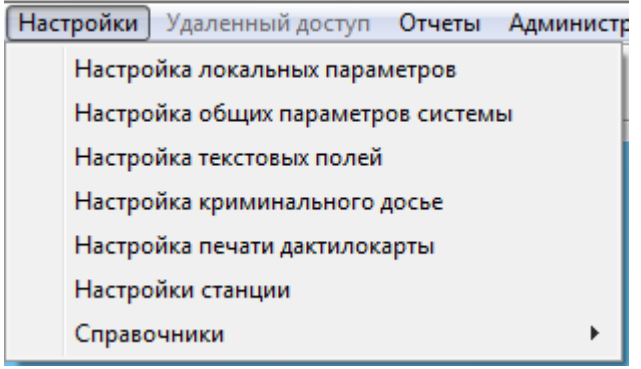

*Рис. 7 Пункт главного меню «Настройки»*

Служебный пункт, подробное описание находится в документе «AFIS 9е. Руководство администратора рабочего места эксперта/оператора».

Примечание: Пункт «Удаленный доступ» не поддерживается в данной версии системы.

### **3.1.6 ООттччееттыы**

Меню «Отчеты» обеспечивает формирование отчетов.

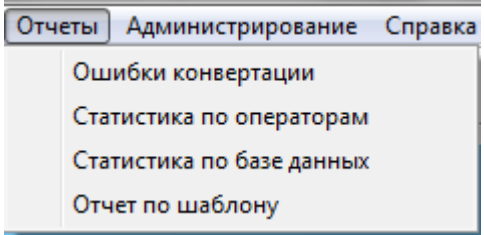

*Рис. 8 Пункт главного меню «Отчеты»*

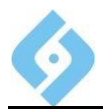

## 3.1.7 Администрирование

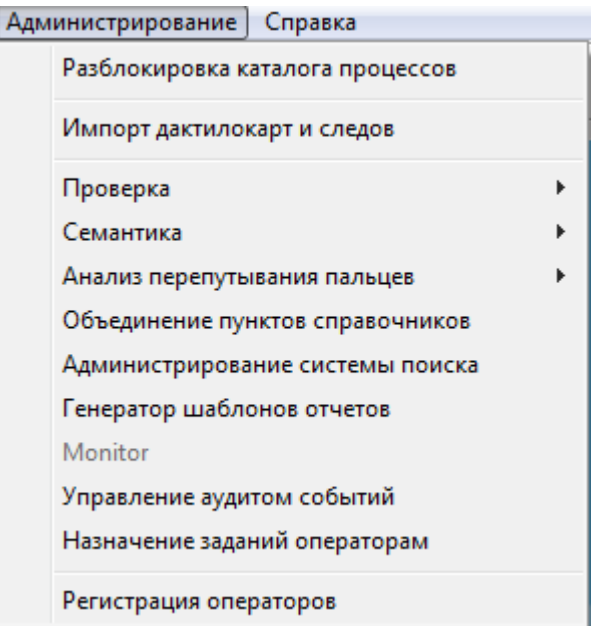

#### Пункт главного меню «Администрирование»  $Puc.9$

Данное меню предназначено для системного сопровождения АДИС и описано в документе «AFIS 9е. Руководство администратора рабочего места эксперта/оператора».

### 3.1.8 Справка

Разделы справки - вызов окна содержания справочной информационной подсистемы.

О системе - справочная информация о работающей версии системы, разработчиках и способах связи с ними.

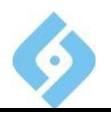

## <span id="page-11-0"></span>**3.2 Панель инструментов главного окна**

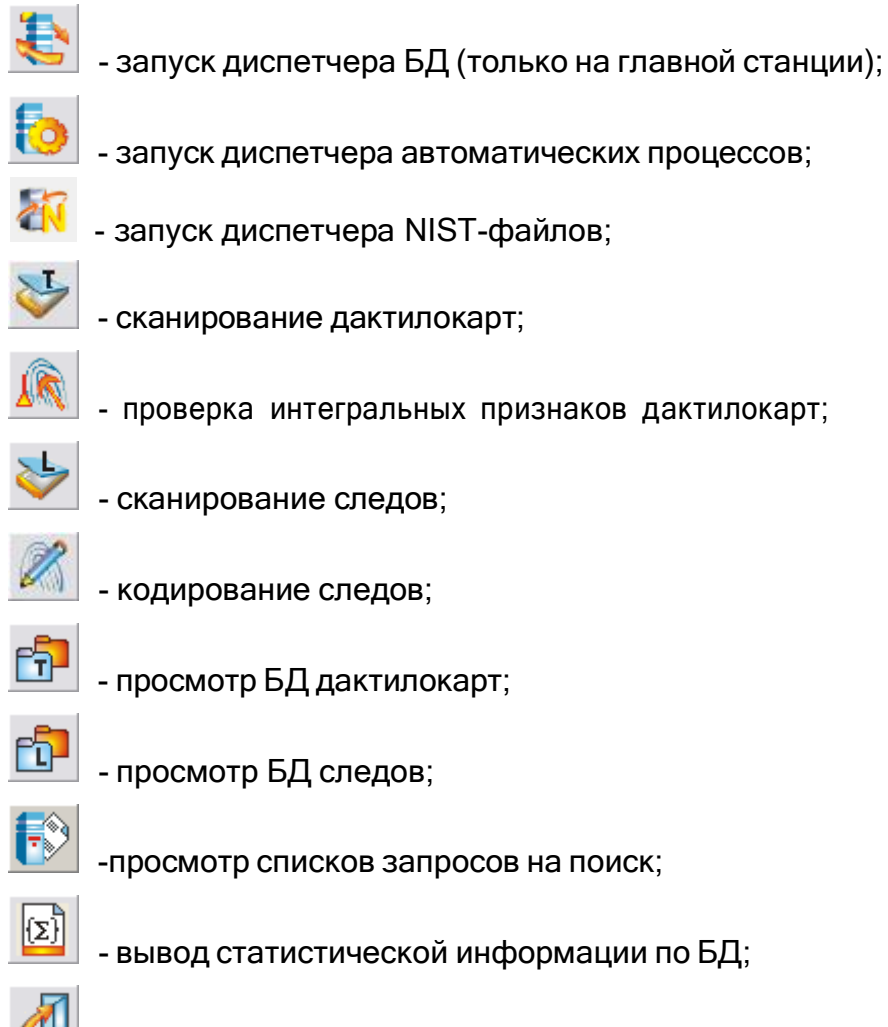

- выход из системы.

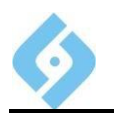

# <span id="page-12-0"></span>**4. Управление**

# <span id="page-12-1"></span>**4.1 Диспетчер базы данных**

Диспетчер БД предназначен для выполнения модификации БД. Диспетчер БД должен запускаться только на главной станции в одном экземпляре.

Способ запуска диспетчера БД:

- Меню «Управление/Диспетчер базы данных»;
- Кнопка на панели инструментов.

После старта диспетчер БД работает автономно и каждые 2,5 секунды просматривает соответствующие каталоги на наличие файлов, подлежащих обработке.

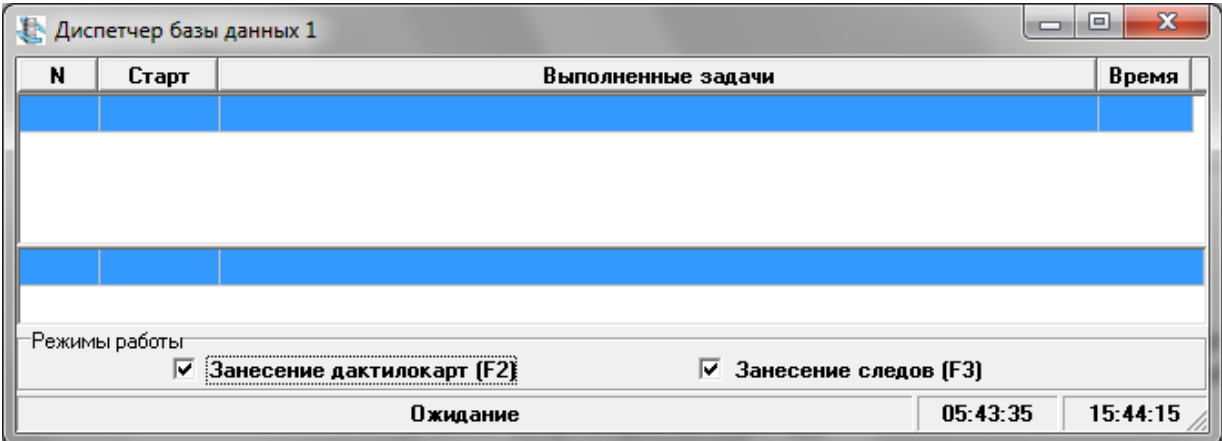

### *Рис. 10 Окно диспетчера базы данных*

Диспетчер БД выполняет следующие операции:

- Занесение следов и дактилокарт в БД;
- Удаление, модификация следов и дактилокарт;
- Модификация рекомендательных списков (результаты поиска диспетчера процессов);

 Считывание запросов на поиск из БД Oracle приоритетов и перемещение их в каталог Qsearch для поисков.

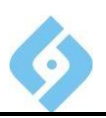

## **4.2 Диспетчер автоматических процессов**

<span id="page-13-0"></span>Диспетчер автоматических процессов (ДАП) предназначен для выполнения автоматических задач по обработке дактилокарт.

Способы его запуска:

- Меню «Управление/Диспетчер процессов»;
- Кнопка **и су** на панели инструментов;
- Быстрые клавиши **Ctrl+F10**.

После старта ДАП работает автономно и каждые 2.5 секунды просматривает соответствующие каталоги на наличие файлов, готовых для обработки.

ДАП может работать и на главной, и на рабочей станции.

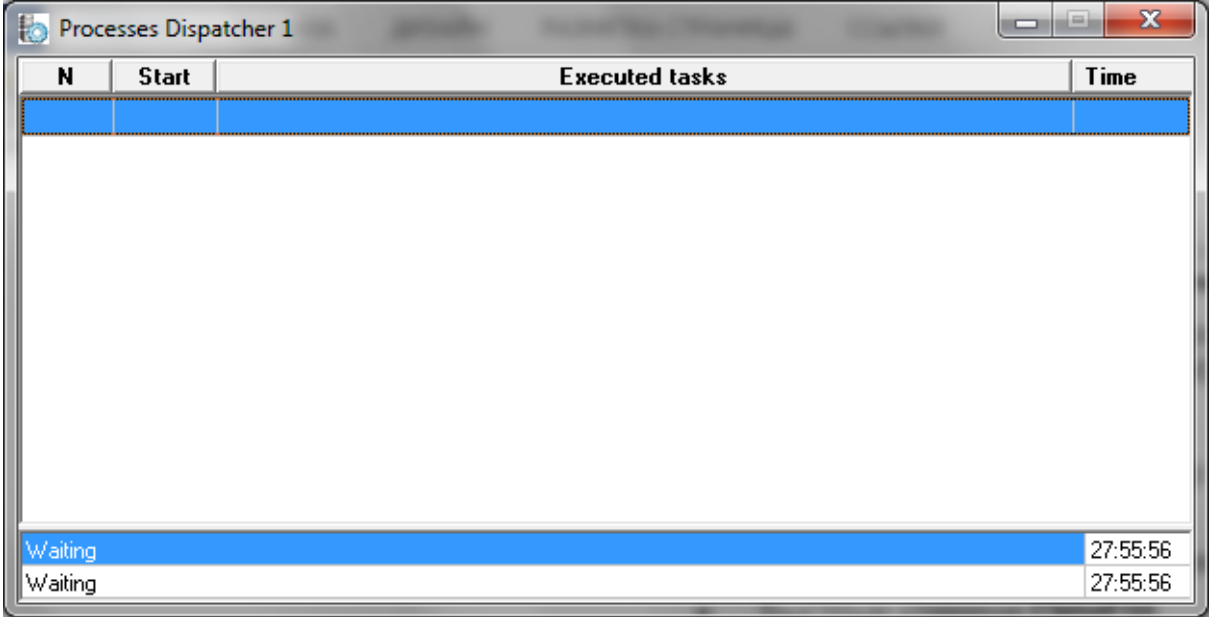

*Рис. 11 Окно диспетчера автоматических процессов*

Режимы работы:

**Первая обработка дактилокарт** – автоматическая расстановка интегральных признаков.

**Вторая обработка дактилокарт** – автоматическая расстановка частных признаков.

**Ожидание** – ожидание новой задачи.

Для быстрого выхода из диспетчера следует нажать комбинацию клавиш Alt+X. Если в этот момент текущая задача не завершена, то диспетчер закончит свою работу после окончания задачи.

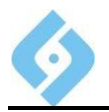

# **4.3 Диспетчер NIST файлов**

<span id="page-14-0"></span>Диспетчер NIST файлов осуществляет импорт NIST-файлов в БД АДИС AFIS.

Способы его запуска:

Меню «Управление/Диспетчер NIST файлов»;

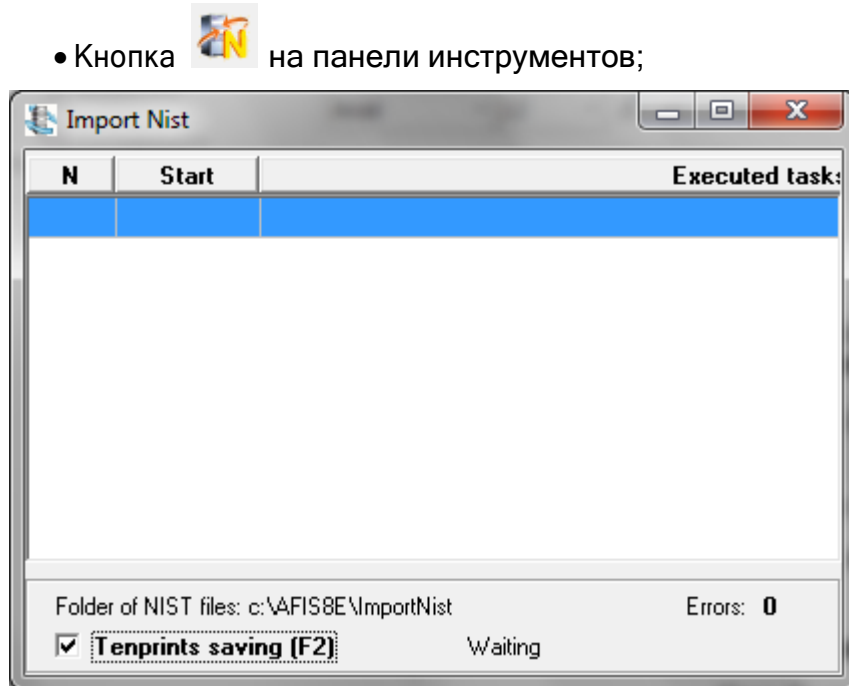

*Рис. 12 Окно диспетчера NIST файлов*

# <span id="page-15-0"></span>**5. Ввод дактилокарт**

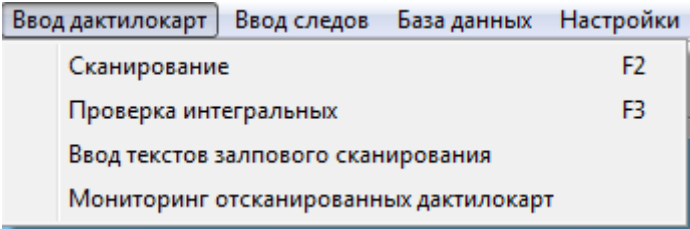

#### *Рис. 13 Выпадающее меню «Ввод дактилокарт»*

**Сканирование** – ввод текстовых данных (паспортов) ДК и последующее сканирование изображений отпечатков пальцев и ладоней.

**Проверка интегральных** - проверка интегральных признаков, полученных после первой обработки.

**Ввод текстов залпового сканирования** – служебный пункт. Ввод текстовых данных с изображений дактилокарт, полученных по технологии залпового сканирования.

<span id="page-15-1"></span>**Анализ нумерации пальцев** – проверка дактилокарт, прошедших проверку интегральных и имеющих ошибки в нумерации пальцев.

### **5.1 Сканирование**

Вход в режим ввода текстовых данных ДК и последующего сканирования изображений может быть осуществлен:

- Через пункт меню «Ввод дактилокарт/Сканирование»;
- Кнопкой инструментальной панели;
- Быстрой клавишей **F2**.

Процесс ввода дактилокарт в базу данных делится на несколько этапов:

- 1. Ввод текстовых данных;
- 2. Сканирование изображений отпечатков пальцев (ладоней);
- 3. Первая автоматическая обработка (классификация узора);
- 4. Проверка расстановки интегральных признаков после классификации;
- 5. Вторая автоматическая обработка (кодирование).

Примечание 1: Для сканирования необходимо, чтобы в главном меню системы, в пункте «Настройки/Настройка локальных параметров» был установлен источник TWAIN планшетного сканера.

Примечание 2: Для того чтобы выполнялись автоматические обработки третьего и пятого этапов, необходимо, чтобы Диспетчер Автоматических Процессов был запущен.

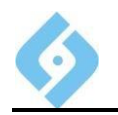

#### **Диалог сканирования дактилокарт**

При активизации этого режима на экране появляется окно с перечнем уже набранных текстовых данных вводимых дактилокарт. Этот список может быть пустым, если новые карты еще не вводились.

| <b>• Сканирование дактилокарт</b>                                                                                 |         |                   |         |              |           |              | $-12X$ |
|----------------------------------------------------------------------------------------------------|---------|-------------------|---------|--------------|-----------|--------------|--------|
| Редактировать Сканирование Фильтрдактилокарт Настройки Вид Справка Выход                                          |         |                   |         |              |           |              |        |
| X<br>$\frac{1}{2}$<br>ã-<br>君<br>₿<br>$\sqrt{1}$<br>$\mathbb{C}^3$<br>$\circledR$<br>$\sigma$<br>$\sum_{i=1}^{n}$ |         |                   |         |              |           |              |        |
| Фамилия                                                                                                    | Имя     | (Отчество         | ∣Пол    | Дата рожд.   | Рег.номер | Оператор     |        |
| Иванов                                                                                                    | Василий | Иванович          | Муж.    | 15.12.1956   | 26857     | Maria        |        |
| <b>Иванов</b>                                                                                                    | Иван    | Василович         | Мчж.    | 16.12.1987   | 26858     | Maria        |        |
| Петров                                                                                                    | Андрей  | Святославич       | Мчж.    | 25.03.1975   | 26859     | Maria        |        |
| <b>Bacunser</b>                                                                                                   | Ankanuŭ | <b>I Detnosuu</b> | l Mine. | IN8 N3 1952. | l26860    | <b>Maria</b> |        |

*Рис. 14 Окно со списком дактилокарт, готовых для сканирования*

#### **Панель инструментов**

- ввод текстовых данных новой дактилокарты;

- коррекция уже существующих текстовых данных;

- удаление текстовых данных;
- ввод изображения с планшетного сканера;

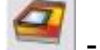

- ввод изображения с использованием сканера пальцевой прокатки;

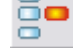

- фильтрация дактилокарт по данному оператору;

電 сканирование ладоней;

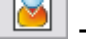

- ввод фотографий;

- справка;

- выход из окна сканирования.

Кнопки панели инструментов дублируют некоторые пункты меню.

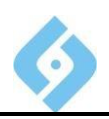

### **5.1.1 Выпадающее меню** «Редактировать»

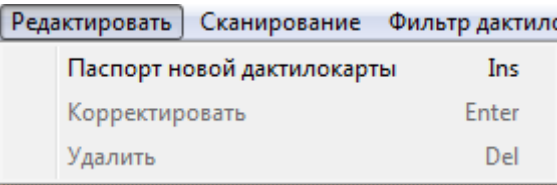

### *Рис. 15 Выпадающее меню «Редактировать»*

**Паспорт новой дактилокарты** – ввести текстовые данные для новой дактилокарты.

**Корректировать** – исправить выделенные текстовые данные.

**Удалить** – удалить выделенные текстовые данные.

### **5.1.1.1 Ввод и корректировка паспорта дактилокарты**

Вход в режим ввода новой дактилокарты из окна сканирования может осуществляться:

- Через меню «Редактировать/Паспорт новой дактилокарты»;
- Кнопкой Инструментальной панели;
- Клавишей **Insert**.

Вход в режим корректировки дактилокарты из окна сканирования может осуществляться:

- Через меню «Редактировать**/**Корректировать»;
- Кнопкой **ВЕДИН** инструментальной панели;
- Клавишей **Enter**.

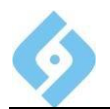

После выбора режима ввода/корректировки появляется окно ввода паспорта дактилокарты:

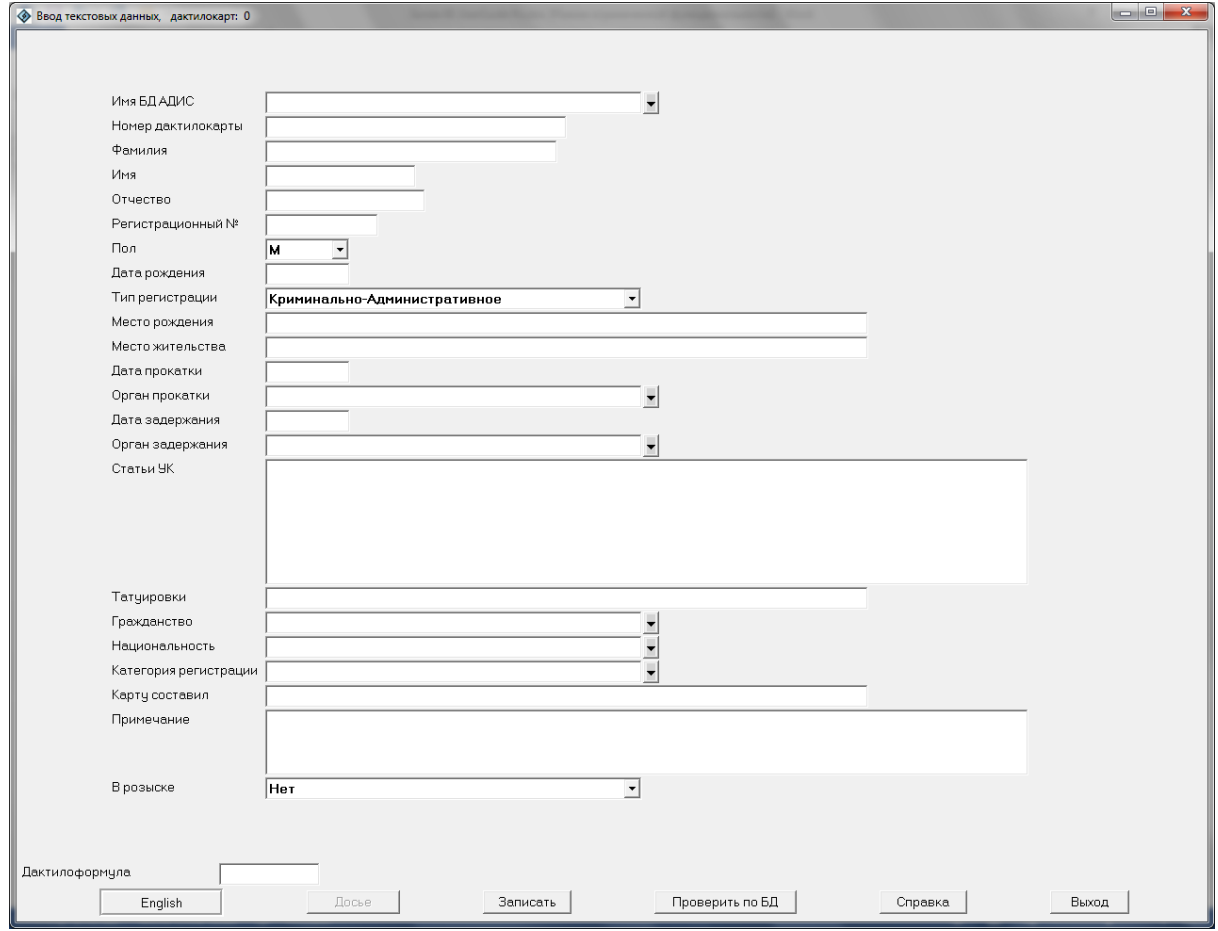

*Рис. 16 Окно «Ввод текстовых данных дактилокарты»*

Обязательными для ввода в данном паспорте является только поле «Фамилия». Остальные поля заполняются по возможности. Если задать регистрационный номер, то, начиная со второй вводимой записи, система сама вычисляет этот номер, увеличивая на 1 предыдущее значение. Внимание: это поле не является уникальным.

Значение поля «Пол» можно изменить клавишами вверх/вниз.

Для полей «Регион», «Гражданство», «Национальность» и «Орган постановки на учет» из списка может быть выбрано только одно значение.

поле «Категория учета» можно ввести несколько значений одновременно. Для того, чтобы выделить очередное значение в справочнике, щелкните на нем левой кнопкой мыши. Повторный щелчок снимает выделение.

В поле «Дактилоформула» вводится дополнительная часть формулы Генри стандарта Российской Федерации в виде 10 цифр от 0 до 9. Цифры располагаются в порядке, соответствующем расположению пальцев на дактилокарте (от большого пальца правой руки до мизинца левой руки). Основная часть дактилоформулы вычисляется автоматически на основе дополнительной.

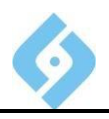

Значения цифр в дактилоформуле:

0 - палец ампутирован или имеет неопределенный центр узора;

1 - дуговой узор;

2 - левая петля для правой руки или правая для левой, двойные петли;

3, 4, 5, 6 - число Гальтона<sup>1</sup> для петлевого узора соответственно равно 0...9, 10...13, 14...16, 17 и более;

7, 8, 9 - внутреннее, среднее или наружное положение левой дельты соответственно.

Записать - записать изменения и выйти;

Проверить по БД - проверить наличие данных о подучетном лице в БД;

Справка - вызвать справку;

Выход - выйти без изменений.

#### 5.1.1.1.1 Проверка наличия в базе совпадающих фамилий

После ввода текстовых данных можно выполнить проверку по фамилии и имени на наличие в базе аналогичных или похожих. Для этого щелкните на кнопке «Проверить по БД».

Если совпадений не обнаружено, то будет выдано сообщение:

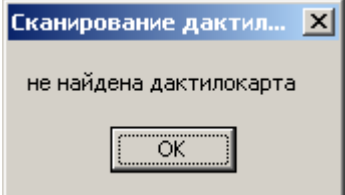

**Puc. 17** Совпадений при проверке по БД не обнаружено

<sup>&</sup>lt;sup>1</sup> Количество пересечений папиллярных линий от дельты до петли

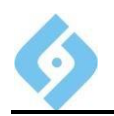

Если в базе уже имеются карты с такими фамилиями, то будет открыто окно со списком карт:

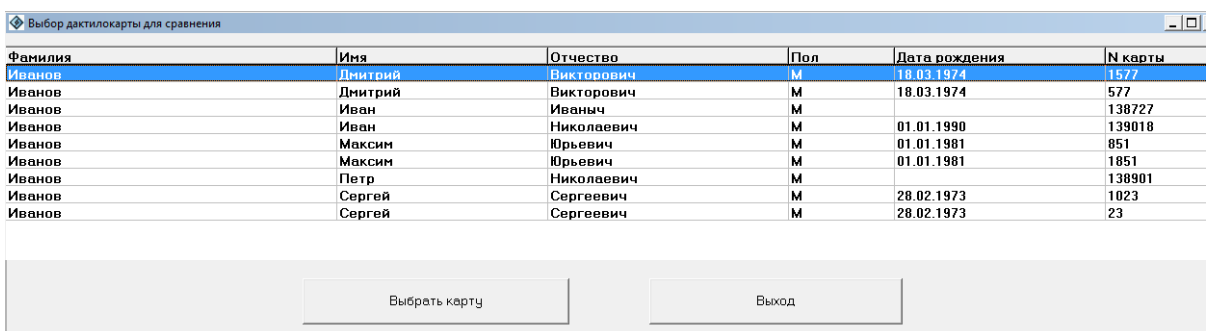

#### $\overline{1}$ *Рис. 18 Список найденных совпадений*

Вы можете выбрать запись из списка, просмотреть текстовые данные карты, имеющейся в БД, а также отпечатки пальцев.

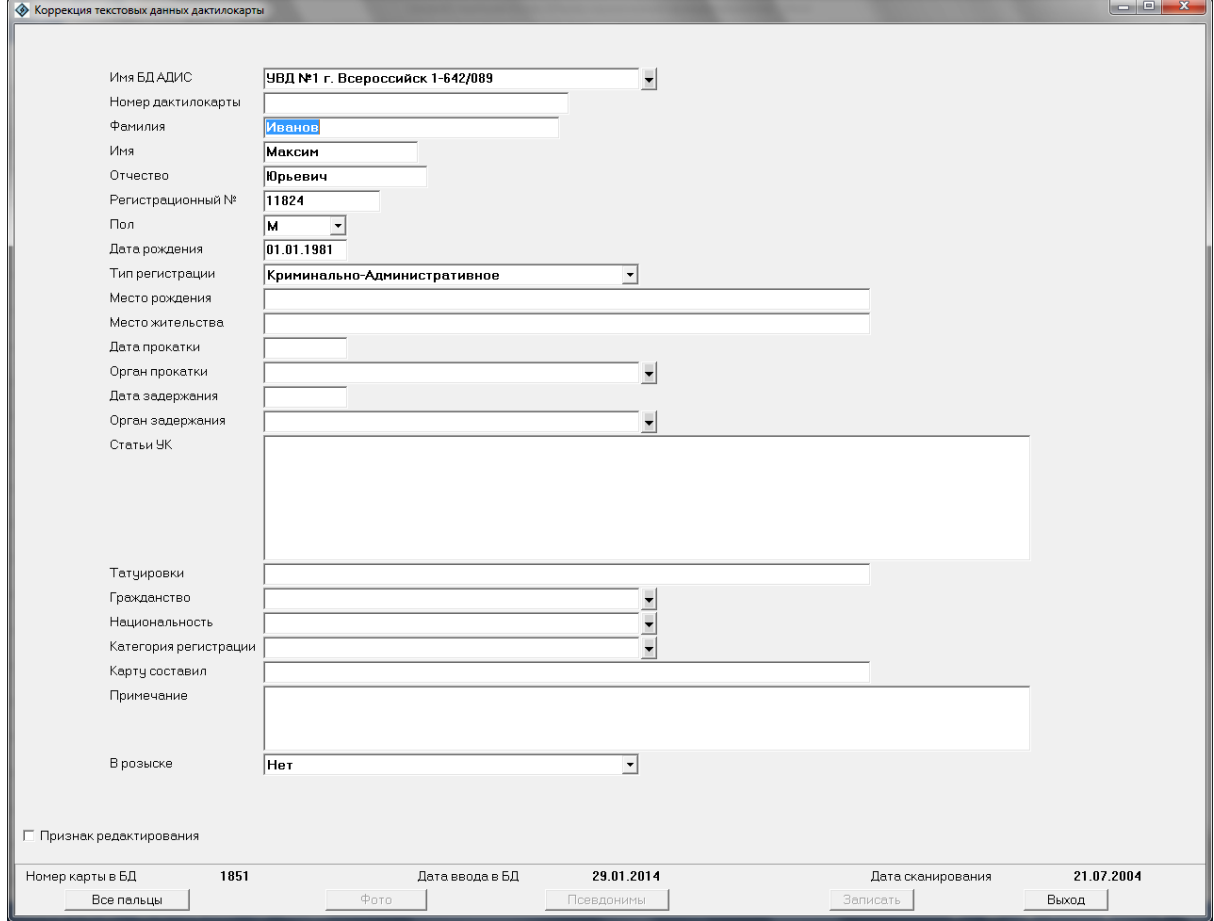

*Рис. 19 Просмотр паспорта похожей дактилокарты*

Для того, чтобы отредактировать эти данные, поставьте галочку в поле «Признак редактирования».

Значение кнопок:

**Фото** – показать фото;

**Псевдонимы** – показать другие имена подучетного лица;

**Записать** – сохранить изменения;

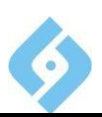

Выход - закрыть окно;

Все пальцы - просмотреть изображения отпечатков пальцев для выбранной записи (хранящейся в БД):

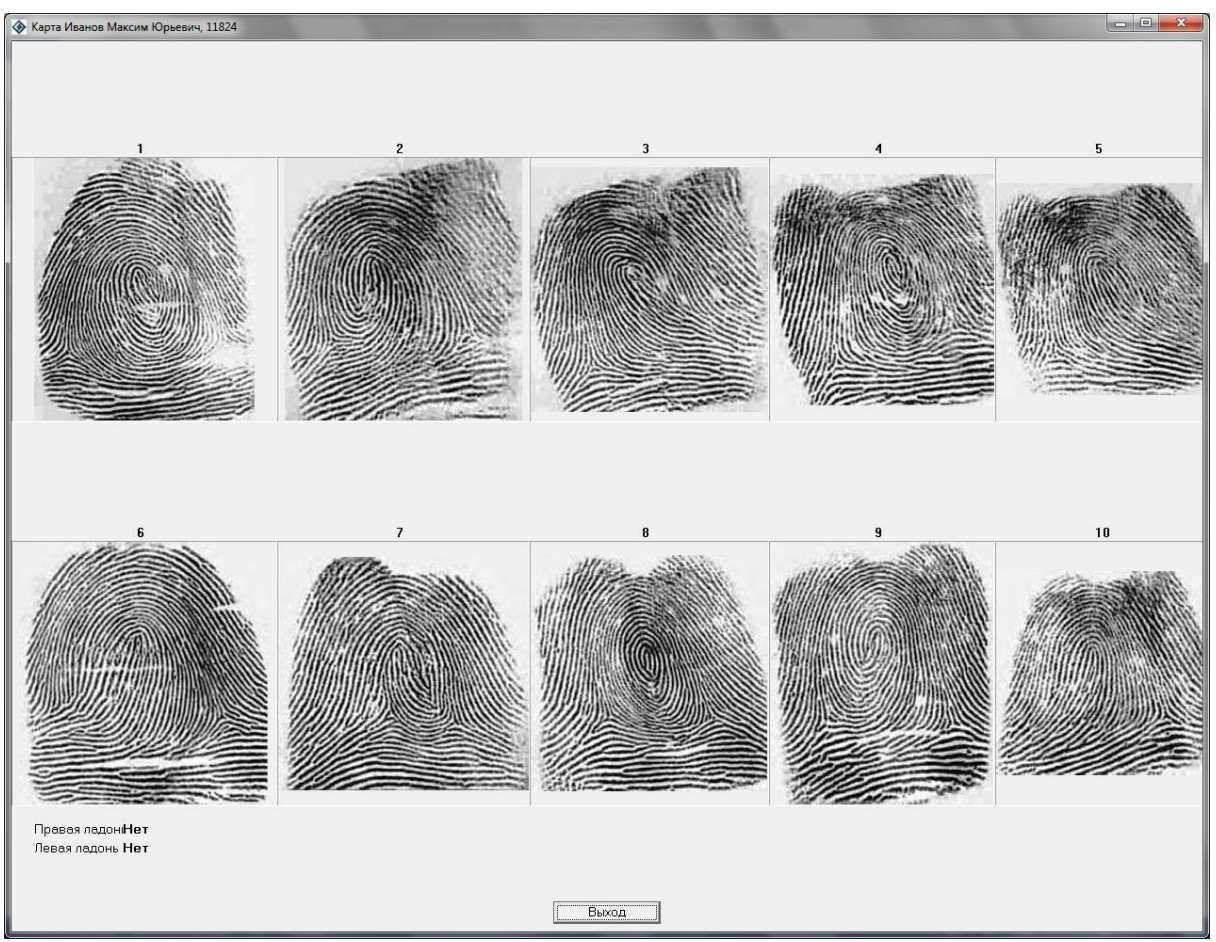

**Puc. 20** Окно просмотра

### 5.1.1.2 Удаление паспорта дактилокарты

Удаление паспорта дактилокарты может осуществляться:

- Через меню «Редактировать/Удалить»;
- инструментальной панели; Кнопкой
- Клавишей Delete.

При удалении система выдаст диалоговое окно с запросом на подтверждение удаления.

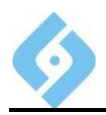

### **5.1.2 Выпадающее меню** «Сканирование»

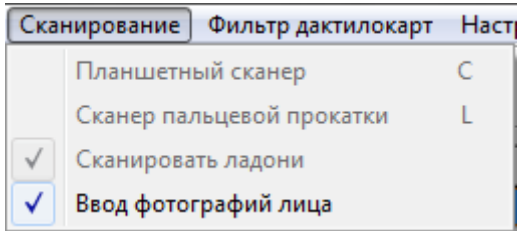

*Рис. 21 Выпадающее меню «Сканирование»*

**Планшетный сканер** – ввод изображений через планшетный сканер.

Кнопка панели инструментов.

**Сканер пальцевой прокатки** – ввод изображений через сканер пальцевой прокатки. Кнопка панели инструментов.

**Сканировать ладони** – сканировать отпечатки ладоней. Кнопка панели инструментов.

**Ввод фотографий лица –** сканировать фотографии лица. Кнопка панели инструментов.

Примечание 1: Для сканирования необходимо, чтобы соответствующее устройство (планшетный сканер, сканер пальцевой прокатки) было подключено к рабочей станции, и было установлено необходимое программное обеспечение, обеспечивающее работу этих устройств.

Примечание 2: Настройки параметров сканирования для пунктов этого меню производятся в окне настроек. Это окно вызывается при выборе пункта верхнего меню «Настройки».

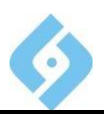

#### 5.1.2.1 Ввод изображения с помощью планшетного сканера

Процесс сканирования инициализируется:

- Командой «Планшетный сканер» из меню «Сканировать»;
- инструментальной панели; Кнопкой
- Клавишей С.

На экране отображается окно:

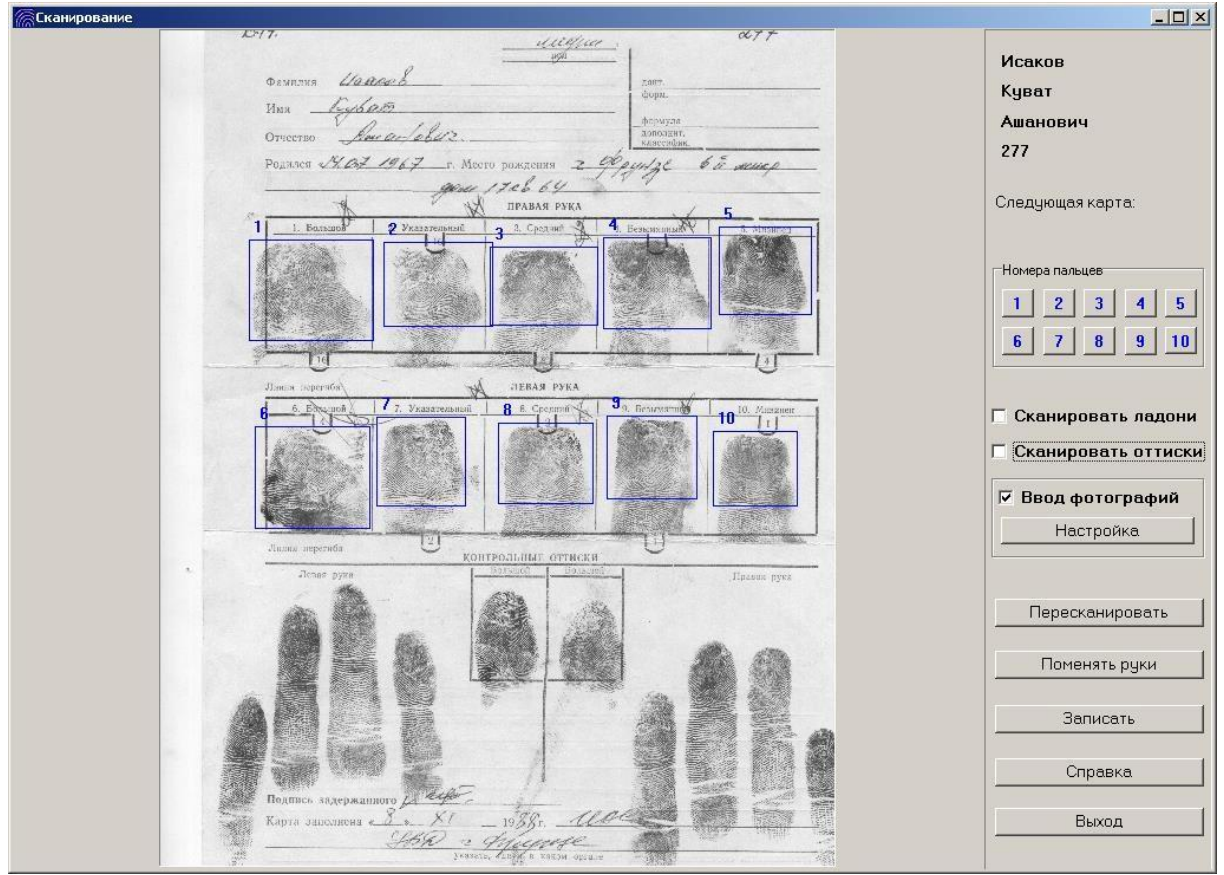

 $P$ uc. 22 Окно сканирования дактилокарты

В правой части окна отображается ФИО подучетного лица и регистрационный номер соответствующие текущему паспорту а также кнопки и переключатели.

В левой части окна выводится изображение части дактилокарты,  $\bullet$ полученное со сканера в соответствии с настройками сканирования. При сканировании система устанавливает рамки вокруг каждого из отпечатков. Ручная коррекция рамок отпечатков описана ниже (п. 6.1.2.1.2).

#### 5.1.2.1.1 Работа с кнопками и переключателями в окне «Сканирование»

В верхней правой части окна отображаются фамилия, имя, отчество подучетного лица и регистрационный номер. Следует постоянно сверять соответствие этих данных с записанными на изображении дактилокарты.

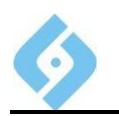

Ниже расположен блок «**Номера пальцев**». Для того, чтобы указать, что палец ампутирован, нажмите кнопку с соответствующим номером. Цвет номера на кнопке станет серым, а рамка с номером отсутствующего пальца исчезнет. Для того чтобы снять пометку, что палец ампутирован, нажмите клавишу еще раз. Номер на кнопке изменит свой цвет на синий, и можно будет добавить рамку для этого пальца.

Ниже находятся флажки:

**Сканировать ладони** – если установлен этот флажок, то при записи карты будет предложено отсканировать ладони.

**Сканировать оттиски** – этот флажок разрешает программе расставлять рамки и на контрольные оттиски пальцев. Для этого необходимо, чтобы контрольные оттиски попадали в область сканирования (см. Настройки планшетного сканера). Если эта опция установлена, то расставляются рамки на контрольные оттиски, при необходимости поправляются оператором, и при последующей первой обработке изображений производится проверка соответствия основных отпечатков контрольным оттискам. В случае несовпадения выдаётся предупреждающее сообщение при проверке интегральных признаков оператором. Также производится проверка основных оттисков на дублирование. Если в пункте «Настройки/Настройки общих параметров системы» в закладке «Общие параметры» установлен флажок «Отдельный анализ перепутывания пальцев», то в случае несовпадения основных отпечатков контрольным оттискам после проверки интегральных признаков оператором необходимо в ручную запустить программу анализа нумерации пальцев из пункта главного меню «Ввод дактилокарт». Особенности ручной коррекции рамок на контрольных оттисках описаны в п. 6.1.2.1.2.

**Ввод фотографий** – позволяет либо запрещает ввод фотографий. Если флаг установлен, при записи дактилокарты будет предложено отсканировать фотографию. Ниже этого поля находится кнопка «Настройки». Ее нажатие вызывает окно «Настройки» Работа с этим окном описана в п. 6.1.4.

Далее в правой нижней части окна сканирования дактилокарты расположены кнопки:

**Пересканировать** – заново отсканировать изображение дактилокарты.

**Поменять руки** – при нажатии этой кнопки происходит смена рук. На экране это отображается как смена нумерации пальцев. 1-й становится 6-м, 2-й 7-мым и т.д. Для восстановления исходной нумерации нажмите эту кнопку еще раз.

**Записать** – занесение изображений пальцев во временный файл дактилокарты. Если были установлены флажки «Сканировать ладони» или «Ввод фотографий», то появится диалоговое окно с предложением сканировать ладони или фотографии.

**Справка** – вызов окна помощи.

**Выход** – прерывает процесс сканирования.

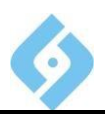

#### 5.1.2.1.2 Коррекция рамок в окне сканирования

После сканирования листа следует проверить и откорректировать рамки отпечатков.

Чтобы переместить рамку, укажите на нее курсором мыши. Изображение курсора изменится на перекрестье. Нажмите левую кнопку мыши и, удерживая ее, перетаскивайте рамку в нужное место. После этого отпустите кнопку мыши.

Чтобы изменить размер рамки, укажите курсором мыши на границу рамки. Изображение курсора примет вид двунаправленной стрелки. Удерживая нажатой левую кнопку мыши, перетащите границу рамки. После этого отпустите кнопку мыши.

Удерживая нажатой правую кнопку мыши внутри рамки, можно выполнить разворот рамки на произвольный угол (углы разворота менее 15 градусов не отрабатываются). У развернутой рамки нижний край будет зеленого цвета. При этом изображение курсора принимает вид руки.

Если рамка не была поставлена автоматически, ее можно добавить, нажав клавишу Insert или щелкнув левой кнопкой мыши в пределах области сканирования. Номер пальца вводится с клавиатуры. Для смены номера пальца поместите курсор мыши внутри рамки и введите с алфавитно-цифровой части клавиатуры нужную цифру (1,...,9,0 - десятый палец). Контрольные оттиски нумеруются Alt + <номер пальца>.

Уничтожить рамку можно клавишей Delete, предварительно поместив внутри нее курсор.

Если нажать клавишу Пробел, то область сканирования под курсором будет показана в увеличенном масштабе. Для возврата в обычный режим нажмите клавишу Esc, или нажмите Пробел во второй раз.

Если рамок установлено меньше, чем указано в маске пальцев, то оставшиеся пальцы можно ввести с других листов. Для этого смените лист в сканере и нажмите кнопку «Сканирование».

#### 5.1.2.1.3 Сканирование ладоней

Сканировать ладони - если установлен этот флажок, то при записи карты будет предложено отсканировать ладони. После сканирования ладоней появится окно, в левой части которого будет отсканированное изображение ладоней. Рамки расставляются и изменяются так же, как и при работе с отпечатками пальцев (п. 6.1.2.1.2). Рамка для правой ладони помечается буквой R, а для левой - буквой L.

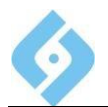

### **AFIS 9e Руководство пользователя**

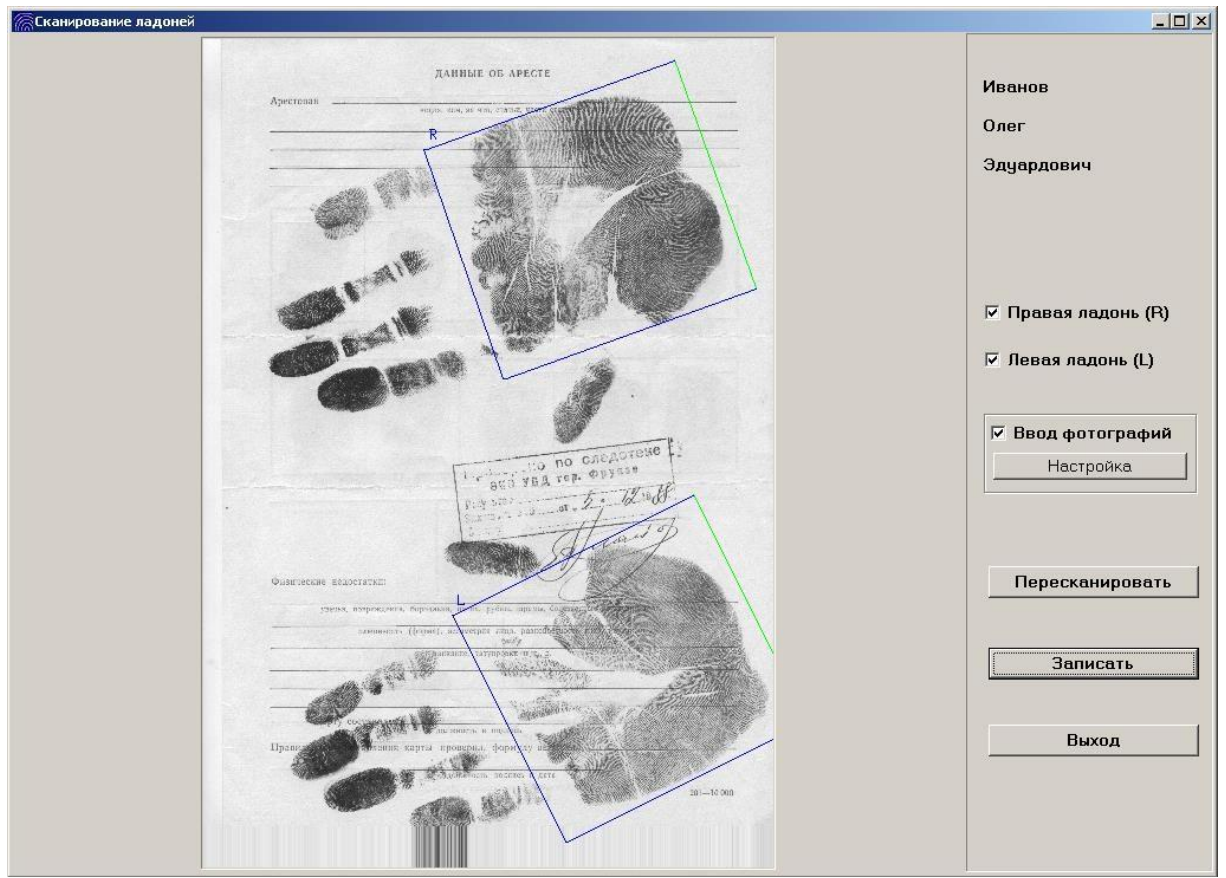

#### *Рис. 23 Окно сканирования ладоней*

В правой части окна сканирования ладоней имеются следующие флажки и кнопки:

Флажки «Правая ладонь» и «Левая ладонь» позволяют либо запрещают ввод ладоней.

Флажок «Ввод фотографий» позволяет либо запрещает сканирование фотографий. Если он установлен, при записи дактилокарты будет предложено отсканировать фотографию.

Установки состояния флажков «Ввод ладоней» и «Ввод фотографий» делаются в меню «Настройки» или кнопками панели инструментов окна «Сканирование».

Кнопка «Настройка» вызывает окно настройки параметров. Это же окно можно вызвать из меню «Ввод дактилокарт**/**Сканирование/Настройки» (п. 6.1.4).

Кнопка «Пересканировать» запускает повторное сканирование ладоней.

Кнопка «Записать» заносит отсканированные изображения в соответствующий файл дактилокарты. Если были отмечены рамкой не все отпечатки ладоней, система предложит продолжить сканирование с другого листа. Можно продолжить сканирование, либо завершить работу с данной картой. Для отметки отсутствующих ладоней сбросьте флажки «Правая ладонь» или «Левая ладонь».

Нажатие кнопки «Выход» прерывает сканирование дактилокарты.

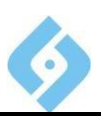

#### 5.1.2.1.4 Ввод фотографий

Ввод фотографий - включает либо отключает ввод фотографий. Если этот флажок установлен, при записи дактилокарты будет предложено отсканировать фотографию.

После сканирования фотографий появится окно, в левой части которого будет отсканированное изображение фотографий. Рамки расставляются и изменяются так же, как и при работе с отпечатками пальцев. Можно ввести до десяти фотографий.

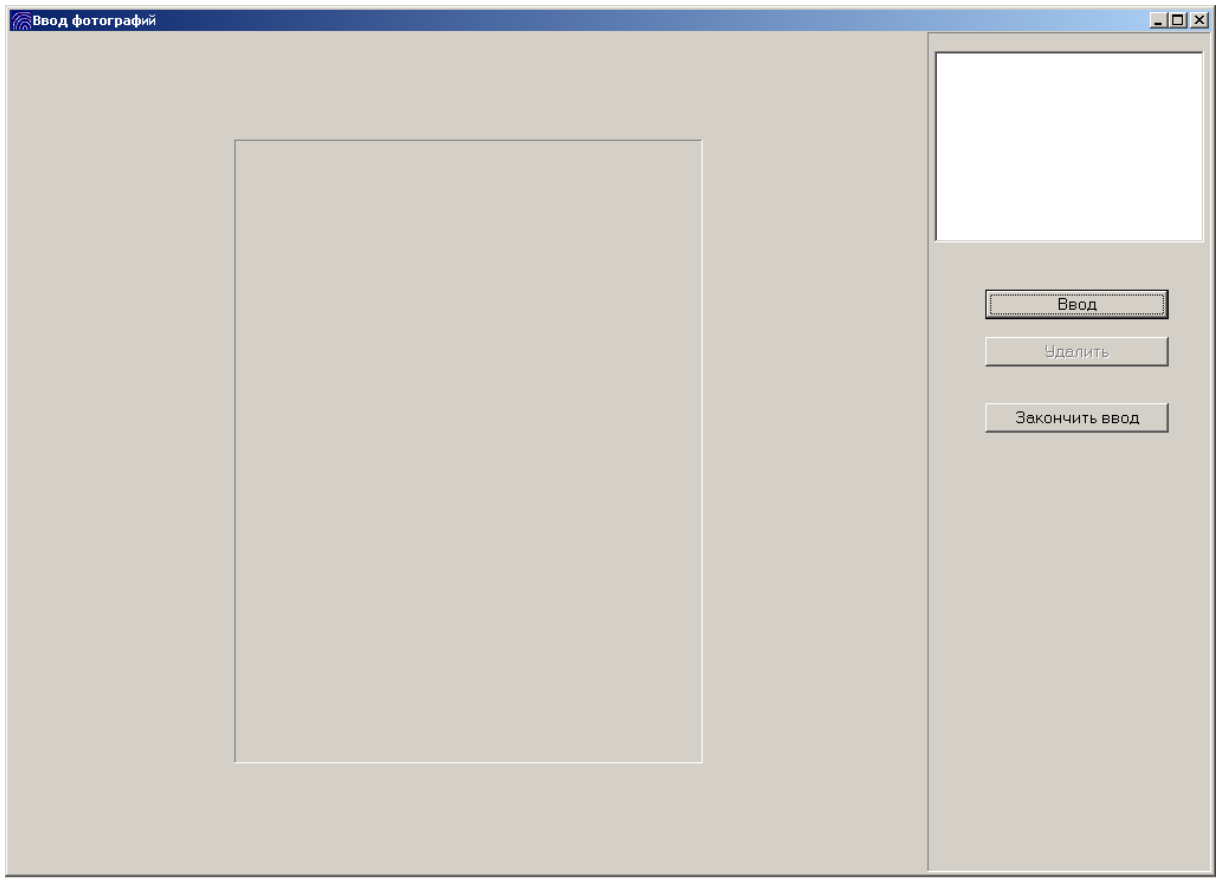

#### **Puc. 24** Окно сканирования фотографий

В правой части окна «Сканирования фотографий лица» имеются следующие кнопки:

«Ввод» запускает сканирование очередной Кнопка фотографии, видеоввод, или открывает окно для выбора файла в формате jpg или bmp.

После того, как изображение получено, на экране появляется меню.

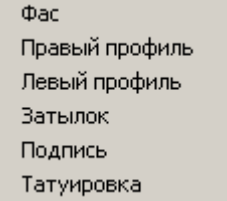

#### **Puc. 25** Меню с определением отсканированной фотографии

Выберите в меню соответствующее название. Это название будет добавлено в список, находящийся в правом верхнем углу экрана. Для того,

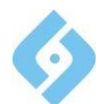

чтобы просмотреть фотографию, дважды щелкните мышью на нужном пункте списка.

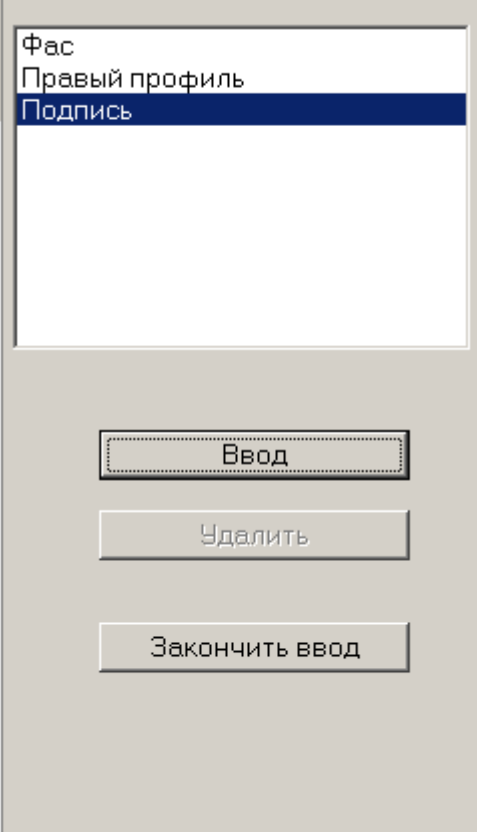

#### *Рис. 26 Список введенных фотографий*

Кнопка «Удалить» доступна, если есть хоть одна введенная фотография. Щелкните на ней мышью, чтобы удалить выделенный пункт из списка введенных фотографий.

Кнопка «Завершить ввод» завершает сканирование фотографий. Появится окно с запросом на подтверждение записи дактилокарты.

#### **5.1.2.2 Сканер пальцевой прокатки**

Процесс сканирования инициализируется:

- Командой «Сканер пальцевой прокатки» из меню «Сканировать»;
- Кнопкой инструментальной панели;
- Клавишей **L**.

Примечание 1: эта функция доступна только в том случае, если к компьютеру подключен сканер пальцевой прокатки.

Примечание 2: В окне «Ввод дактилокарт/Сканирование/Настройки» во вкладке «Сканер пальцевой прокатки» должен быть установлен тип граббера.

На экране появится окно сканирования. В зависимости от вида подключенного сканера (например, однопалый или двупалый сканер) его вид может несколько отличаться от приведенного ниже (ввод данных со сканера LS2FP).

#### **AFIS 9е**

#### **Руководство пользователя**

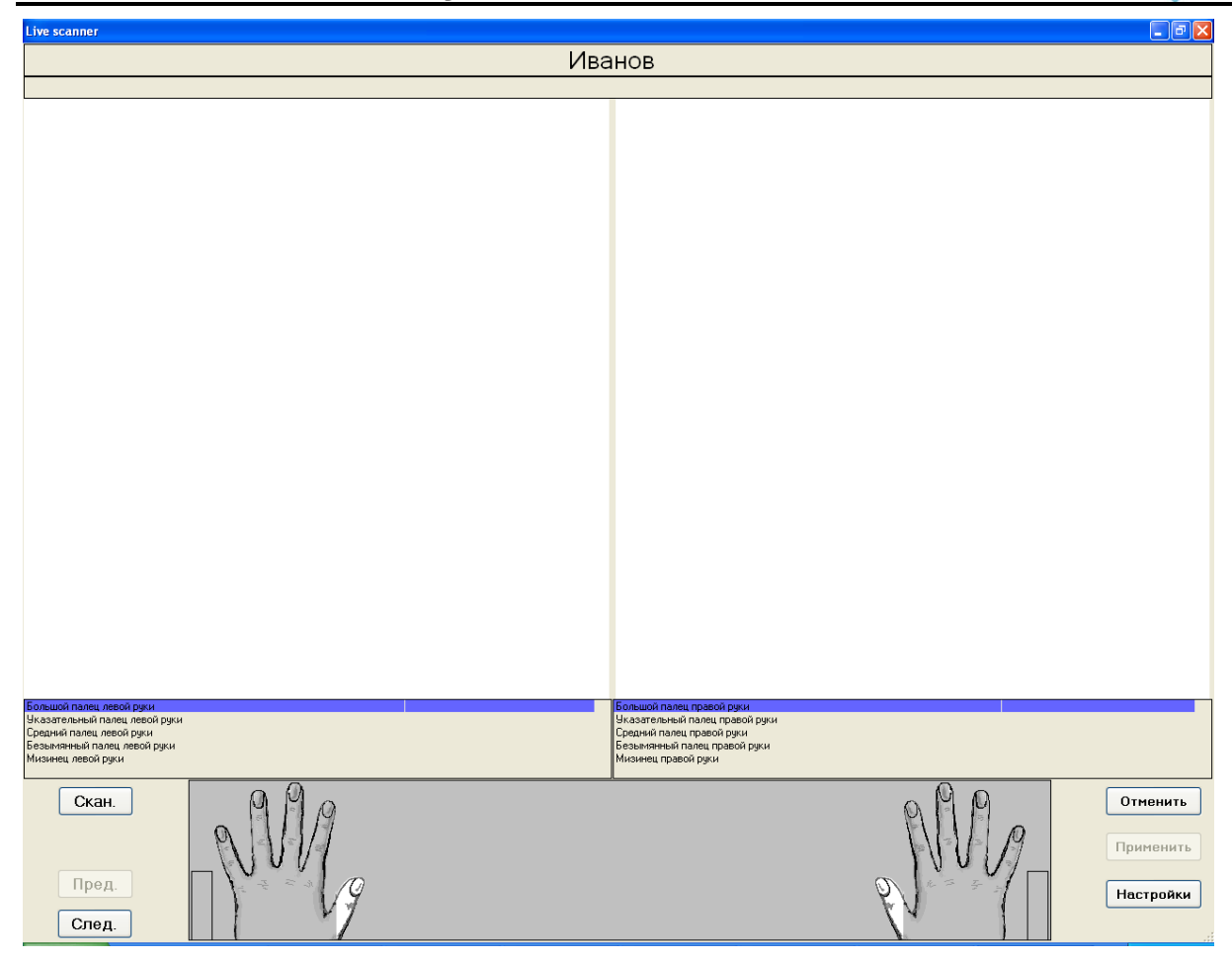

### *Рис. 27 Окно сканирования*

В верхней части окна отображается фамилия лица, чьи отпечатки пальцев вводятся.

В нижней части окна отображаются списки с названиями пальцев для левой и правой рук. Выделите нужную строчку с названием пальца щелчком левой кнопки мыши. Далее находятся кнопки:

**Скан.** – сканировать выбранную пару пальцев;

**Пред.** – перейти к предыдущей паре пальцев;

**След.** – перейти к следующей паре пальцев;

**Отменить** – выйти без сохранения результатов ввода;

**Применить** – сохранить введенные данные в дактилокарту.

На схеме рук вы можете при необходимости **пометить пальцы, как ампутированные или забинтованные**. Для этого, щелкните правой кнопкой мыши на изображении пальца, и выберите соответствующий пункт контекстного меню. Контекстное меню содержит три пункта.

**Normal** – по умолчанию, означает, что палец в нормальном состоянии, и отпечаток с него можно получить;

**Amputate** – палец ампутирован;

**Bandage** – палец забинтован;

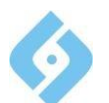

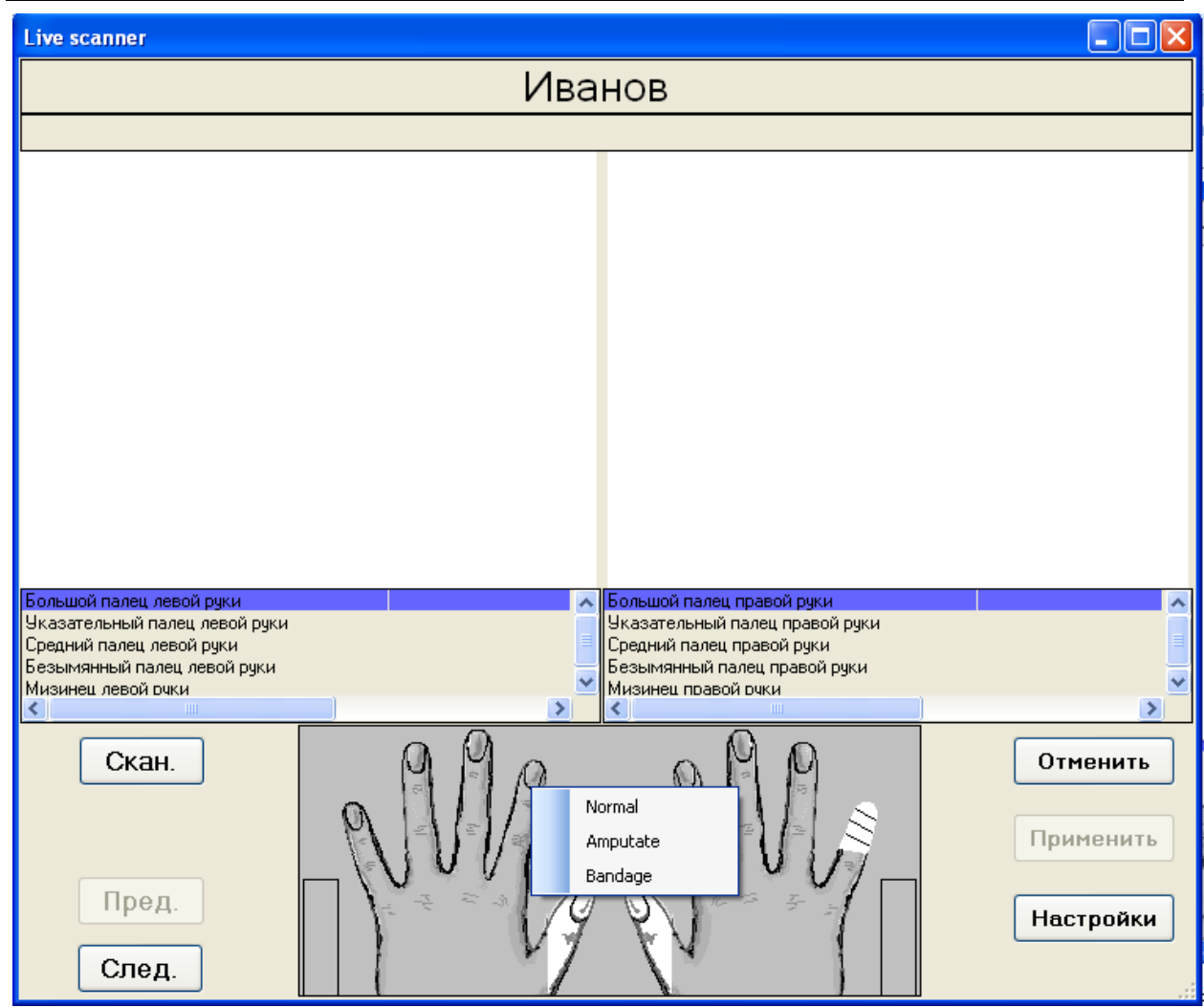

*Рис. 28 Задание ампутированных и забинтованных пальцев*

По окончании ввода изображений всех пальцев (и/или указания забинтованных/ампутированных), становится доступной кнопка "Применить". Щелкните на ней, чтобы записать введенные изображения в дактилокарту.

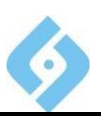

Для настройки параметров ввода, щелкните на кнопке «Настройки». Откроется окно настроек.

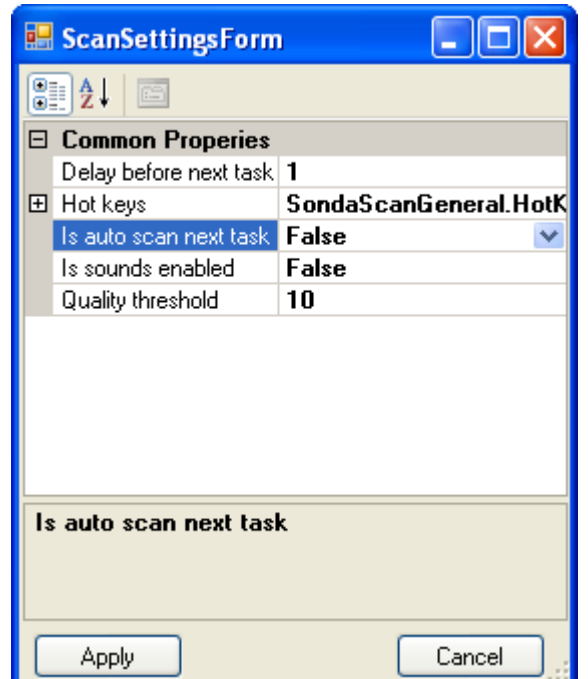

*Рис. 29 Параметры сканирования*

**Delay before next task** – интервал (в секундах) перед тем, как перейти к следующему заданию. Это значение применяется, если установлен режим автоматического сканирования.

**Hot Keys** – этот пункт позволяет задать значение горячих клавиш для операций сканирования.

**Is auto scan next task** – устанавливает либо отключает режим автоматического сканирования (**True** – автоматически сканировать, **False** – сканировать вручную). При автоматическом сканировании, программа последовательно сканирует все пальцы. При ручном сканировании, каждый раз необходимо указать в списке (щелчком мыши) пальцы, которые следует сканировать, и щелкнуть на кнопке «Скан.»

**Is sounds enabled** – этот параметр в данной программе не используется.

**Quality threshold** – порог качества. Если качество отсканированного изображения ниже заданного порога, после сканирования появится окно, в котором следует выбрать – какое действие следует сделать.

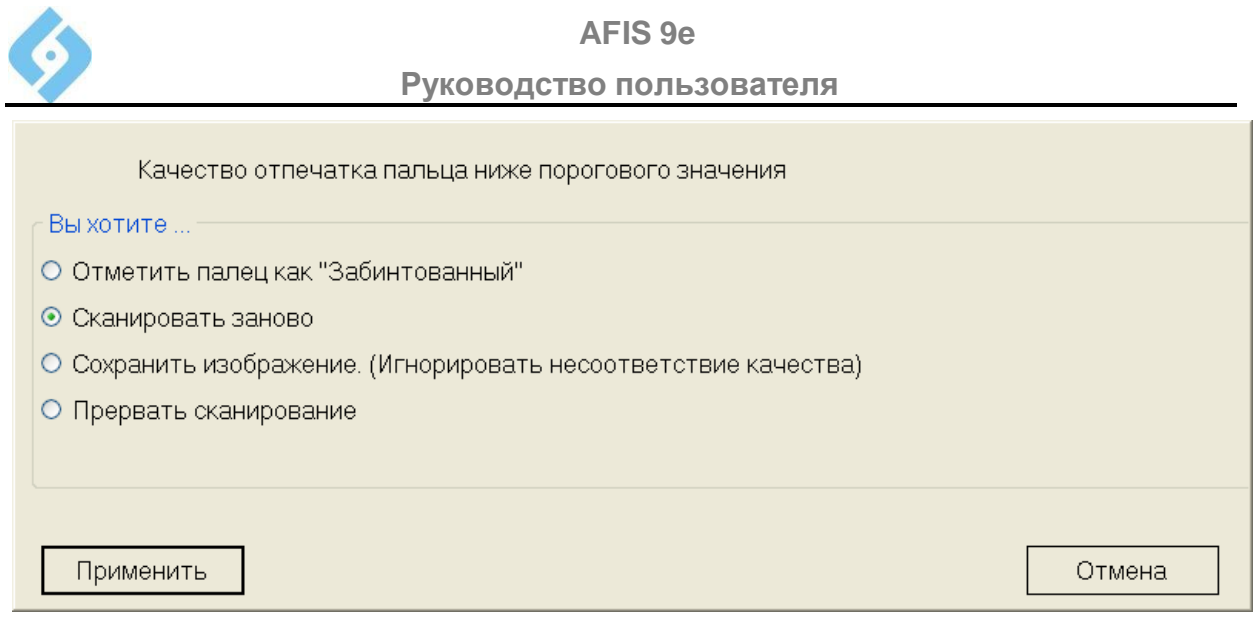

**Выбор действия, при низком качестве отпечатка**

### **5.1.3 Пункт меню «Фильтр дактилокарт»**

Этот пункт главного меню включает/выключает отображение в списке либо всех введённых паспортов дактилокарт, либо только паспортов, введенных

данным оператором. Этот фильтр также можно включить, нажав кнопку панели инструментов.

### **5.1.4 Пункт меню** «Настройки»

Этот пункт меню является служебным. Работа с ним описана в документе «AFIS 8е. Руководство администратора».

### **5.1.5 Выпадающее меню «Вид»**

Показывает/скрывает панель инструментов и строку состояния.

### **5.1.6 Выпадающее меню «Справка»**

**Помощь** – получение контекстной справки.

**Статистика работы** – информация о введенных картах и следах за текущий день для данного оператора. Данные заносятся в файл с расширением log в подкаталоге Protocol.

### $5.1.7$  **Пункт меню** «Выход»

Закрывает окно сканирования дактилокарт и возвращает в основное окно программы.

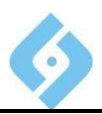

## **5.2 Проверка интегральных признаков**

<span id="page-33-0"></span>В этом окне показывается список дактилокарт, ожидающих проверки интегральных признаков оператором.

Примечание: в данной версии системы, по умолчанию идет автоматическая проверка интегральных признаков и добавление дактилокарт в БД.

Данный режим может использоваться в случае необходимости (например, для дактилокарт с плохим качеством

Из главного окна вход в режим проверки расстановки интегральных признаков осуществляется:

- Командой «Ввод дактилокарт/Проверка интегральных»;
- Кнопкой **АМ инструментальной панели**;
- Быстрой клавишей **F3**.

Ниже представлено окно (в двух режимах) со списком файлов дактилокарт, ожидающих проверки интегральных признаков.

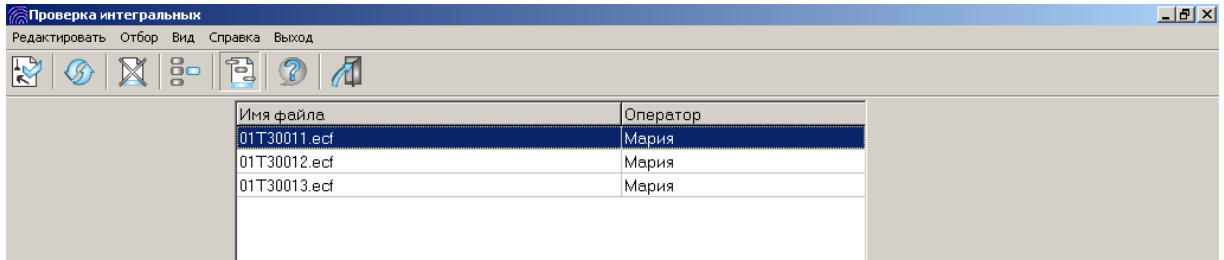

#### *Рис. 30 Список дактилокарт, состоящий из названий файлов*

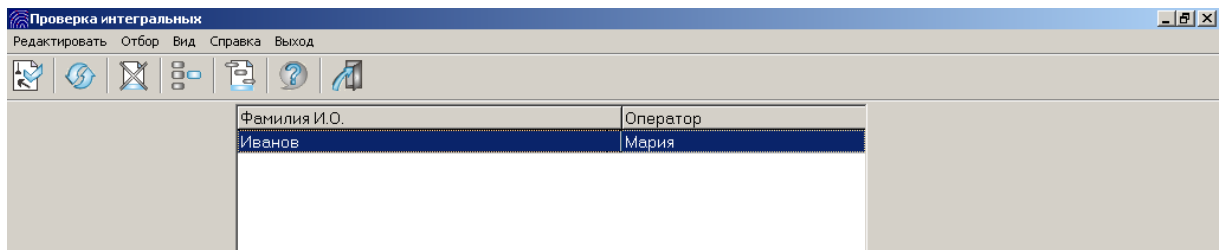

*Рис. 31 Список дактилокарт, состоящий из фамилий подучетных лиц* **Панель инструментов**

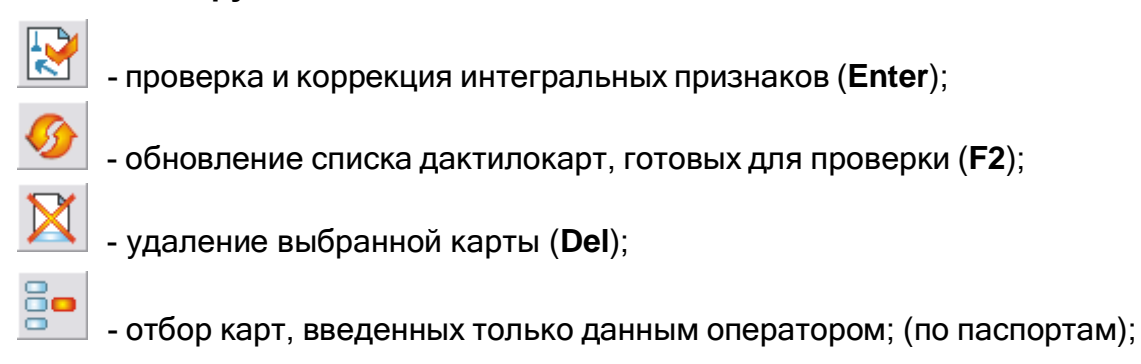

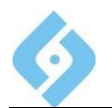

- упорядочить список по именам файлов или по фамилиям;

- вызов окна справки (F1);

выход в главное окно системы (Esc).

#### Строка статуса

- Фамилия оператора;
- Фильтр включен/отключен;
- Тип приведенного списка (по именам файлов/по фамилиям);
- Общее количество дактилокарт, готовых для проверки интегральных признаков;
- Количество дактилокарт, отобранных по фильтру;
- Системное время.

Рассмотрим подробнее пункты меню режима «Проверка интегральных».

### 5.2.1 Выпадающее меню «Редактировать»

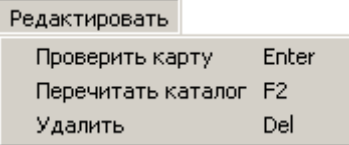

#### **Puc. 32** Выпадающее меню «Редактировать»

Проверить карту - войти в режим проверки интегральных признаков выбранной дактилокарты.

Перечитать каталог - заново перечитать подкаталог Ехр главного каталога<sup>2</sup>, в котором хранятся файлы дактилокарт, готовые для проверки интегральных.

Удалить - уничтожить выделенную карту.

### 5.2.1.1 Проверить карту

Проверка осуществляется:

- Кнопкой инструментальной панели;
- Командой «Проверить карту» из меню «Редактировать»;
- Двойным щелчком левой клавишей мыши на выбранной карте;  $\bullet$
- Нажатием на выделенной карте клавиши Ввод.

<sup>&</sup>lt;sup>2</sup> Для рабочей станиии перечитать подкаталог EXP и на главной машине, и в каталоге локальных процессов, если таковой имеется

Руководство пользователя На экране появится окно проверки интегральных признаков дактилокарт:

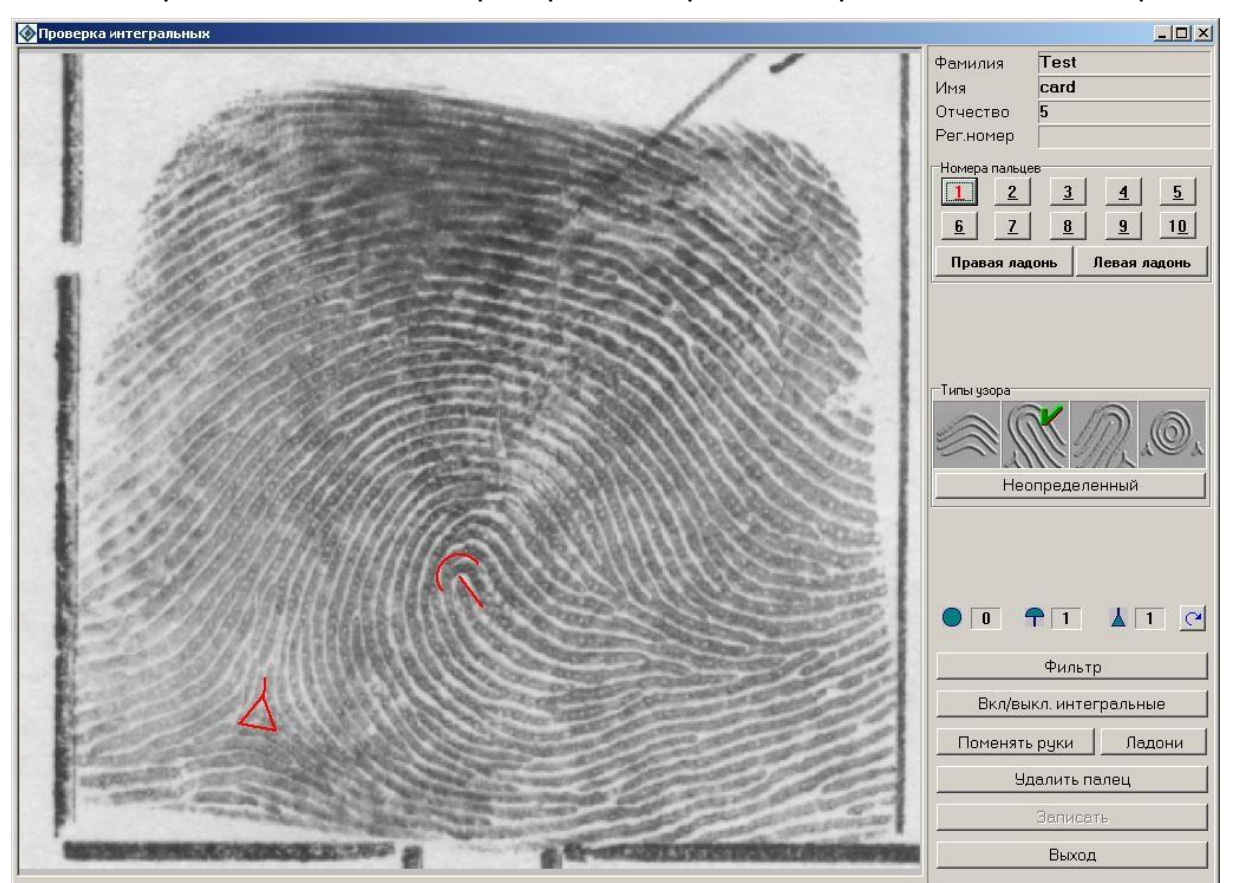

Puc.  $33$ Окно проверки интегральных признаков дактилокарт

В правой части окна отображается ФИО подучетного лица, кнопки и переключатели.

В левой части окна выводится изображение дактилоскопического  $\bullet$ узора одного из пальцев с нанесенными на него **УСЛОВНЫМИ** изображениями интегральных признаков.

#### 6.2.1.1.1 Работа с кнопками и переключателями OKHe «Проверка интегральных признаков дактилокарт»

В верхнем правом углу окна выводится ФИО и регистрационный номер подучетного лица.

Ниже расположены кнопки, соответствующие номеру пальца, отпечаток которого выводится в левой области окна. Для того чтобы вывести изображение отпечатка пальца, нажмите КНОПКУ  $\mathbf{c}$ СООТВЕТСТВУЮЩИМ номером. Последовательный переход от пальца к пальцу производится также нажатием клавиши «А» (латинской) на клавиатуре. Цветовая индикация кнопок пальцев следующая:

- Черный цвет отпечаток еще не просматривался;
- Голубой цвет отпечаток просмотрен;
- Красный цвет активный отпечаток;
- Серый цвет соответствующий отпечаток отсутствует.
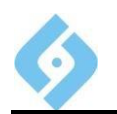

Если в базу заносятся изображения ладоней, то становятся доступными кнопки Правая ладонь, Левая ладонь.

Тип узора определяется автоматически, его можно изменять.

Установка/отмена типа узора. Для установки типа узора щелкните по пиктограмме левой кнопкой мышки, для отмены - щелкните правой кнопкой.

На отпечатке пальца допускается максимум 1 завиток, 3 петли, 3 дельты. При наличии завитка допускается еще одна петля. На отпечатке ладони может быть расположено до 16 интегральных признаков.

Далее идет информация о том, какое количество завитков

 $\Box$  петель  $\Box$ ఆ

присутствует на отображаемом отпечатке. Кнопка дельт И поворачивает изображение по часовой стрелке на 90 градусов.

Функции кнопок:

Фильтр - установить/отменить фильтрацию изображения. Эта опция позволяет лучше рассмотреть отпечаток, если он плохого качества.

Вкл./Выкл. интегральные включить/отключить отображение интегральных признаков.

Поменять руки - сменить нумерацию пальцев с правой руки на левую и наоборот.

Ладони - сменить нумерацию ладоней.

Удалить палец - уничтожить плохое изображение пальца (ладони);

Записать - сохранить внесенные изменения в базе. Это же действие произойдет, если нажать клавишу А или F3.

Операция «Записать» становится доступной только после просмотра всех пальцев и ладоней карты.

Выход - закончить просмотр карты без записи.

#### 5.2.1.1.2 Коррекция интегральных признаков

В режиме проверки выводятся тип узора и интегральные признаки, проставленные системой автоматически во время первой обработки. При плохом качестве отпечатка пальца и тип узора, и интегральные признаки могут быть проставлены неправильно или вообще отсутствовать. В задачу оператора входит проверить правильность определения типа узора и расстановки интегральных признаков и при необходимости, их поправить. Коррекция производится на изображении отпечатка пальца, которое расположено в левой части окна «Проверка интегральных признаков дактилокарт».

Создание интегрального признака. Подведите KYDCOD предполагаемому месту расположения интегрального признака, вызовите контекстное меню, щелкнув правой кнопкой мыши, и укажите нужный тип признака. Для петли и дельты задайте дополнительно направление потока.

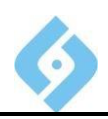

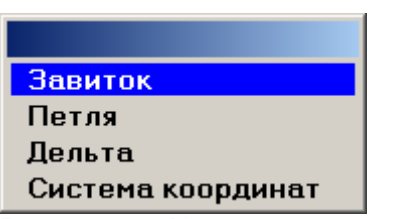

#### *Рис. 34 Контекстное меню*

Если вы передумали ставить интегральный признак, закройте контекстное меню клавишей **Esc**.

Кроме того, создать интегральный признак можно без всплывающего меню клавишами **Z** (завиток), **C** (петля), **D** (дельта), **W** (центр системы координат). Признак создаётся на месте расположения курсора мыши.

**Задание направления потока для петли и дельты.** После того, как вы задали место расположения интегрального признака (выбрав признак из контекстного меню), ведите мышь в нужном направлении. За ней будет тянуться красная линия. Когда направление задано, щелкните левой кнопкой мыши. Петля или дельта будут установлены.

На отпечатках пальцев для дельты угол потока должен быть направлен вверх по потоку внешнего контура. На ладонях допускается устанавливать угол потока дельты по любому из 3-х возможных направлений.

**Перемещение интегрального признака.** Подведите к нему курсор мыши. (Радиус захвата составляет 40 пикселей. На этом расстоянии курсор мыши меняет свой вид с изображения стрелки на изображение руки с вытянутым указательным пальцем.) Затем нажмите левую кнопку мыши. Не отпуская ее, переместите курсор на новое место. Отпустите кнопку. При перемещении интегрального признака также задается направление потока для петли и дельты.

**Удаление интегрального признака.** Имеется два способа выполнения данной операции:

1. Захватите признак с помощью левой кнопки мыши и, не отпуская ее, нажмите правую кнопку;

2. Захватите признак с помощью левой кнопки мыши и, не отпуская ее, выведите признак за пределы изображения.

**Установка центра СК.** Если на отпечатке пальца не просматривается центр узора или узор относится к дуговому типу, можно установить центр системы координат. Для этого вызовите контекстное меню, щелкнув правой кнопкой мыши на изображении, и выберите пункт «Система координат». На экране появится система координат. Ее центр обозначен зеленой окружностью. Установите курсор мыши на окружность, нажмите и удерживайте левую кнопку, и перемещайте центр в нужном направлении. По окончании операции отпустите кнопку мыши.

## **Способы перехода на следующий палец:**

Нажатие кнопки с номером пальца;

 Нажатие левой кнопки мыши в правой части экрана выше номеров пальцев;

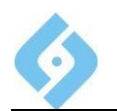

- Двойной щелчок левой кнопки мыши в области изображения пальца;
- Клавиша **А** или **F3**

Клавиши **А** и **F3** в таком качестве действуют, пока не будут просмотрены изображения всех пальцев. После этого их действие аналогично нажатию кнопки «Записать».

При переходе на другой палец программа проверяет соответствие интегральных признаков типу узора. Если это соответствие не достигнуто, появится окно предупреждения.

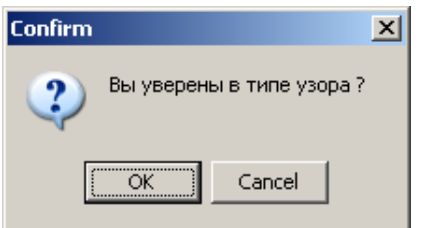

*Рис. 35 Окно предупреждения*

**Способы включения/отключения отображения интегральных признаков:**

 Нажать правую кнопку мыши в правой части экрана выше номеров пальцев;

Нажать пробел.

Уничтожение интегральных признаков.

Нажатие клавиш **Ctrl**+**Delete** приводит к уничтожению всех интегральных признаков после соответствующего предупреждения.

#### **Обнаружение несоответствия правой и левой руки.**

При записи карты программа может обнаружить несоответствие правой и левой руки (наличие правых петель на отпечатке левой руки и левых – на отпечатке правой).

В этом случае проверьте по контрольным оттискам на листе дактилокарты правильность обозначения рук и, при необходимости, поменяйте их.

#### **Обнаружение несоответствия нумерации пальцев.**

Если сканирование дактилокарты произведено с опцией «сканирование контрольных оттисков», и в настройках общих параметров системы в закладке «Общие параметры» не стоит галочка «Отдельный анализ перепутывания пальцев», то во время первой обработки программа производит сравнение по мелким особенностям пальцев друг с другом и со своими контрольными оттисками. Если зафиксирована ошибка, то после проверки интегральных признаков на экране появляется окно «Анализ нумерации пальцев».

## 5.2.1.2 Перечитать каталог

Заново перечитать подкаталог Ехр главного каталога<sup>3</sup>, в котором хранятся дактилокарты, готовые для проверки интегральных, можно следующими способами:

- Командой «Перечитать каталог» из меню «Редактировать»:
	- |<br>|на панели инструментов: Нажать кнопку
- Нажать клавишу F2.

# 5.2.1.3 УДАЛИТЬ

Уничтожить выделенную карту можно следующими способами:

- Командой «Удалить» из меню «Редактировать»;
- на панели инструментов; Нажать кнопку
- Нажать клавишу Delete.

# 5.2.2 Выпадающее меню «Отбор»

По операторам - включает/отключает ограничения на вывод всех карт

только данного оператора, действие пункта аналогично нажатию кнопки

Список по фамилиям - меняет вид выводимого списка карт, действие

пункта аналогично нажатию кнопки

# 5.2.3 Выпадающее меню «Вид»

Показывает/скрывает панель инструментов и строку состояния.

# 5.2.4 Выпадающее меню «Справка»

Помошь - вызывает окно справки.

Статистика работы - информация по работающему оператору.

# 5.2.5 Пункт меню «Выход»

Закрывает окно проверки интегральных и возвращает в основное окно программы.

Для рабочей станции перечитать подкаталог ЕХР и в главном каталоге, и в каталоге локальных процессов, если таковой имеется

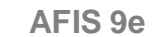

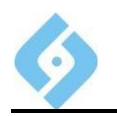

# **5.3 Ввод текстов залпового сканирования**

Функции залпового сканирования и залпового ввода предназначены для служебного использования специалистами предприятия AFIS. Поставляются опционально и в стандартной поставке АДИС не используются.

# **5.4 Мониторинг отсканированных дактилокарт**

Если установлены флажки мониторинга для вводимых дактилокарт (устанавливаются в меняю настроек системы), то в этом окне можно отследить, что дактилокарты добавлены в базу данных, запущены ли для них запросы на поиск, и статус запросов.

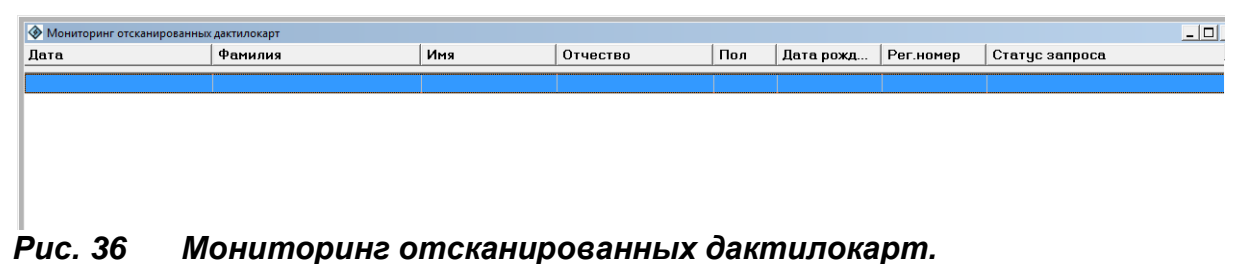

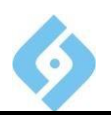

# **6. Ввод следов**

Этапы ввода следа в БД:

- Ввод текстовых данных карточки следов;
- Ввод изображений следов;
- Кодирование следов.

| Ввод следов  | База данных |    | Ha |
|--------------|-------------|----|----|
| Сканирование |             | F4 |    |
| Кодирование  |             | F5 |    |

*Рис. 37 Пункт главного меню «Ввод следов»*

# **6.1 Сканирование**

При активизации этого режима на экране появляется окно с табличным отображением списка ранее введенных текстовых данных карточек следов. Список может быть пустым, если новые следы еще не вводились.

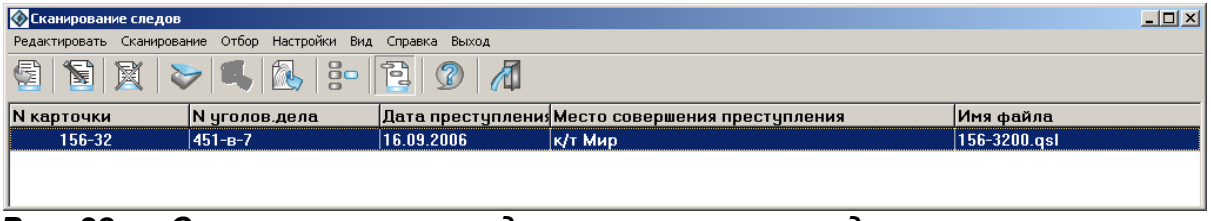

*Рис. 38 Список текстовых данных карточек следов*

Примечание: Для сканирования планшетным сканером необходимо, чтобы в главном меню системы, в пункте «Настройки/Настройки локальных параметров» был установлен источник TWAIN планшетного сканера.

## **Панель инструментов**

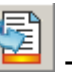

- ввод паспорта новой карточки следов;

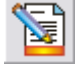

- коррекция существующего паспорта;

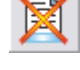

- удалить паспорт;

 - ввод изображения следа с планшетного сканера. Эта кнопка доступна при установленном источнике TWAIN (cм. примечание выше);

 - ввод изображения следа с помощью видеокамеры. Эта кнопка доступна, если в **Настройках** данного окна установлен драйвер устройства видеоввода;

- конвертация следов из файла \*.bmp;

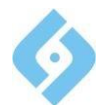

- отбирать карточки следов, введенные только данным оператором;

сортировать список либо по времени создания, либо по номеру

карточки.

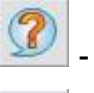

справка:

выход в главное окно системы.

Строка статуса содержит следующую информацию:

- Фамилия оператора;
- Фильтр включен/отключен;
- Сортировка по дате преступления/№ карточки;
- Количество записей данного оператора в БД (если фильтр отключен, то отображается общее количество записей);
- Системное время.

Рассмотрим подробнее пункты меню режима «Сканирование следов».

# 6.1.1 Выпадающее меню «Редактировать»

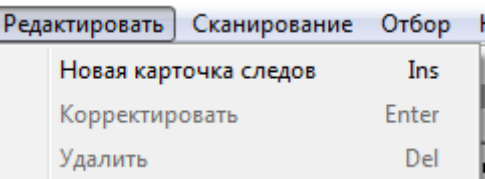

**Puc. 39** Выпадающее меню «Редактировать»

Новая карточка следов - ввести новую КС (текстовые денные).

Корректировать - откорректировать текущую КС (текстовые денные)..

Удалить - уничтожить текущую КС.

# 6.1.1.1 Новая карточка следов

Способы входа в режим ввода текстовых данных для новой карточки следов:

- Команда «Новая карточка следов» из меню «Редактировать»;  $\bullet$
- инструментальной панели: Кнопка
- Быстрая клавиша Insert.

Откроется окно ввода текстовых данных карточки следов.

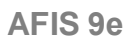

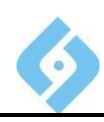

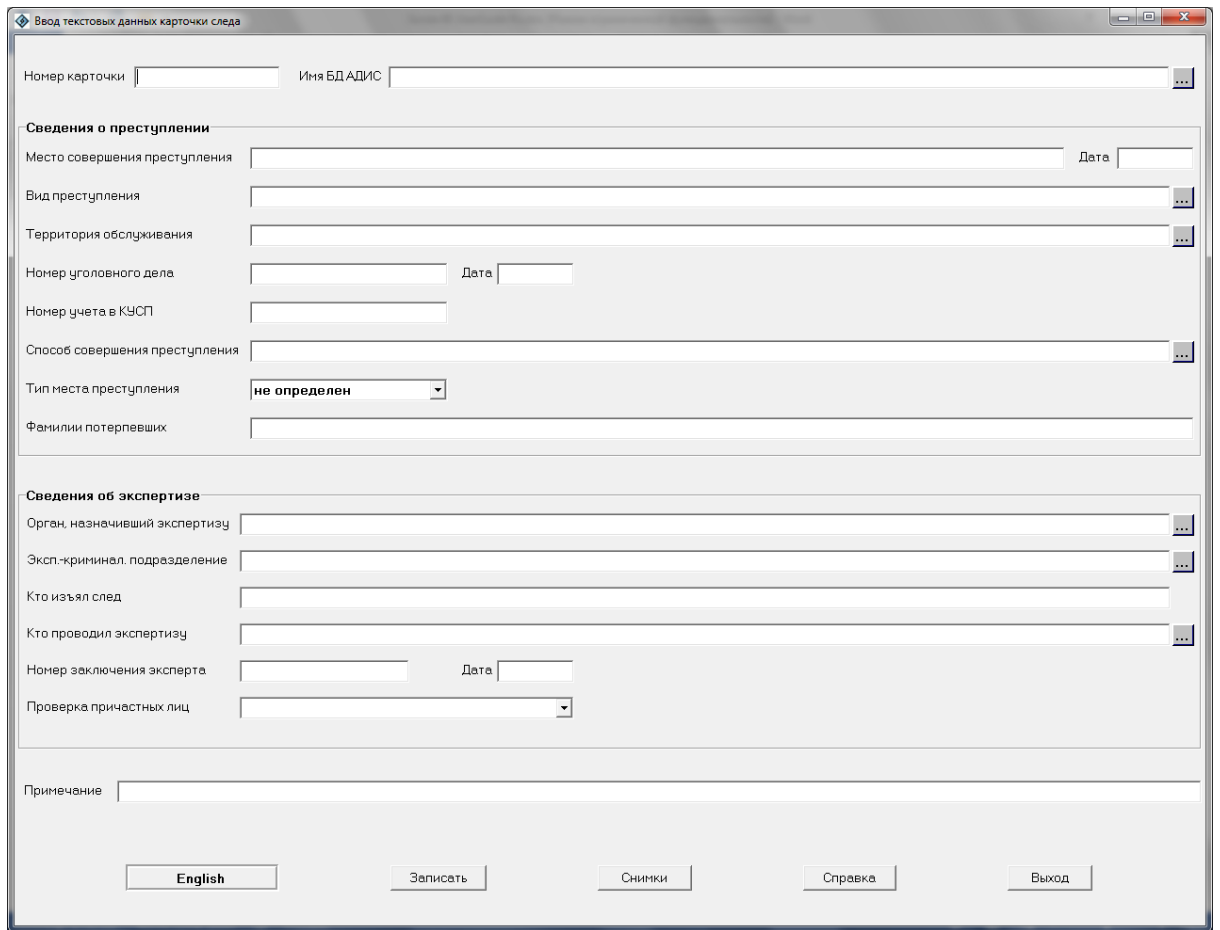

Рис. 40 Окно ввода/корректировки текстовых данных карточки следов.

Обязательными для ввода в данном паспорте является только поле «Номер карточки», значением которого являются буквы и числа (от 1 до 99999999). Остальные поля заполняются в зависимости от наличия информации. Использование справочников при заполнении текстовых данных аналогично таковому для дактилокарт. По нажатию кнопки «Записать» программа проверяет, имеется ли в базе данных карточка следов с таким же номером и наименованием региона. Если такая карточка есть, то проверяются на совпадение текстовые данные следующих полей:

- $\bullet$ Номер уголовного дела;
- Номер из книги учета происшествий;
- Фамилии потерпевших;  $\bullet$
- Место совершения преступления;  $\bullet$
- $\bullet$ Дата совершения преступления.

Если данные этих полей совпадают, то карточка в БД и новая карточка автоматически объединяются по следующим правилам:

Если в БД поле карточки, отличное от пяти перечисленных заполнено, то ему отдаётся приоритет;

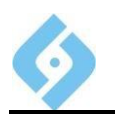

Если в БД поле карточки, отличное от пяти перечисленных, не заполнено, <sup>а</sup> <sup>в</sup> новой – заполнено, то его содержимое переносится <sup>в</sup> карточку, находящуюся в БД.

Все следы, вводимые на новую карточку, будут приписываться к старой карточке, имеющейся в базе. При этом номера вновь введенных следов в БД будут занимать пустые места в нумерации старых следов, если таковые имеются, или приобретать следующие свободные порядковые номера (максимальное количество следов на одной карточке – 99).

Если данные проверяемых полей не совпадают, то на экран выводится окно с текстовыми данными карточки, имеющейся в БД.

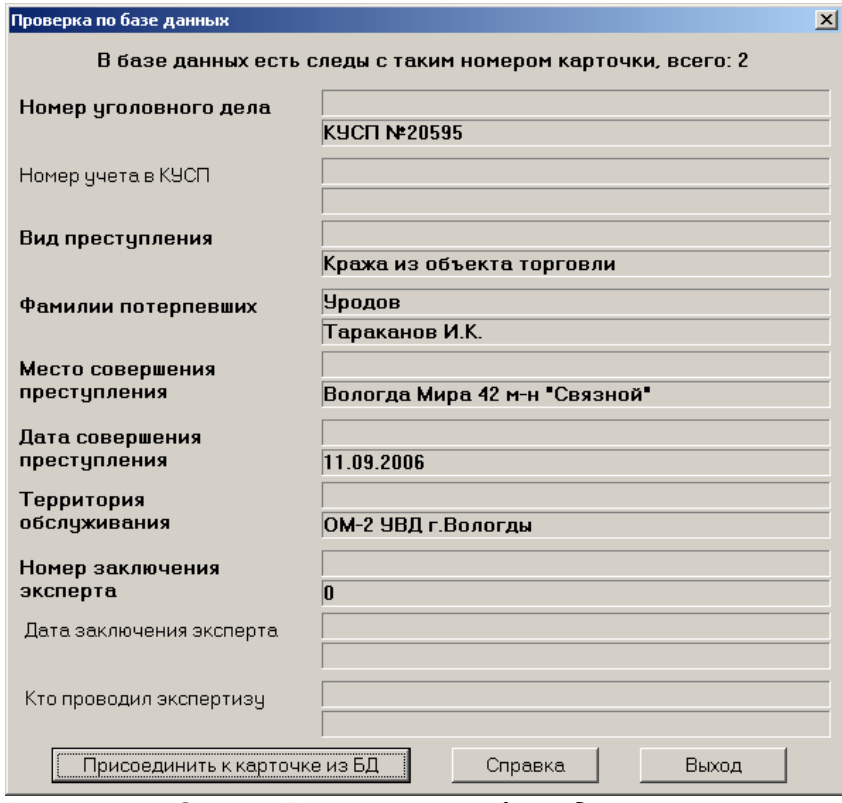

#### *Рис. 41 Окно «Проверка по базе данных»*

**Присоединить <sup>к</sup> карточке из БД** – присоединить новую карточку <sup>к</sup> имеющейся в БД. В этом случае все поля новой карточки заполняются содержимым полей карточки из БД, и все вновь вводимые следы, будут приписываться к карточке, имеющейся в БД, с порядком нумерации, описанным выше.

**Справка** – вызов окна справки.

**Выход** – выйти в режим редактирования и изменить номер карточки и/или регион.

После сохранения текстовых данных можно переходить к вводу изображений.

## **6.1.1.2 Корректировать**

Способы входа в режим корректировки карточки следов:

Команда «Корректировать» из меню «Редактировать»;

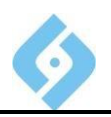

- Кнопка инструментальной панели;
- Быстрая клавиша Enter.

При этом происходит вызов окна диалога для корректировки текстовых данных карточки следов.

# 6.1.1.3 Удалить

Способы удаления карточки следов:

- Команда «Удалить» из меню «Редактировать»;
- инструментальной панели; Кнопка
- Быстрая клавиша Delete.

# 6.1.2 Выпадающее меню «Сканирование»

Сканирование Отбор Настройки Вид Справ Планшетный сканер Ċ V Видеоввод Конвертация следов из ВМР-файла B

#### **Puc. 42** Пункт верхнего меню «Сканировать»

Планшетный сканер - ввод изображений через планшетный сканер.

Видеоввод - ввод изображений посредством устройства видеоввода.

Конвертация следов из ВМР-файла - ввод изображений из графических файлов форматов \*.bmp и \*.jpg.

Примечание: Предварительно в меню «Настройки» должны быть заданы настройки устройств ввода изображений.

## 6.1.2.1 Планшетный сканер

Способы входа в режим сканирования:

- Пункт «Планшетный сканер» выпадающего меню «Сканирование»;  $\bullet$
- Кнопка инструментальной панели;
- Быстрая клавиша С.

После завершения процесса на экран будет выведено отсканированное изображение части листа в соответствии со сделанными настройками.

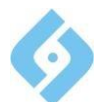

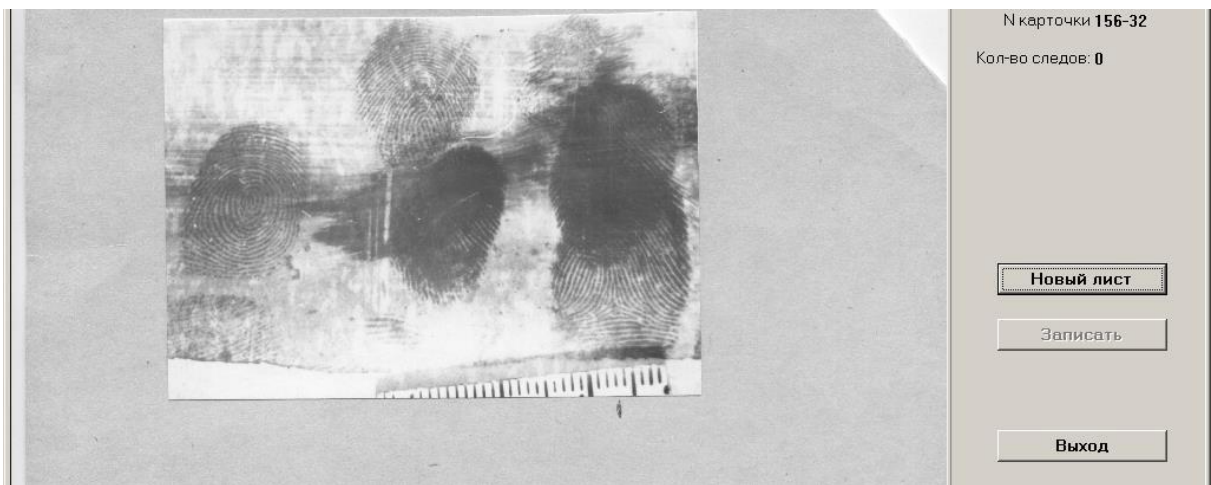

#### **Puc. 43** Ввод изображения с планшетного сканера

В правой части окна отображается номер карточки, количество следов и кнопки.

В левой части окна выводится отсканированное изображение.

### 6.1.2.1.1 Функции кнопок в окне «Сканирование»

Новый лист - повторить операцию сканирования.

Записать - выйти в режим записи следов. Эта кнопка становится доступной в том случае, если выделен хотя бы один след.

Выход - выйти без сохранения изменений.

#### 6.1.2.1.2 Установка и коррекция рамок в окне «Сканирование»

Установка рамок в окне сканирования. Каждый след на листе необходимо выделить рамкой. Для этого установите курсор мыши в то место отсканированного изображения, где должна быть рамка, и щелкните левой кнопкой мыши. Появившуюся рамку нужно скорректировать по размеру, чтобы в неё помещалась нужная часть изображения.

Чтобы переместить рамку, укажите на нее курсором мыши. Изображение курсора изменится на перекрестье. Нажмите левую кнопку мыши и, удерживая ее, перетаскивайте рамку в нужное место. После этого отпустите кнопку мыши.

Чтобы изменить размер рамки, укажите курсором мыши на границу рамки. Изображение курсора примет вид двунаправленной стрелки (←). Удерживая нажатой левую кнопку мыши, перетащите границу рамки. После этого отпустите КНОПКУ МЫШИ.

Повернуть рамку в этом режиме нельзя.

Уничтожить рамку можно клавишей Delete, предварительно поместив внутри нее курсор. Удалить можно все рамки, кроме одной.

Для отказа от работы с данным изображением нажмите кнопку «Выход».

После того, как рамки на все интересующие вас следы поставлены и скорректированы, нажмите кнопку «Записать». На экране появится окно установки масштаба следа.

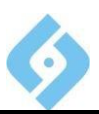

# $6.1.2.1.3$  Работа с окном «Установки масштаба следа»

Окно установки масштаба следа появляется при нажатии кнопки «Записать» в окне сканирования.

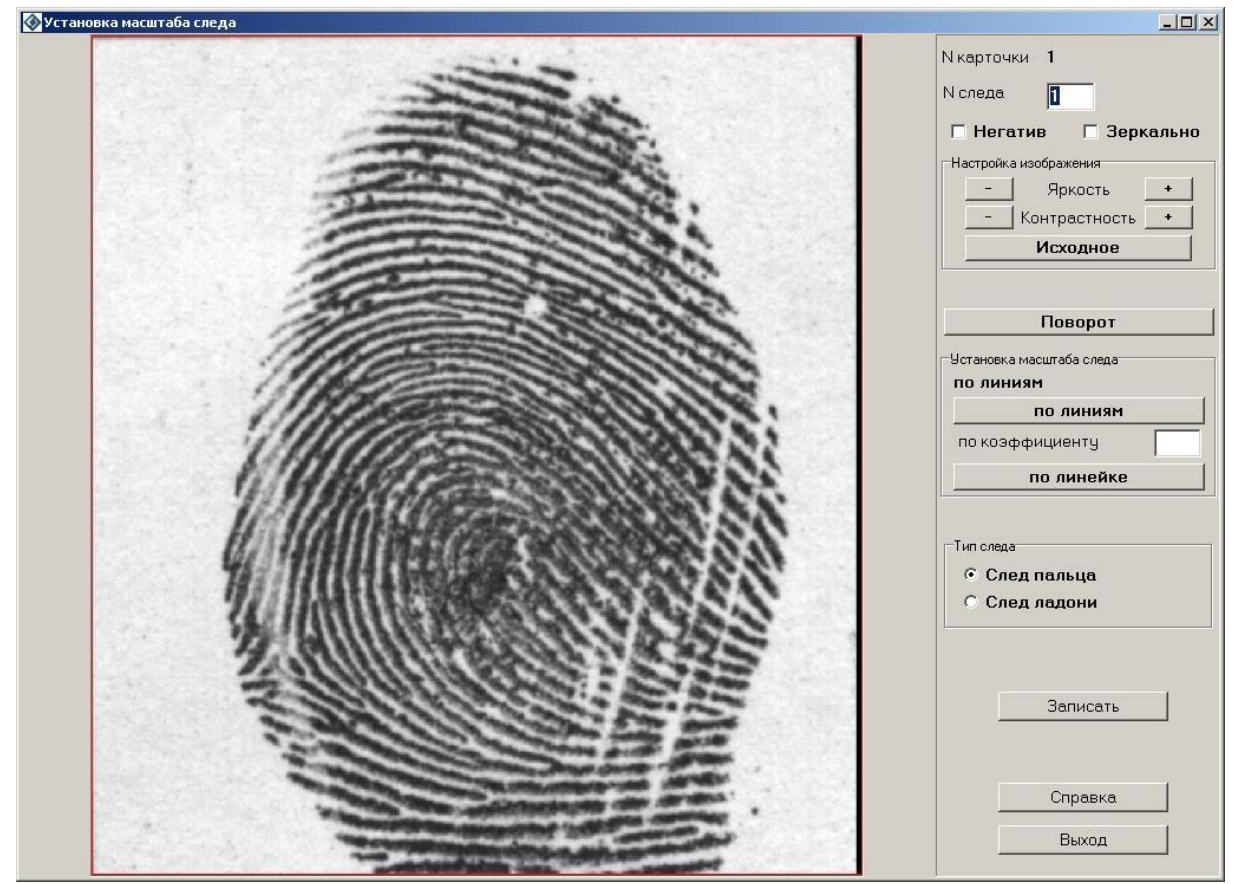

*Рис. 44 Окно установки масштаба следа*

В этом окне вы можете:

- Изменить номер следа;
- Выполнить преобразования изображения (обрезку, негатив/позитив, зеркальное отображение);
- Установить масштаб.

Окно разделено на две части:

 В правой части окна расположена текстовая информация, кнопки и переключатели;

 В левой части окна находится отсканированное изображение отпечатка, выделенного рамкой.

## **Рассмотрим подробнее действия, которые можно производить в этом окне.**

Текстовая информация – в правом верхнем углу окна отображается номер карточки и номер следа.

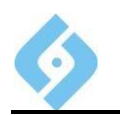

Ниже располагаются переключатели «Негатив» и «Зеркально». При установке флажков в этих переключателях можно задать соответственно негативное и зеркальное представление отсканированного изображения.

Далее расположены кнопки  $\begin{array}{ccc} & \bullet & \bullet & \bullet \\ \hline & \bullet & \bullet & \end{array}$ для управления яркостью и контрастностью. С их помощью вы можете изменить яркость и контрастность изображения. В любой момент можно вернуться к первоначальному изображению, нажав кнопку «Исходное».

Ниже находится кнопка «Установить рамку». Она доступна в том случае, если вы передвинули границы рамки на изображении следа в левой части окна. Рамка отображается линиями красного цвета. Для перемещения, установите курсор на границу рамки, чтобы он принял вид двунаправленной стрелки, и двигайте границу рамки в нужном направлении. После нажатия кнопки «Установить рамку» изображение будет обрезано по границам рамки и увеличено.

Далее находится блок «Установка масштаба следа». Перед записью следа необходимо указать его масштаб для приведения этого следа к средним размерам в системе. Масштаб следа можно указать тремя способами:

 **По линиям**. Нажмите кнопку «По линиям». Затем установите курсор мыши на зону средней плотности линий следа и, нажав левую кнопку мыши, растяните отрезок, затем кнопку отпустите. В появившемся окне «Масштабирование» укажите количество папиллярных линий (включая крайние). Растягивать желательно перпендикулярно потоку линий. Отрезок во время движения мыши будет отображаться линией красного цвета;

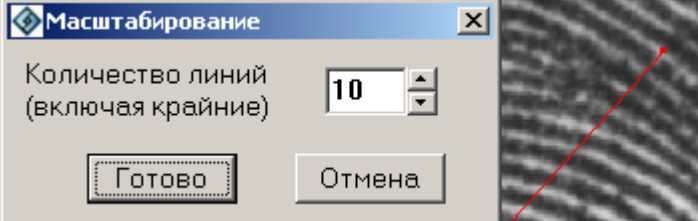

*Рис. 45 Установка масштаба следа*

 **По коэффициенту.** Если известен масштаб увеличения изображения следа, то можно задать масштаб по нему. Введите в окно коэффициент увеличения следа в виде целого числа от 1 до 10;

 **По масштабной линейке.** Если след сфотографирован рядом с масштабной линейкой, то масштаб следа можно установить по масштабной линейке. Нажмите кнопку «По линейке», установите курсор мыши на одном из делений миллиметровой линейки, изображенной на фотографии следа, и, нажав левую кнопку мышки, растяните отрезок. 1 миллиметр примерно соответствует 2 папиллярным линиям. Помните, что масштабные линейки бывают разные: у некоторых черное и белое деления в сумме составляют один миллиметр, а у некоторых - каждое деление в отдельности (либо черное, либо белое) равняются миллиметру.

Далее расположен блок «Тип следа». Установите переключатель на нужный тип следа: это будет либо «След пальца», либо «След ладони». Если есть сомнения в принадлежности следа, то лучше сделать две его копии,

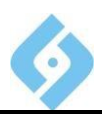

помеченные как след пальца и след ладони. Это можно сделать впоследствии при кодировании следов.

Кнопки:

Записать - сохранить текущий отпечаток и либо перейти к следующему, либо выйти из режима сканирования. Эта кнопка доступна только после установки масштаба следа.

- Справка вызывает окно помощи.
- Выход закрывает текущее окно без сохранения отпечатков.

# 6.1.2.2 Видеоввод

Если к системе подключено устройство видеоввода и в конфигурации параметров системы указана опция «Видеоввод», то изображение следа можно вводить непосредственно с объекта (бутылка, открытка и пр.).

Для этого следует поместить объект в поле ввода телекамеры, включить режим видеоввода и отрегулировать четкость изображения перемещением телекамеры и объектива.

Способы входа в режим ввода изображения:

- Пункт «Видеоввод» выпадающего меню «Сканирование»;  $\bullet$
- Кнопка инструментальной панели;
- Быстрая клавиша  $V$ .

На экране появится окно «Видеоввод следа».

Нажав кнопку «Записать», вы захватываете изображение и переходите в режим записи следа.

#### 6.1.2.3 Конвертация **СПЕДОВ VIS** ВМР-файла (позволяет Takxe **BBOANTS \*.jpg)**

Способы входа в режим:

- Пункт «Конвертация следов из ВМР-файлов», меню «Сканирование»;
- инструментальной панели; Кнопка
- Быстрая клавиша В.

На экране появится окно диалога, в котором может отображаться список графических файлов. Воспользуйтесь кнопкой «Загрузить» для выбора файла.

Требования к формату ВМР: 8, 16 или 24 бита на пиксель (к формату ipq такие требования не предъявлены).

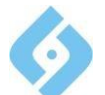

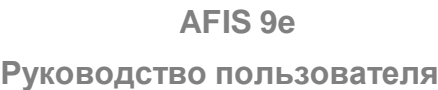

| • Список ВМР - файлов                    | $   x$ $-$                  |
|------------------------------------------|-----------------------------|
| D:\Work\imq_latents\FNGZ0025484.bmp      |                             |
| D:\Work\imq_latents\FNGZ0028523.bmp      |                             |
| D:\Work\imq_latents\FNGZ0057075.bmp      |                             |
| D:\Work\ima_latents\FNGZ0074529.bmp      |                             |
| D:\Work\imq_latents\FNGZ0074933.bmp      | <b>N</b> карточки<br>156-32 |
| D:\Work\ima_latents\FNGZ0074974.bmp      |                             |
| D:\Work\imq_latents\FNGZ0074992.bmp      |                             |
| D:\Work\ima_latents\FNGZ0078799.bmp      |                             |
| D:\Work\imq_latents\FNGZ0078977.bmp      |                             |
| D:\Work\img_latents\FNGZ0108256.bmp      |                             |
| D:\Work\imq_latents\FNGZ0108450.bmp      |                             |
| D:\Work\imq_latents\FNGZ0108599.bmp      |                             |
| D:\Work\imq_latents\FNGZ0108602.bmp      |                             |
| D:\Work\imq_latents\FNGZ0108671.bmp      |                             |
| D:\Work\imq_latents\FNGZ0108887.bmp      |                             |
| D:\Work\ima_latents\FNGZ0108888.bmp      | Загрузить файлы             |
| D:\Work\imq_latents\FNGZ0119196.bmp      |                             |
| D:\Work\imq_latents\FNGZ0119487.bmp      |                             |
| D:\Work\imq_latents\FNGZ0119792.bmp      |                             |
| D:\Work\img_latents\FNGZ0130960.bmp      | Обработать                  |
| D:\Work\imq_latents\FNGZ0156743.bmp      |                             |
| D:\Work\imq_latents\FNGZ0156746.bmp      |                             |
| D:\Work\imq_latents\FNGZ0158607.bmp      | Выход                       |
| D:\Work\imq_latents\FNGZ0158731.bmp      |                             |
| D:\Work\imq_latents\FNGZ0162351.bmp      |                             |
| D:\Work\imq_latents\FNGZ0162364.bmp      |                             |
| D:\Work\imq_latents\FNGZ0162384.bmp      |                             |
| D:\Work\imq_latents\FNGZ0162391.bmp      |                             |
| D:\Work\img_latents\FNGZ0162959.bmp      |                             |
| D:\Work\imq_latents\FNGZ0162969.bmp      |                             |
| D:\Work\img_latents\FNGZ0162970.bmp      |                             |
| D:\Work\imq_latents\FNGZ0164221.bmp      |                             |
| D:\Work\imq_latents\FNGZ0164322.bmp      |                             |
| D:\Work\imq_latents\FNGZ0164355.bmp      |                             |
| D:\Work\imq_latents\FNGZ0172652.bmp      |                             |
| D:\Work\imq_latents\FNGZ0213253.bmp      |                             |
| D:\Work\imq_latents\FNGZ0213505.bmp      |                             |
| D:\Work\imq_latents\FNGZ0213507.bmp      |                             |
| D:\Work\ima_latents\FNGZ0213565.bmp      |                             |
| D:\Work\img_latents\FNGZ0235021.bmp      |                             |
| D:\Work\img_latents\FNGZ0235057.bmp      |                             |
| D:\Work\imq_latents\FNGZ0235068.bmp<br>▼ |                             |
| D:\Work\imn_latents\FNG70235404.hmn      |                             |
| BCero 214                                |                             |

*Рис. 46 Ввод данных из файлов типа \*.bmp, \*.jpg*

Файлы \*.bmp, jpg могут иметь любое имя. Справа в окне отображается номер той карточки, к которой будет приписано изображение следа.

#### **Функции кнопок окна «Список BMP-файлов»**

**Загрузить файлы** – сменить исходный каталог (по умолчанию стоит каталог EXP главной станции). При нажатии этой кнопки появится окно выбора каталога, в котором нужно выбрать любой файл форматов bmp или jpg, лежащий в этом каталоге. По нажатию кнопки «Открыть» открывается список всех файлов обоих форматов, лежащих в этом каталоге.

**Обработать** или двойной щелчок по записи в списке файлов – перейти в режим установки масштаба следа.

**Выход** – вернуться к списку текстовых данных карточек следов.

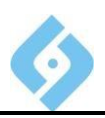

# $6.1.3$  Выпадающее меню «Отбор»

**Фильтр по операторам** – установить/отключить вывод в список карточек

следов только данного оператора, кнопка .

**Сортировка** – изменить сортировку списка введенных карточек следов, по

времени создания или по номеру карточки, кнопка .

# **6.1.4 Пункт меню** «Настройки»

Это служебный пункт. Работа с ним описана в документе «AFIS 8е. Руководство администратора».

# **6.1.5 Выпадающее меню** «Вид»

Показывает/скрывает панель инструментов и строку состояния.

# $6.1.6$  **Пункт меню** «Справка»

Вызывает окно справки.

# $6.1.7$  **Пункт меню** «Выход»

Возврат в основное окно программы.

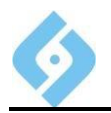

# 6.2 Кодирование

Выбрав данный пункт, вы получаете доступ к списку следов, доступных для кодирования.

| <b>В Кодирование следов</b>           |                                                 |            |         |                 |  |
|---------------------------------------|-------------------------------------------------|------------|---------|-----------------|--|
| Редактировать Отбор Вид Справка Выход |                                                 |            |         |                 |  |
| $\blacktriangleright$<br>$\Box$       | $\frac{8}{9}$<br>X<br>$\sqrt{G}$<br>$\circledR$ |            |         |                 |  |
|                                       |                                                 |            |         |                 |  |
|                                       | Регион                                          | N карточки | N следа | Имя файла       |  |
|                                       | XXXXXXXXXXXXXXXXXXXXXXXX                        | 277-test   |         | 1277-test01.s00 |  |
|                                       |                                                 | 277-test   | ີ       | 277-test02.s00  |  |
|                                       | >>>>>>>>>>>>>>>>>>>>>>>>>>>>                    | 277-test   | o       | 277-test03.s00  |  |
|                                       | >>>>>>>>>>>>>>>>>>>>>>>>>>>                     | 277-test   | 4       | 277-test04.s00  |  |

 $P$ uc. 47 Список следов, готовых для кодирования

## Панель инструментов

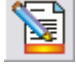

коррекция текстовых данных следа;

кодирование следа;

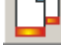

сделать копию следа;

удалить след;

- отобрать следы, введенные только данным оператором; (в отличие от сканирования ДК, здесь фильтр отбирает следы по оператору, который проводил сканирование);

- перечитать подкаталог ЕХР главного каталога<sup>4</sup>, в котором хранятся файлы следов, готовые для кодирования.

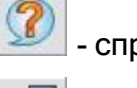

справка;

- выход в главное окно системы.

## Строка статуса

- Фамилия оператора;
- Фильтр включен/отключен;
- Количество следов данного оператора или общее количество следов, готовых для кодирования;
- Системное время.

 $4$  Для рабочей станиии перечитать подкаталог EXP и на главной машине, и в каталоге локальных процессов, если таковой имеется

# 6.2.1 Выпадающее меню «Редактировать»

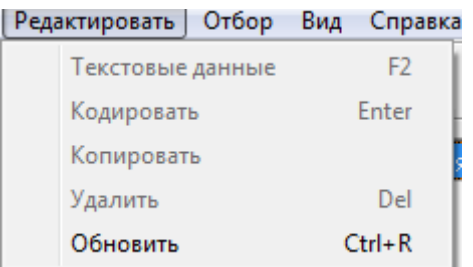

#### **Puc. 48** Выпадающее меню «Редактировать»

Текстовые данные - редактирование текстовых данных выбранного следа. Отражается на всех следах, принадлежащих данной карточке.

Кодировать - загрузка выбранного следа в окно кодирования, действие

аналогично нажатию клавиши Enter на строке следа или нажатию кнопки

Копировать - скопировать выделенный след, действие пункта аналогично

нажатию клавиши Insert на строке следа или нажатию кнопки

Удалить - уничтожить выделенный след, действие пункта аналогично

нажатию клавиши Del на выбранном следе или нажатию кнопки

Обновить - обновить список следов, готовых для кодирования, действие

пункта аналогично нажатию клавиш Ctrl+R или нажатию кнопки

# 6.2.1.1 Tekctobble Dannble

Способы входа в режим редактирования текстовых данных для выделенной карточки следов:

- Команда «Текстовые данные» из меню «Редактировать»;
- Кнопка инструментальной панели;

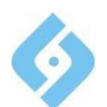

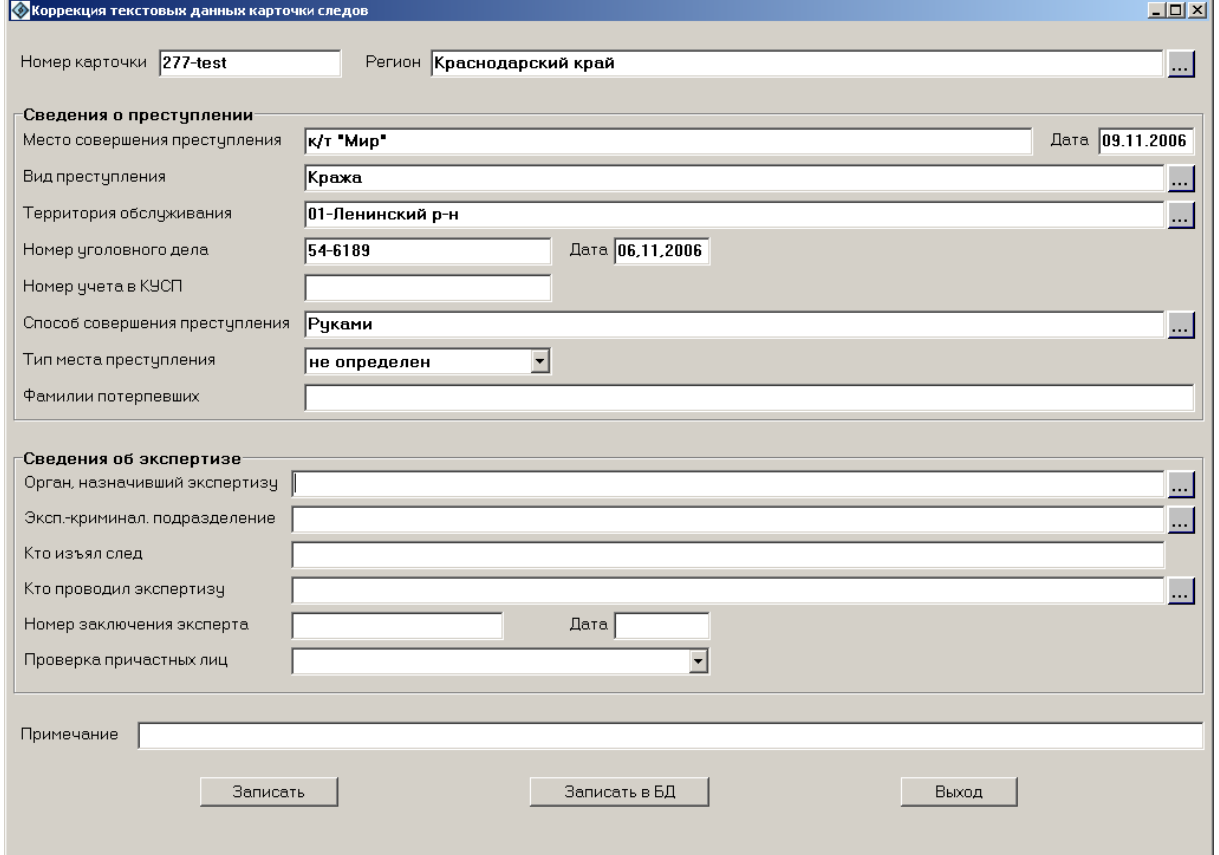

#### *Рис. 49 Окно диалога коррекции текстовых данных карточки следов*

В этом окне редактируются текстовые данные карточки следов.

Внизу окна находятся кнопки:

**Записать** – записать отредактированную карточку следов.

**Записать в БД** – записать уже закодированный след с отредактированной карточкой в базу данных; Эта опция становится доступной, если в каталоге EXP главной станции находятся архивные файлы следов, которые не занеслись в БД по причине несоответствия текстовых данных в карточках следов и в БД при совпадении номера карточки и региона.

По нажатию кнопки «Записать в БД» программа проверяет, имеется ли в базе данных карточка следов с таким же номером и наименованием региона, как и отредактированной карточке. Если такая карточка есть, то проверяются на совпадение текстовые данные следующих полей:

- Номер уголовного дела;
- Номер из книги учета происшествий;
- Фамилии потерпевших;
- Место совершения преступления;
- Дата совершения преступления.

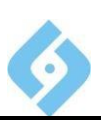

Если данные этих полей совпадают, то, при занесении следа в БД, карточка в БД и новая карточка автоматически объединяются по следующим правилам:

Если в БД поле карточки, отличное от пяти перечисленных заполнено, то ему отдаётся приоритет;

Если в БД поле карточки, отличное от пяти перечисленных, не заполнено, а в новой заполнено, то его содержимое переносится в карточку, находящуюся в БД.

Соответственно меняется и текстовое содержимое архивных файлов следов, принадлежащих этой карточке.

Все следы, вводимые на новую карточку, будут приписываться к старой карточке, имеющейся в базе. При этом номера вновь введенных следов в БД будут занимать пустые места в нумерации старых следов, если таковые имеются, или приобретать следующие свободные порядковые номера (максимальное количество следов на одной карточке – 99).

Если данные проверяемых полей не совпадают, то на экран выводится окно с объединенными попарно текстовыми данными редактируемой карточки и карточки, имеющейся в БД. Оператору предлагается произвести ручное объединение текстовых данных обеих карточек, для чего следует поставить чеки-переключатели в парных полях «След/База данных» напротив той информации, которая актуальна для данной карточки.

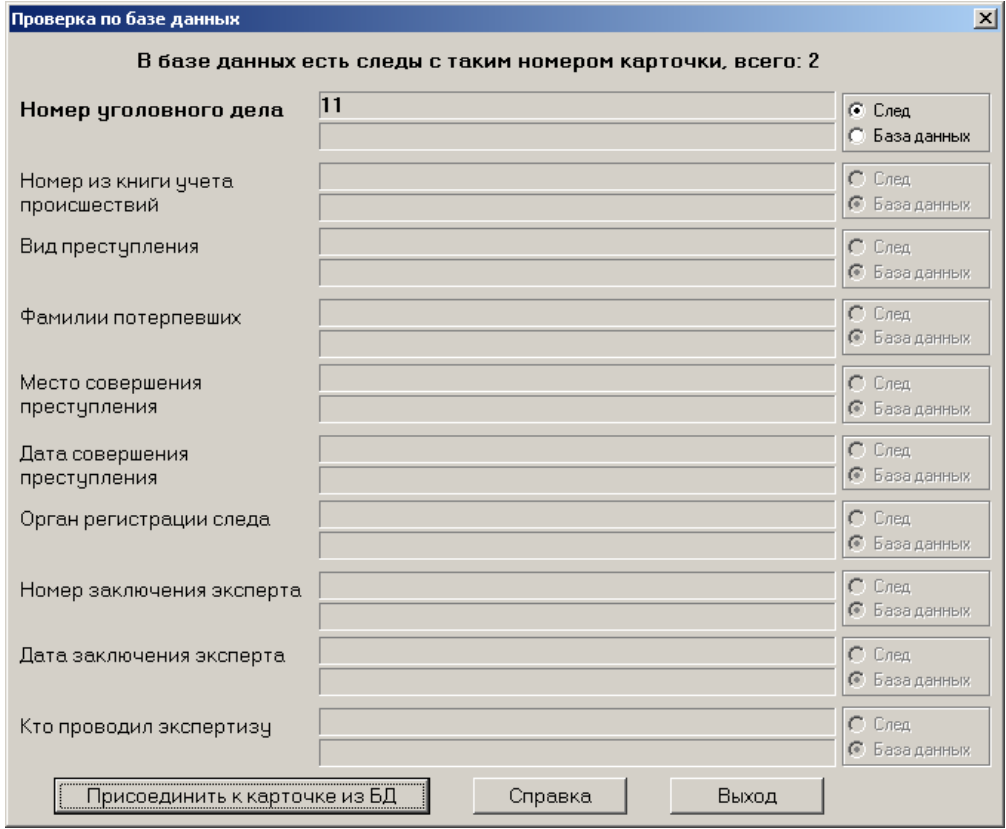

*Рис. 50 Окно «Проверка по базе данных»*

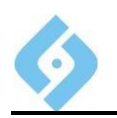

Значения кнопок:

Присоединить к карточке из БД - в этом случае все поля новой карточки и все поля имеющейся в БД карточки заполняются в соответствии со сделанным выбором, и все вновь вводимые следы, будут приписываться к карточке, имеющейся в БД, с порядком нумерации, описанным выше. Если след уже закодирован, он сразу же может быть отправлен на занесение в БД нажатием кнопки. Если при сравнении предъявляемых текстовых данных оператор решит, что эти карточки относятся к разным преступлениям, то он может выйти режим редактирования и изменить номер карточки и/или регион.

Справка - вызов справки.

Выход - выход без сохранения изменений.

# 6.2.1.2 Кодировать

Способы входа в режим кодирования следа:

- Команда «Кодировать» из меню «Редактировать»;
- |<br>|инструментальной панели; Кнопка

Кодирование - это получение математической модели описания узоров. Такая модель строится по скелету узора. Таким образом, процесс кодирования, в основном, сводится к процедурам правильного построения скелета.

Все операции по обработке и кодированию следов осуществляются инструментами окна, показанного ниже.

**AFIS 9е**

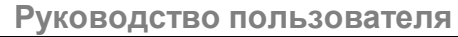

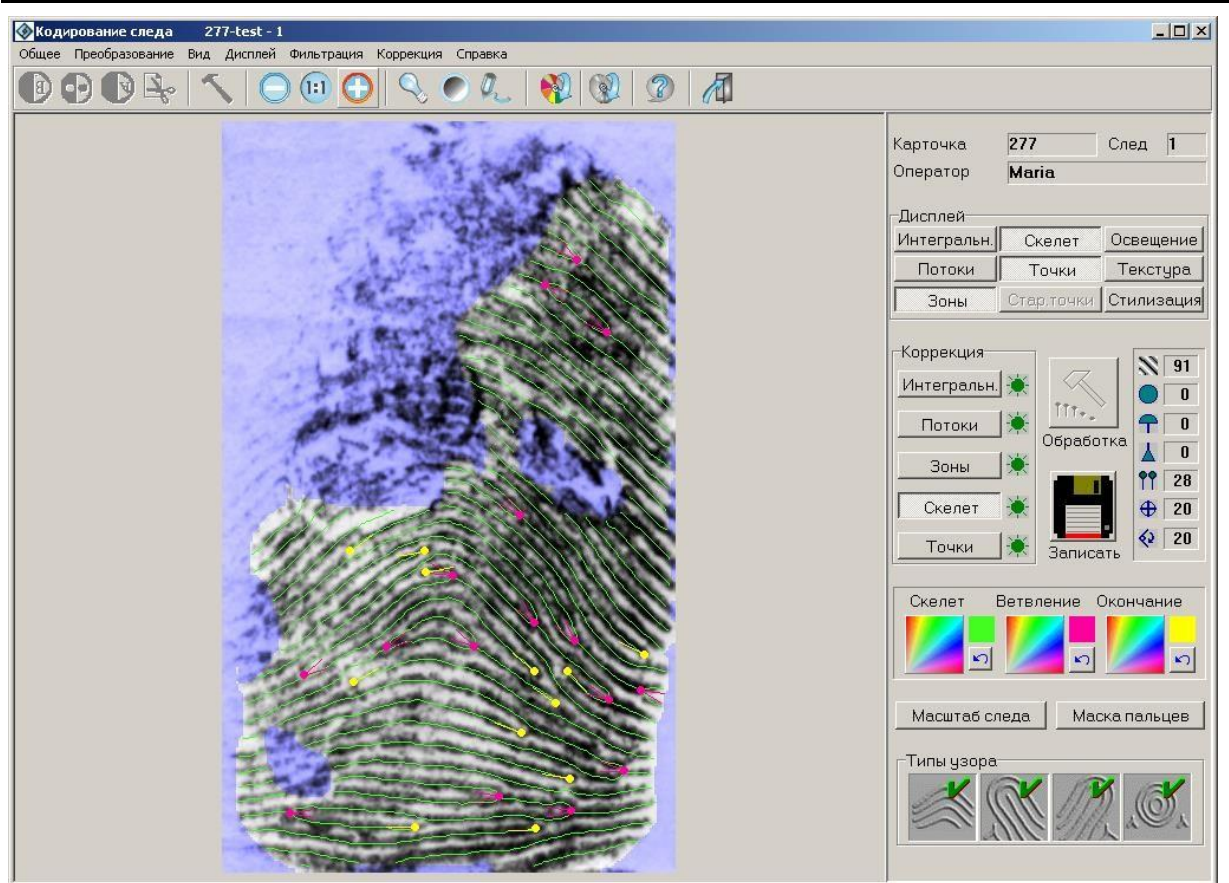

*Рис. 51 Окно кодирования следа*

Вверху выводятся номер карточки, номер следа и фамилия оператора, который будет производить кодирование. Окно разбито на несколько логических частей, рассмотрим подробнее каждую из них.

## **Верхнее меню окна «Кодирование следа»**

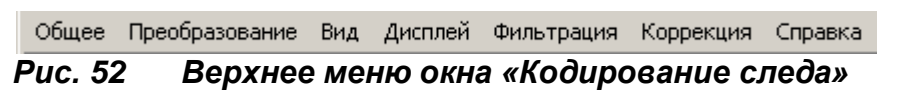

## **Инструментальная панель.**

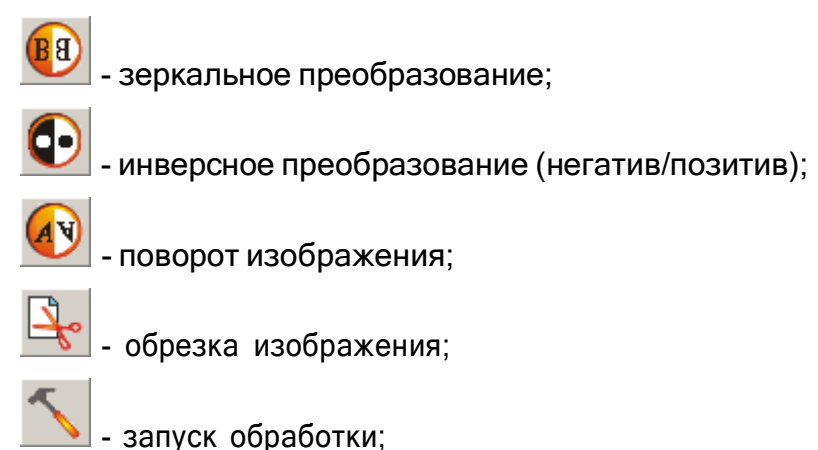

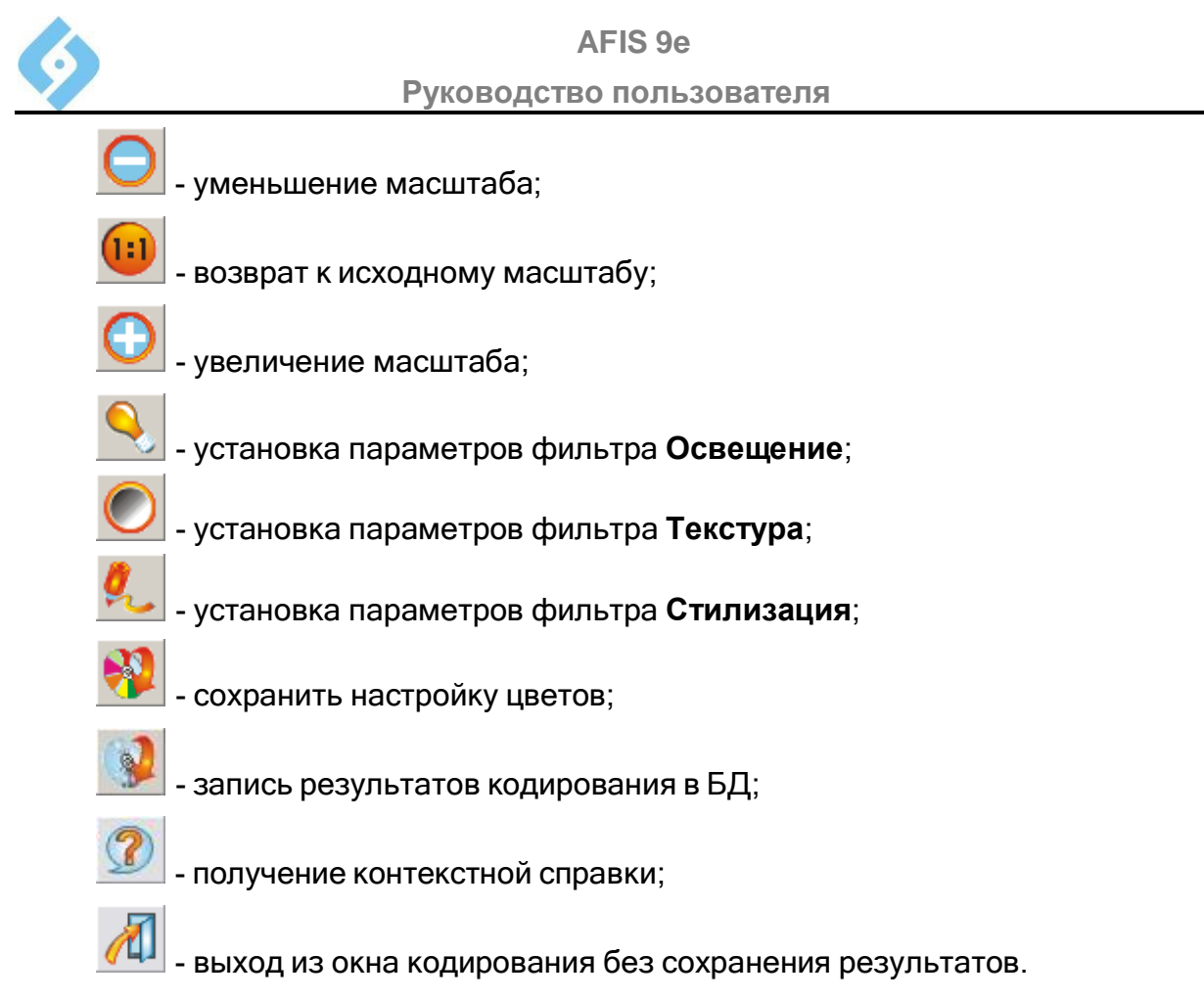

Кнопки инструментальной панели служат для запуска отдельных рабочих инструментов и подробно будут описаны ниже.

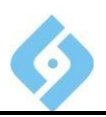

### 6.2.1.2.1 Функции кнопок и переключателей окна «Кодирование следа»

В правой части окна «Кодирование следа» находятся панели с кнопками и переключателями.

## Панель "Дисплей".

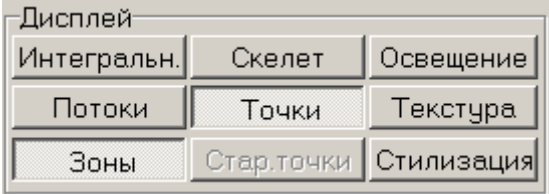

#### **Puc. 53** Панель отображения «Дисплей»

На панели «Дисплей» объединены переключатели, отвечающие за вывод экран различной информации на изображении следа, а также за на представление следа с помощью различных фильтров. Примечание: фильтры изменяют только отображение следа на экране и служат для удобства работы эксперта. Изображение в БД не изменяется.

Кнопки «Интегральные», «Потоки», «Зоны», «Скелет», «Точки», становятся доступными по мере выполнения того или иного этапа кодирования следа и используются при интерактивном кодировании. Эти кнопки продублированы в пункте главного меню «Дисплей». Действия, производимые с помощью этих кнопок, подробно описаны далее.

Кнопка «Старые точки» доступна, если след уже был ранее закодирован. С ее помощью можно просмотреть частные признаки, определенные во время предыдущего кодирования.

Фильтр «Стилизация» становится доступен после этапа построения поля потоков. Все фильтры взаимоисключающие.

Кнопки «Освещение», «Текстура» и «Стилизация» продублированы в пункте главного меню «Фильтрация», а также на инструментальной панели). Подробно работа фильтров описана в пункте 7.3.7.1.

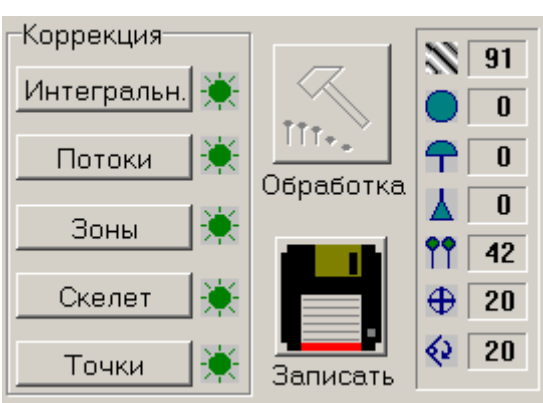

# Блок "Коррекция".

**Puc. 54** Блок "Коррекция"

Кнопки блока «Коррекция» предназначены для ручного кодирования, а кнопка «Обработка» служит для автоматической обработки следа.

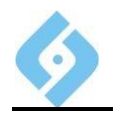

Функции кнопок:

**Интегральные** - режим коррекции интегральных признаков (см. пункт 6.3.2).

**Потоки** - режим коррекции потоков (см. пункт 6.3.3).

**Зоны** - режим коррекции информативных зон (см. пункт 6.3.4).

**Скелет** - режим коррекции скелета (см. пункт 6.3.5).

**Точки** - режим коррекции частных признаков (см. пункт 6.3.6).

 - обработка внесенных изменений, должна запускаться после завершения каждого этапа ручной коррекции следа (отпечатка).

- сохранить результаты обработки в файле следа и отправить его на занесение в БД.

Справа находится панель со справочной информацией.

 $\sum$  - Средняя плотность линий;

<sup>1</sup> - Количество завитков:

 $\Gamma$  - Количество петель:

 $\Delta$  - Количество дельт;

**ТТ** - Количество частных признаков;

- Допуск на положение точки привязки;

- Допуск на угол вращения следа при поиске.

#### **Настройка цвета.**

В этой части окна появляются различные панели, в зависимости от этапа обработки следа. Они позволяют задавать цвета для отображаемых интегральных признаков, потоков, точек, зон, скелета.

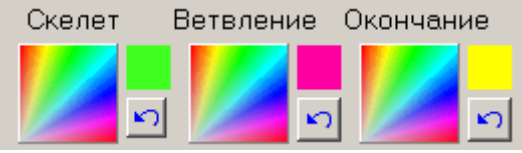

*Рис. 55 Блок настройки цвета*

#### **Масштаб следа.**

Используя эту кнопку, вы можете перемасштабировать, если при вводе следа была допущена ошибка. Если плотность папиллярных линий больше 120 или меньше 90, то, возможно, на этапе сканирования след был неправильно отмасштабирован.

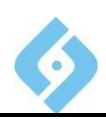

Если след уже обработан, то после изменения его масштаба все текущие данные будут утеряны, что потребует проведения новой полной обработки следа.

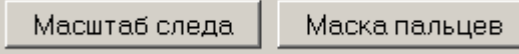

# *Рис. 56 Масштаб следа*

На изображении следа подберите место со средней плотностью папиллярных линий. Над одной из них нажмите левую кнопку мышки и, не отпуская ее, переместите курсор таким образом, чтобы тянущаяся за ним линия сечения была перпендикулярна потоку папиллярных линий. Отпустите кнопку. На экране появится диалог, в котором следует ввести число линий, попавших в установленное сечение (включая крайние).

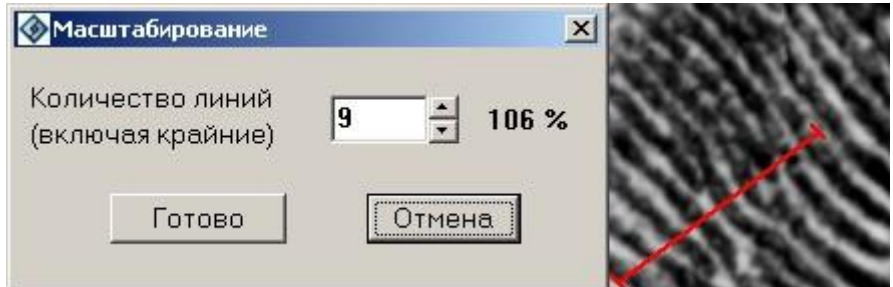

*Рис. 57 Изменение масштаба изображения следа*

Введите соответствующее значение и нажмите OK. После этого изображение следа будет нормализовано в соответствии с установленным масштабом.

# **Маска пальцев.**

При нажатии кнопки «Маска пальцев», на экран выводится окно, где пользователь может задать предполагаемые номера пальцев или ладони, к которым может относиться данный след. Эта информация (если она имеется) может существенно сократить время поиска в БД.

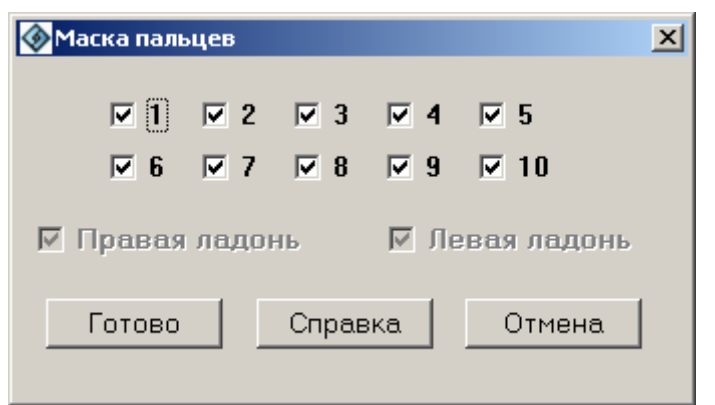

# *Рис. 58 Установка маски пальцев и ладоней*

По умолчанию в маску включаются все пальцы. Если ни один из пальцев не указан, то все пальцы будут участвовать в поиске.

Флажки «Правая ладонь» и «Левая ладонь» позволяют задать предполагаемую ладонь, к которой может относиться данный след.

По умолчанию в маску включены обе ладони. Если ни одна из ладоней не выбрана, то в поиске будут участвовать обе.

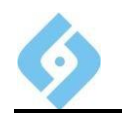

Функции кнопок:

**Готово** – закрыть окно с сохранением изменений;

**Справка** – вызов окна помощи;

**Отмена** – выход без сохранения изменений.

### **Маска типов узоров.**

Эта панель служит для установки типов узоров, по которым должен производиться поиск.

Чтобы включить в маску тот или иной тип узора, щелкните по нему левой кнопкой мышки. Чтобы исключить узор из маски, щелкните по нему правой кнопкой мышки. Неопределенный тип узора устанавливается переводом всех переключателей в состояние «Вкл.».

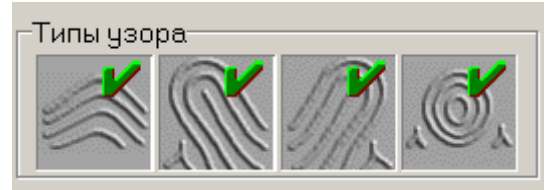

## *Рис. 59 Типы узора*

В данной версии используются четыре типа узора. А именно:

**Дуговой тип узора** объединяет простые дуговые, шатровые дуговые и дуговые узоры с неопределенным строением центра.

**Правые петлевые узоры** включают простые петлевые, изогнутые петлевые, половинчатые петлевые, замкнутые петлевые узоры и параллельные петли. В правом петлевом узоре дельта находится слева от ножки петли.

**Левые петлевые узоры** включают простые, изогнутые, половинчатые, замкнутые и параллельные петли. В левом петлевом узоре дельта находится справа от ножки петли.

Все **завитковые узоры**, включая простые завитковые, спиралевидные, петли-спирали, петли-клубки, улитки, сложные завитковые, изогнутые петли (если сформировано две и более петель), неполные завитковые (если сформированы две дельты), объединены в группу завитковых типов узора.

При установке типов узоров для фрагментарных следов нужно отмечать не только тот тип узора, который явно виден на имеющемся фрагменте, но и типы узоров, которые могут получиться с учетом невидимой части следа.

При отметке петель, дельт и завитков следует иметь в виду, что они образуются не менее чем двумя папиллярными линиями. Одиночная папиллярная линия не может сформировать общие признаки (см. «Методические указания эксперту»)

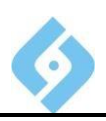

#### 6.2.1.2.2 Рекомендуемая технология кодирования следов

Обработку следов необходимо ПРОВОДИТЬ определенной  $\mathbf{B}$ последовательности, так как некоторые операции отменяют результаты других операций.

Рекомендуется следующий порядок действий:

 $1<sub>1</sub>$ Преобразование изображения (зеркальное отражение, негатив, поворот, обрезка), если того требует представленный для экспертизы след.

 $2.$ Автоматическое кодирование следа.

 $3<sub>1</sub>$ При удовлетворительных результатах автоматического кодирования выполнить занесение следа в базу данных.

 $\overline{4}$ При необходимости, коррекция результатов кодирования следа. Все действия должны осуществляться строго в указанной последовательности:

- $\bullet$ Коррекция интегральных признаков;
- Коррекция поля потоков;
- Коррекция информативных зон;
- Коррекция скелета;
- Коррекция атрибутов точек;
- Установка маски типа узора;
- Установка предполагаемой маски пальцев и ладоней следа
- $5<sub>1</sub>$ Запись следа в БД.

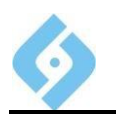

#### 6.2.1.2.3 Преобразование изображения

Следы, изымаемые с мест нераскрытых преступлений, могут быть представлены на различных носителях (фотография, негатив, пленка), могут быть повернуты под самыми разными углами, могут иметь значительные области, не представляющие никакой ценности для эксперта.

В базе должно храниться позитивное изображение, не содержащее лишних данных (например, соседняя с отпечатком область стенки стакана), развернутое таким образом, чтобы ось абсцисс была расположена параллельно основанию следа. Для получения такого изображения служат операции преобразования: отобразить след зеркально, преобразовать негатив в позитив, провести переориентацию (поворот) следа, обрезать изображение.

Выполнение этих операций на каком-либо этапе кодирования ведет к потере ранее обработанных данных и требует полной перекодировки отпечатка. Поэтому их рекомендуется выполнять перед началом процесса кодирования.

Операции преобразования запускаются группой кнопок инструментальной панели, или через пункты выпадающего меню «Преобразование».

После сохранения закодированного следа на экране появляется окно с предложением создания копии следа. Это бывает актуальным при наложении следов. В случае необходимости вы можете сделать копию следа и закодировать ее еще раз.

#### Зеркальное отражение и получение негатива.

Для выполнения операций «Зеркально» и «Негатив» достаточно нажать

) на инструментальной панели или СООТВЕТСТВУЮЩУЮ КНОПКУ воспользоваться выпадающим меню «Преобразование».

#### Поворот изображения.

Для выполнения операции поворота следует нажать кнопку Ha экране появится координатная ось Y, которая вращается с помощью мышки. Направление этой оси будет указывать верх следа после выполнения преобразования.

Перемещая мышь, выберите предполагаемую ориентацию следа и щелкните левой кнопкой. Изображение будет повернуто, а на экране появится диалог, предлагающий либо подтвердить, либо отказаться от проведенной операции.

Выход из режима поворота без записи выполняется либо щелчком правой кнопки мышки, либо клавишей Esc.

После поворота изображение автоматически дополняется текстурными данными, содержит неинформативные области и увеличивается в размерах. Для их удаления, а также для уменьшения размеров изображения, нужна обрезка.

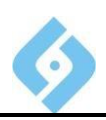

### Обрезка изображения.

Для

после обрезки.

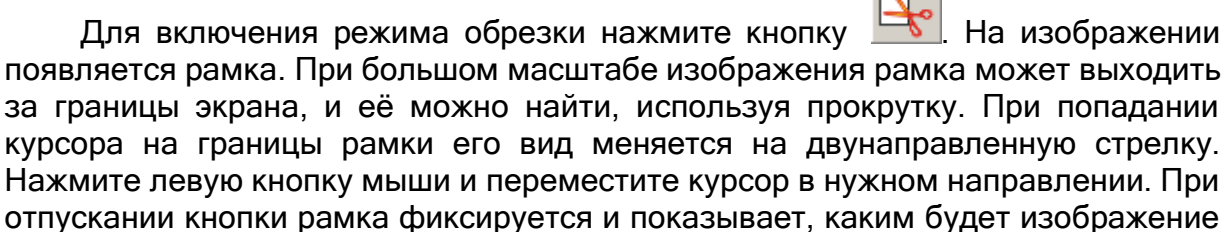

 $\Box$ 

Для завершения операции «Обрезка» щелкните правой кнопкой мышки внутри рамки, после чего появляется запрос на подтверждение операции обрезки. При ответе «ОК» произойдет замещение исходного изображения новым. Для выхода из режима без записи нажмите кнопку «Отмена» или клавишу Esc.

### 6.2.1.2.4 Автоматическое кодирование следа

При первом нажатии кнопки «Обработка» происходит поэтапное кодирование следа. (Полное кодирование следа происходит только если он был ранее уже закодирован.) На экране появляется окно, в котором отображается степень выполнения процесса. Дополнительно «семафорная» система сигнализирует о завершении того или иного этапа обработки путем последовательного снятия затенения с переключателей блока «Коррекция».

После автоматической кодировки на экран выводятся найденные частные признаки и информативные зоны. В случае безошибочной автоматической кодировки результат кодирования следа можно сохранить в БД. Для этого нажмите кнопку «Записать» в правой части окна кодирования или пункт выпадающего меню «Общее/Записать».

## 6.2.1.2.5 Разделение следов

При наложении двух следов необходимо отделить один след от другого. В этом случае вам следует выполнить следующие операции:

Провести автоматическую кодировку для исходного следа (это будет След 1);

При занесении закодированного следа в БД сделайте его копию, (это будет След 2);

Для каждого отделенного следа провести операции преобразования изображения (в большинстве случаев это обрезка и поворот);

Вновь созданные следы закодировать и записать в БД.

## 6.2.1.2.6 Запись результатов кодирования в базу

Запись результатов кодирования следа в базу данных производится либо кнопкой «Записать» • ██, либо кнопкой Ц на инструментальной панели либо с помощью пункта выпадающего меню «Общее/Записать».

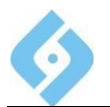

При записи закодированного следа автоматически формируются запросы на поиск, соответствующие параметрам настройки системы (см. «AFIS 8e. Руководство администратора»).

Перед выходом из этого окна программа предложит сделать копию следа:

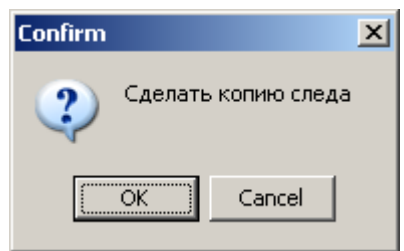

## *Рис. 60 Окно подтверждения копирования следа*

Если выбрать ОК, появится следующее окно:

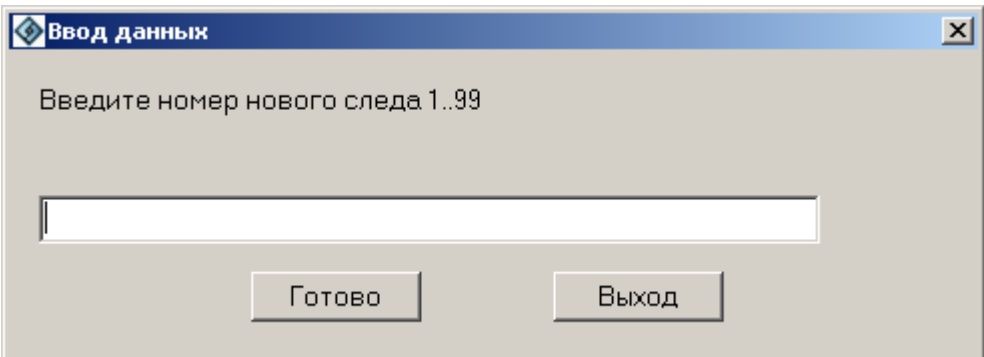

## *Рис. 61 Ввод номера для копии следа*

**Готово** – сохранить копию следа и выйти;

**Выход** – выйти без сохранения копии следа.

## **6.2.1.3 Копировать**

При записи закодированного следа автоматически предлагается сделать его копию, после чего закодированный след удаляется из списка. Кроме этого, копию произвольно выбранного следа можно сделать следующими способами:

- Командой «Копировать» из меню «Редактировать»;
- Кнопкой **Шинструментальной панели:**
- Командой «Копировать» контекстного меню списка следов.

При выполнении команды «Копировать» на экране появится диалоговое окно ввода данных:

## **AFIS 9е**

#### **Руководство пользователя**

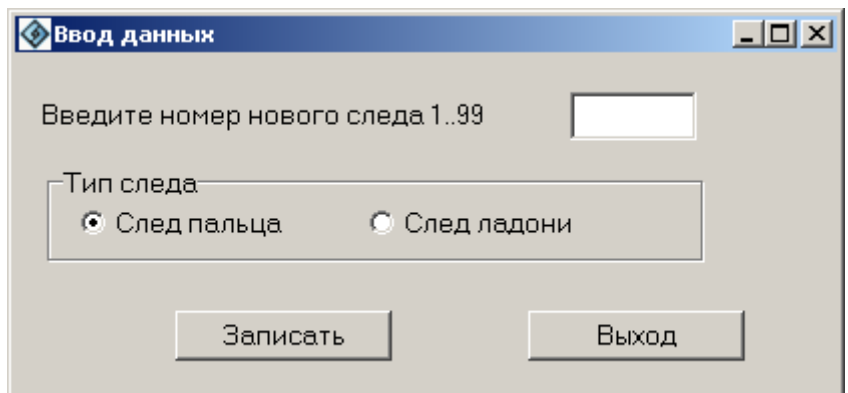

### *Рис. 62 Ввод данных*

В этом окне следует указать номер нового следа и тип следа. (Тип следа бывает нужно изменить, если при сканировании след ладони был ошибочно указан как след пальца или в том случае, когда нет твердой уверенности в принадлежности следа). Для того, чтобы создать копию, нажмите кнопку «Записать». В списке следов добавится след с указанным номером. Для отказа, нажмите кнопку «Выход» или клавишу **Esc**.

## **6.2.1.4 УУддааллииттьь**

Удалить выбранный след можно сделать следующими способами:

- Командой «Удалить» из меню «Редактировать»;
- Кнопкой инструментальной панели;
- Из контекстного меню списка.

При выполнении команды «Удалить» на экране появится запрос на подтверждение удаления выбранного следа.

# **6.2.2 Выпадающее меню «Отбор»**

Этот пункт меню позволяет установить/отключить вывод следов только

данного оператора. Соответствующая кнопка инструментальной панели - .

# **6.2.3 Выпадающее меню «Вид»**

Показывает/скрывает панель инструментов и строку состояния.

# **6.2.4 ПУНКТ МЕНЮ «Выход»**

Возврат в основное окно программы.

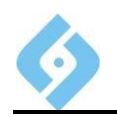

# 6.3 Интерактивное кодирование

Ручное кодирование применяется при вводе следа в БД в том случае, если результаты автоматического кодирования оказались неудовлетворительны.

Вход в режим интерактивного кодирования осуществляется через окно кодирования (меню «Ввод следов - Кодирование - Редактировать -Кодировать») нажатием любой из кнопок блока «Коррекция» («Интегральные», «Потоки», «Зоны», «Скелет», «Точки»).

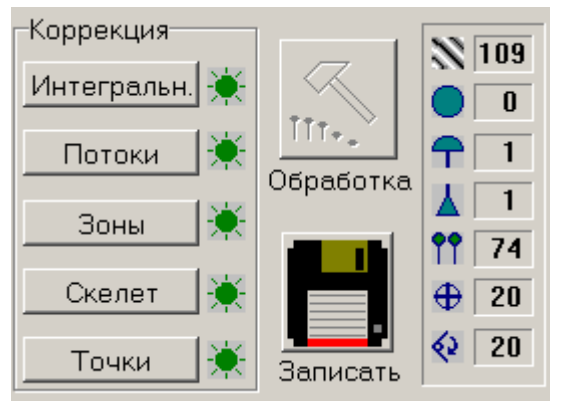

#### **Puc. 63** Блок «Коррекция» окна кодирования отпечатка

Ручное кодирование следа проводится поэтапно. После завершения каждого этапа нажмите кнопку «Обработка».

#### Порядок  $6.3.1$ **ВЫПОЛНЕНИЯ операций** при **DV4HOM КОДИРОВАНИИ**

При интерактивном кодировании порядок выполнения операций следующий:

- Коррекция интегральных признаков;  $\bullet$
- Коррекция поля потоков;  $\bullet$
- Коррекция информативных зон и скелета:  $\bullet$
- Коррекция атрибутов точек (уверенные/сомнительные).

Каждая предшествующая операция кодирования влияет на результаты работы следующей. Начать ручное кодирование можно с любого этапа, но после этого должны быть выполнены все последующие операции.

Примечание: Особое внимание следует обратить на правильность кодирования скелета и простановки информативных зон. Информативные зоны, не содержащие частных признаков, существенно влияют на результаты поиска. Так, если на родной дактилокарте в данном месте находятся частные признаки, а на следе это место отмечено хорошей зоной и частные признаки отсутствуют. то такое рассогласование может сильно занизить индекс совпадения и в ряде случаев привести к исключению «родного» кандидата из рекомендательного списка! Поэтому, если вы не уверены в наличии или отсутствии частных признаков на фрагменте изображения следа, то лучше данный фрагмент пометить плохой зоной.

# 6.3.2 Коррекция интегральных признаков

Для работы с интегральными признаками необходимо нажать кнопку «Интегральные» блока «Коррекция».

К интегральным признакам относятся: завиток, петля и дельта.

В режиме коррекции интегральных признаков возможны следующие действия:

- $\bullet$ Перемещение интегрального признака;
- Добавление интегрального признака;
- Удаление интегрального признака;
- Установка типа дельты;  $\bullet$
- Установка точки привязки:
- Установка ориентации оси Х системы координат (СК);
- Установка допуска на точку привязки следа;
- Установка допуска на угол вращения следа.

### 6.3.2.1 Перемещение интегрального признака

 $\mathbf{1}$ . Подвести курсор к интегральному признаку. В зоне захвата курсор меняется на изображение руки.

Нажать левую кнопку мыши. Переместить курсор в место нового  $2.$ расположения интегрального признака и отпустить кнопку. Для завитков процедура перемещения на этом завершается.

3. Для остальных интегральных признаков от нового центра точки вслед за курсором мыши тянется луч. показывающий направление интегрального признака. Направление задается перемещением мыши и фиксируется щелчком левой кнопки мыши.

#### 6.3.2.2 Добавление интегрального признака

 $\mathbf{1}$ . Подвести курсор к тому месту, где должен быть центр нового интегрального признака и щелчком правой кнопки мыши вызвать контекстное меню.

 $2<sub>1</sub>$ Выбрать пункт, соответствующий типу добавляемого интегрального признака.

Вслед за курсором от центра добавляемого признака точки тянется  $\mathcal{S}$ луч, показывающий его направление. Перемешая мышь, задать направление и зафиксировать его нажатием левой кнопки.

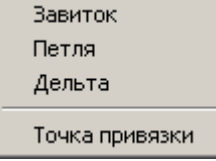

#### **Puc. 64** Контекстное меню интегральных признаков

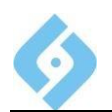

На изображении следа или отпечатка пальца одновременно может находиться:

- Завитков 1:  $\blacksquare$
- Петель 3:
- Дельт 3.  $\bullet$

На изображении следа или отпечатка ладони суммарное количество интегральных признаков не превышает 16. При достижении указанного лимита становятся недоступными все (для ладони) или определенные (для пальца) пункты меню, соответствующие типам интегральных признаков.

### 6.3.2.3 Удаление интегрального признака

Способы удаления:

В момент захвата интегрального признака, когда нажата левая кнопка мыши, нажмите правую кнопку мыши;

Захватите интегральный признак и выведите его за пределы изображения.

### 6.3.2.4 Система координат

На этапе кодирования следа можно задать допуск на положение точки привязки и угол возможного вращения следа в процессе поиска. Это весьма актуально, когда невозможно установить со 100% уверенностью ориентацию отпечатка.

Для входа в режим ориентации следует выбрать пункт «Точка привязки» из контекстного меню.

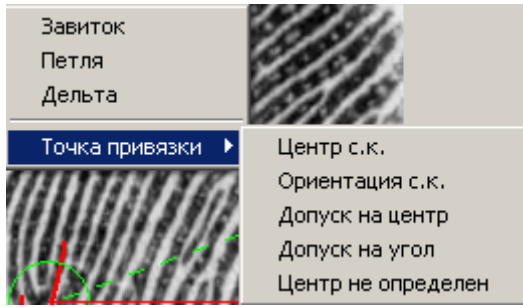

#### **Puc. 65** Выпадающее меню «Точка привязки»

Далее рассмотрим каждый пункт меню отдельно.

#### 6.3.2.4.1 Центр системы координат

Если на изображении присутствуют интегральные признаки, точка привязки (центр системы координат) автоматически устанавливается в один из них в соответствии со следующей иерархией: завиток - петля, направленная вниз – петля

Если на изображении следа присутствует только одна дельта и нельзя однозначно установить центр СК, то предпочтительнее оставить точку привязки внутри дельты, указав при этом тип дельты. Такой подход значительно улучшит качество и скорость поиска.

Внимание: если на изображении нет ни одного интегрального признака и нельзя указать местоположение точки привязки, то выберите пункт «Центр не определен». В этом случае проводить операции по ориентированию оси X и установке допусков не нужно.

#### Установка типа дельты

Тип дельты - используется только для фрагментарных следов, у которых отсутствует центральная часть. Тип дельты можно указать, если по потокам папиллярных линий видно, с какой стороны от нее (дельты) находится центр CK.

Возможные типы:

- Правая дельта центр СК находится слева от дельты:
- Левая дельта центр СК находится справа от дельты;
- Неопределенный центр СК однозначно не определяется.

Указывать тип дельты нужно только для следов, у которых в маске узора задан единственный тип - завитковый. Если вы расширили маску типа узора, дополнив его петлей, тип дельты указывать не нужно - система сделает это автоматически.

Если на изображении следа установлена только одна дельта, и нельзя однозначно указать положение точки привязки (центра СК), тогда тип дельты следует указывать.

Для этого вы должны:

- Подвести курсор к дельте (в зоне захвата курсор меняется на всенаправленную стрелку);
- Вызвать контекстное меню и выделить пункт «Точка привязки»;
- В контекстном меню указать соответствующий пункт.

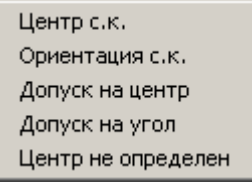

#### **Puc. 66** Контекстное меню

#### $6.3.2.4.2$  Установка ориентации оси абсцисс СК

Выбрать пункт «Ориентация с.к.»;

Перемещая мышь, установить требуемую ориентацию оси Х системы координат. При движении ось X «привязывается» к курсору:

Левой кнопкой мыши зафиксировать новую ориентацию оси Х.

#### 6.3.2.4.3 Установка допуска на положение центра СК

Выбрать пункт «Допуск на центр»;

Перемещая мышь, установить желаемый допуск на местоположение центра СК. При движении текущий допуск «привязывается» к курсору и
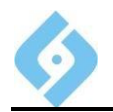

отображается на экране. Величина допуска в пикселях отображается в поле «Допуск на положение точки привязки»  $\bigoplus$ 

Нажатием левой кнопки мышки зафиксировать допуск на центр СК.

### 6.3.2.4.4 Установка допуска на угол вращения следа

Выбрать пункт «Допуск на угол»;

Перемещая мышь, установить желаемый допуск на угол ориентации оси Х СК. При движении текущий допуск «привязывается» к курсору и отображается на экране. Дополнительно величина допуска в градусах

отображается в поле «Допуск на угол»  $\mathbb{Q}$ 

Левой кнопкой мышки зафиксировать допуск на угол вращения.

Выход из режима коррекции интегральных признаков и дальнейшее кодирование следа невозможны, если на изображении не указано ни признаков, ни центра СК. После проведения коррекции нажмите кнопку «Обработка».

# 6.3.3 Коррекция потоков

Для коррекции потоков необходимо нажать кнопку «Потоки» блока Коррекция.

Потоки различаются на измеренные (автоматические) (по умолчанию зеленые) и модельные (ручные).

Ручные потоки - это потоки в окрестности интегральных признаков или потоки, указанные непосредственно пользователем.

Автоматические потоки - потоки, измеряемые автоматически.

После проведения коррекции потоков нажмите кнопку «Обработка».

Включение/отключение отображения потоков осуществляется пробелом.

Коррекция потоков осуществляется двумя способами.

Рисованием штриховых линий по полю автоматических потоков левой клавишей мыши. После каждого штриха программа оперативно пересчитывает потоки с учётом сделанных изменений.

Рисованием штриховых линий по полю автоматических потоков правой клавишей мыши. В этом случае оперативного пересчета не происходит, и все правки накапливаются на экране в виде штриховых линий. Пересчет всех сделанных правок одновременно происходит по нажатию левой клавиши мыши.

Корректировать потоки можно как при включенном, так и при выключенном отображении потоков.

# 6.3.4 Коррекция информативных зон

Для коррекции информативных зон необходимо нажать кнопку «Зоны» блока «Коррекция».

Включение/выключение отображения зон производится пробелом.

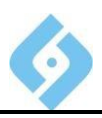

Неинформативная (плохая) зона рисуется с помощью левой кнопки мыши, информативная (хорошая) - с помощью правой.

Процессы наложения хороших и плохих зон идентичны - отличие заключается лишь в используемых кнопках.

Для обозначения хорошей/плохой зоны нажмите правую/левую кнопку мыши и, удерживая ее, очертите область, на которую накладывается та или иная зона. Затем отпустите кнопку. Зона будет обозначена.

Плохая зона помечается фиолетовым (по умолчанию) цветом.

После проведения коррекции информативных зон, необходимо запустить «Обработку».

### **6.3.5 Коррекция скелета**

Для коррекции скелета необходимо нажать кнопку «Скелет» блока «Коррекция».

Включение/отключение отображения скелета производится пробелом.

Левая кнопка мыши – рисует скелет, правая кнопка – удаляет скелет.

Нажимая правую/левую кнопку мыши и удерживая ее, рисуется/стирается скелет узора под курсором мыши. При этом курсор приобретает вид или ручки с пером или ластика на другом её конце.

Для фиксации скорректированного участка, отпустите нажатую кнопку.

Рисование (но не стирание) скелета возможно также отрезками ломаной линии. Для этого нужно щелкнуть левой кнопкой мыши в начальной точке рисования, далее при отпущенной кнопке переместить курсор мыши, при этом от начальной точки за курсором потянется линия. Следующий щелчок мыши закрепит второй конец отрезка и одновременно создаст начало нового. Завершение рисования ломаной – щелчок правой кнопки мыши.

Удалять скелет можно целыми областями. Для этого обведите удаляемый фрагмент замкнутой выпуклой кривой, удерживая нажатой правую кнопку мыши.

По умолчанию при коррекции скелета включено и отображение частных признаков («Точки»). Отключить их отображение можно, воспользовавшись соответствующей кнопкой блока «Дисплей».

После окончания коррекции скелета следует нажать кнопку «Обработка».

Внимание! Если невозможно достоверно прорисовать скелет на фрагменте изображения, рекомендуется накрыть этот фрагмент плохой зоной.

### **6.3.6 Режим коррекции атрибутов точек (частных признаков)**

Для коррекции атрибутов точек необходимо нажать кнопку «Точки» блока «Коррекция».

Включение/отключение отображения точек в этом режиме производится **пробелом**.

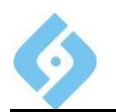

Внимание! Точки невозможно перемещать, удалять или добавлять. Точки расставляются только на основе скелета. Поэтому в случае обнаружения пропущенной точки следует провести коррекцию скелета.

Коррекция атрибутов точек сводится лишь к изменению вероятности (уверенная/сомнительная) той или иной точки. Нажатие левой кнопки мыши на изображении точки изменяет ее вероятность (точка изменяет цвет). Сомнительные точки красного цвета (по умолчанию).

# 6.3.7 Работа с изображением

При интерактивном кодировании оператору предоставлен ряд средств, призванных помочь исследованию изображения следа. К таким средствам относятся:

Фильтрация (пункт «Фильтрация», кнопки меню или инструментальной панели);

- установка параметров фильтра Освещение;

установка параметров фильтра Текстура:

- установка параметров фильтра Стилизация;

Масштабирование (пункт меню «Вид», или кнопки инструментальной панели);

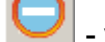

уменьшение масштаба:

возврат к исходному масштабу:

увеличение масштаба:

Прокрутка изображения.

Все эти средства, в отличие от уже рассмотренных инструментов преобразования, не меняют исходное изображение следа в БД. Все изменения относятся только к изображению следа на экране.

#### 6.3.7.1 Фильтрация изображения

Большим подспорьем для ручного кодирования служит фильтрация изображения, помогающая лучше увидеть структуру узора на сложных участках следа (в местах смазанности, непропечатки узора и т.п.).

#### 6.3.7.1.1 Освещение

Объемные изображения значительно легче воспринимаются глазом, что позволяет анализировать даже очень плохие следы. Фильтр Освещение

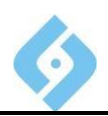

работает, используя трехмерную модель пространства. Это позволяет подчеркивать элементы узора с помощью светотеней.

Режим установки параметров фильтра «Освещение» активизируется

кнопкой **инструментальной панели. При ее нажатии на изображение** накладывается окружность. На окружности находится красный треугольник, указывающий направление засветки на центр круга.

Чтобы задать направление засветки на центр окружности, щелкните на ней правой кнопкой мыши. Фиксация параметров производится повторным

нажатием кнопки .

### $6.3.7.1.2$  Текстура

Это объединенный яркостно-контрастный фильтр, не учитывающий направление поля потоков.

Режим установки параметров этого фильтра активизируется кнопкой инструментальной панели. Текущие настройки фильтра отображаются положением большой красной точки в окне просмотра изображения. Для изменения параметров этого фильтра нужно перемещать эту точку в пределах области окна. Перемещение снизу экрана вверх соответствует увеличению яркости, <sup>а</sup> перемещение слева направо – увеличению контрастности изображения.

Для настройки фильтра нужно последовательно перемещать точку настройки по области окна изображения, пока не будет достигнуто приемлемое качество. Точка настройки перемещается установкой курсора в нужную точку окна и щелчком левой клавиши мыши. Фиксация настроек фильтра производится повторным нажатием кнопки настройки или щелчком правой кнопки мыши.

Ниже представлены предельные режимы работы фильтра:

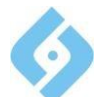

# AFIS<sub>9e</sub> Руководство пользователя

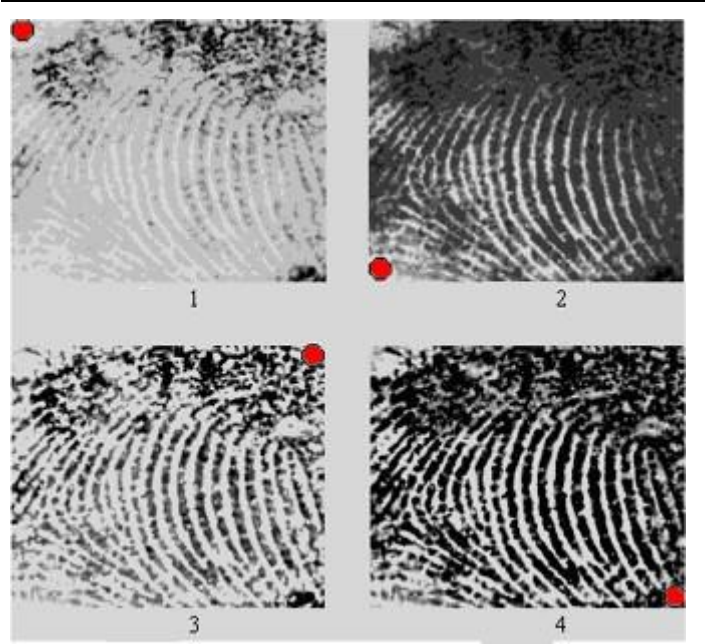

**Puc. 67** Варианты применения фильтра «Текстура»

### 6.3.7.1.3 Стилизация

Этот фильтр отличается от фильтра «Текстура» тем, что учитывает ориентацию поля потоков и плотность папиллярных линий. Стилизация позволяет ослабить яркость межпапиллярных линий и почти полностью удалить отдельные помехи с изображения. Режим установки параметров фильтра

включается кнопкой Г • инструментальной панели. Работа с фильтром «Стилизация» аналогична работе с фильтром «Текстура».

### 6.3.7.2 Масштабирование изображения

По умолчанию изображение отображается в исходном масштабе, преобразованном к разрешению экрана. Уменьшение и увеличение масштаба

соответственно. Быстрый доступ к производится кнопками

исходному масштабу отображения производится кнопкой (она становится доступна при масштабе отображения, отличном от исходного).

### 6.3.7.3 Прокрутка изображения

Если изображение не вмещается на экран целиком - то справа и внизу окна изображения появляются линейки прокрутки.

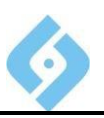

# **7 База данных**

Данное меню служит для работы с базой данных. Рассмотрим подробно каждый его пункт.

| База данных                             | Настройки        | Удаленный доступ | Отчеты         |  |  |
|-----------------------------------------|------------------|------------------|----------------|--|--|
|                                         | База дактилокарт |                  | F <sub>6</sub> |  |  |
| База следов                             | F7               |                  |                |  |  |
| Список запросов на поиск                | F8               |                  |                |  |  |
| Проверка автоматических признаков из БД |                  |                  |                |  |  |
| Прочитать задание оператора             |                  |                  |                |  |  |
| Идентификация                           |                  |                  |                |  |  |

*Рис. 68 Пункт главного меню «База данных»*

# **7.1 База дактилокарт**

Вход в режим работы с БД дактилокарт и с рекомендательными списками, сформированными поисками «Карта – След и Карта – Карта» осуществляется:

- Через меню «База данных/База дактилокарт»;
- Кнопкой **Гт инструментальной панели**;
- Быстрой клавишей **F6**.

При активизации этого режима на экране появляется окно «Фильтр дактилокарт».

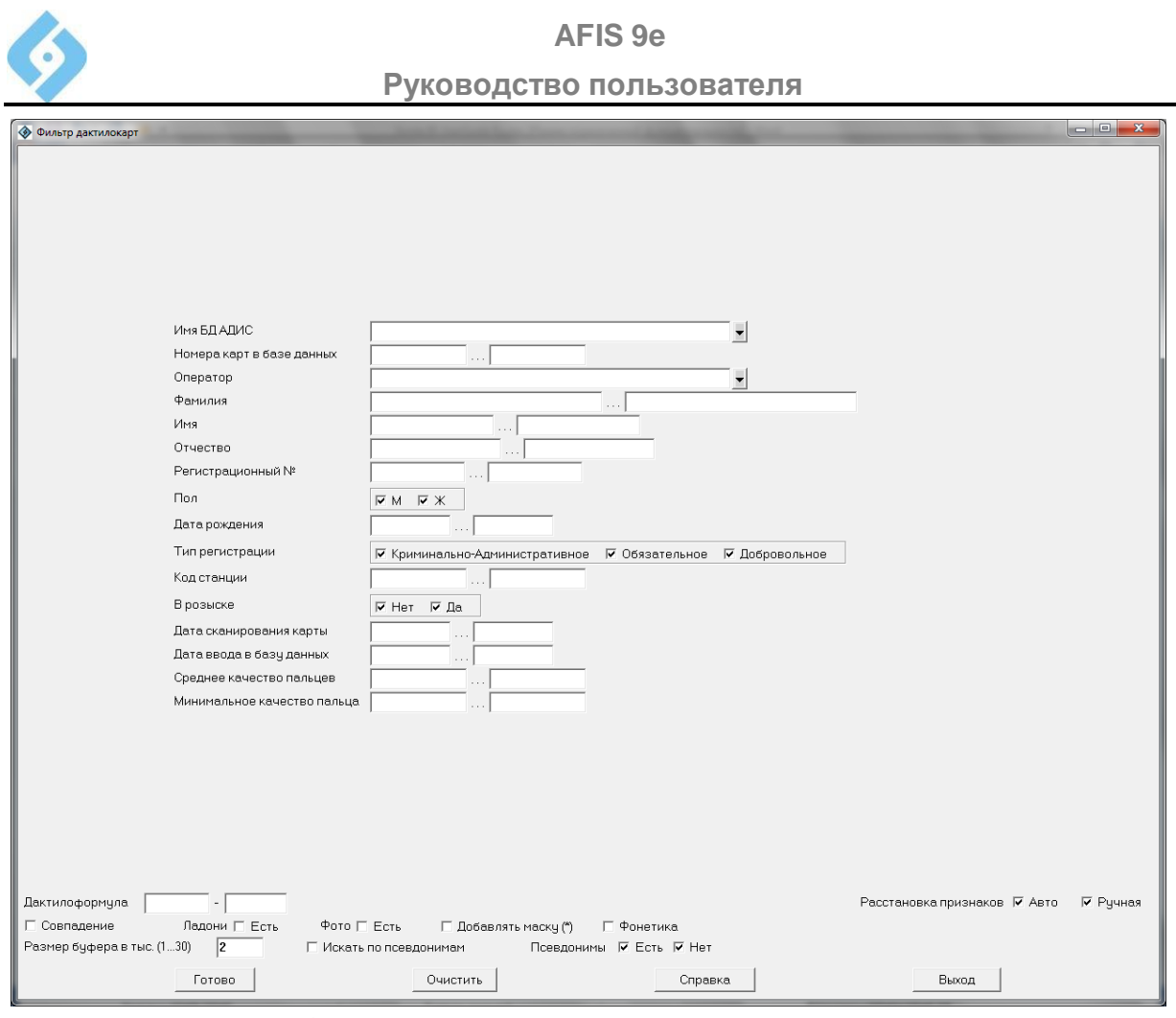

*Рис. 69 Фильтр дактилокарт*

Фильтр отбора предназначен для задания ограничений на просмотр дактилокарт или следов. Ограничения действуют только на указанные в фильтре поля.

Программа считывает список дактилокарт или список следов во временный буфер, размер которого ограничен и может меняться от 1 до 30 тысяч карт. По умолчанию установлено 2 тысячи.

Текстовые строки, числа и даты фильтра можно задавать в одном или двух соседних полях. Если информация введена в двух полях, то фильтр будет отбирать информацию, находящуюся между этим двумя значениями. Если информация введена в одном поле, то производится сравнение с этим значением. Для текстовой строки, если введено только одно поле, можно задать условия группового отбора используется специальные знаки '\*' и '?', по аналогии с отбором файлов на компьютере.

Символ \* означает, что в этом месте может быть произвольное количество любых символов, обычно применяется в начале или конце слова. Символ ? означает, что в этой позиции может быть любой символ.

Фильтр дактилокарт имеет флажок «Искать по псевдонимам». Если флажок включен, то отбор фамилии, регистрационного номера и личного номера производится также и в псевдонимах дактилокарт, т.е. в паспортах, прикрепленных к дактилокарте после объединения карт. Если карта отбирается из псевдонима, то в список дактилокарт попадают основные текстовые данные этой дактилокарты. Например:

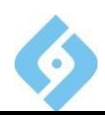

Карта «Иванов Иван Иванович» с системным номером 1 имеет псевдоним «Сидоров Сидор Сидорович» и есть карта «Сидоров Сидор Сидорович» с номером 2. Производится отбор по фамилии Сидоров с флажком искать по псевдонимам. В результате получаем две карты:

1. «Сидоров Сидор Сидорович» с номером 2

2. «Иванов Иван Иванович» с номером 1.

Если посмотреть карту Иванов, то в псевдониме можно увидеть Сидоров.

В фильтре отбора можно задать ограничение по всем текстовым полям.

Для входа в справочник надо нажать клавиши **Ctrl**+**S** и отбирать пункты справочника клавишей пробел, либо щелчком мыши.

Функции кнопок:

**Готово** – применяет условия фильтра для списка дактилокарт и закрывает окно фильтра.

**Очистить** – очищает значения фильтра, делает пустыми значения всех полей.

**Справка** – открывает окно справки

**Выход** – выйти из фильтра дактилокарт.

Из окна фильтра вы переходите в режимов просмотра списка дактилокарт.

#### **Работа со списком дактилокарт**

Операции выполняются либо с текущей карточкой, либо с выделенным списком карточек. В список запись включается/исключается с помощью клавиши Insert.

Если фильтр не задан, то клавиша «+» на цифровой части клавиатуры выделяет все карточки, расположенные на данной странице. При заданном фильтре отбора нажатие «+» помечает все карточки, удовлетворяющие его условиям (но не более 4500). Клавиша «-» на цифровой части клавиатуры отменяет выделение всех карточек.

#### **Инструментальная панель.**

- режим работы с дактилокартами;

- режим работы с рекомендательными списками «Карта – Карта»;

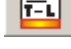

- режим работы с рекомендательными списками «Карта – След»;

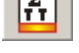

- общий список «Карта - Карта»

- список запросов на поиск «Карта – След», «Карта – Карта»;

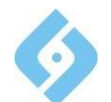

- обновить данные;
- поиск дактилокарты по фамилии;
- поиск дактилокарты по регистрационному номеру;
- 
- установить фильтр для вывода дактилокарт;
- Æ - коррекция текстовых данных и отпечатков;
- 
- формирование запроса на поиск;
- 日日
- вывод рекомендательного списка «Карта-Карта»;
- 
- вывод рекомендательного списка «Карта-След»;
- 

- просмотреть сформированные запросы на поиск для данной записи;

- вывод дактилокарты на печать;

- выход в главное окно системы.

#### **Строка статуса.**

В строке статуса выводится информация:

- Об общем количестве дактилокарт в БД;
- О количестве дактилокарт на данной странице;
- О количестве выделенных дактилокарт.

Быстрые клавиши:

- **F** вызов фильтра отбора дактилокарт;
- **S** поиск дактилокарты по фамилии;
- **R** поиск по регистрационному номеру;
- **N** поиск по системному номеру;
- **F2** просмотр рекомендательного списка Карта-Карта для текущей карты;

 **F3** - просмотр рекомендательного списка Карта-След для текущей карты;

**F4** - сравнение следа с произвольным следом, указанным оператором;

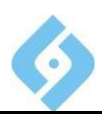

**F7** - формирование запроса на экспорт (получение архивных файлов) для выделенных дактилокарт;

Ctrl + F7 - формирование запроса на отправку выбранных дактилокарт по модему;

- Пробел формирование запросов на поиски;
- Ввод просмотр и редактирование текстовых данных дактилокарты;
- Р печать дактилокарты;

Delete - уничтожение дактилокарты; выполнение этой операции требует двойного подтверждения.

# 7.1.1 Выпадающее меню «Режим»

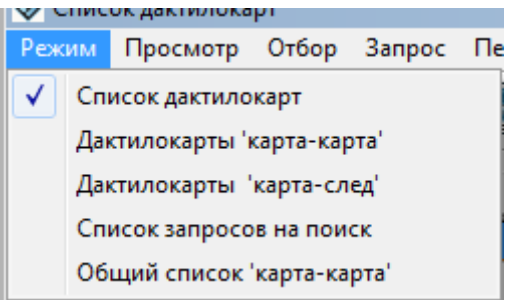

#### Выпадающее меню "Режим" **Puc. 70**

В данном меню выбирается режим работы с БД дактилокарт.

### 7.1.1.1 Список дактилокарт

Отображается список всех дактилокарт имеющихся в базе данных,

соответствующая кнопка

Если дважды щелкнуть левой кнопкой мыши на одной из записей, или нажать клавишу Enter, на экране появится окно корректировки текстовых данных.

### 7.1.1.2 Дактилокарты Карта-Карта

Отображаются рекомендательные списки Карта - Карта.

Вход в данный режим работы осуществляется:

- Из меню «Режим/Дактилокарты Карта-Карта»;
- 圚 Кнопкой инструментальной панели.

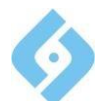

**AFIS 9e**

**Руководство пользователя**

| $\Box$<br><b>Список дактилокарт</b>                                                                                                    |                  |                                                                                                    |           |            |           |                |                          |              |  |  |  |  |  |
|----------------------------------------------------------------------------------------------------|------------------|----------------------------------------------------------------------------------------------------|-----------|------------|-----------|----------------|--------------------------|--------------|--|--|--|--|--|
| Отбор<br>Запрос Печать Вид Справка Выход<br>Режим Просмотр                                                                                               |                  |                                                                                                    |           |            |           |                |                          |              |  |  |  |  |  |
| $\mathbb{Z}$<br>$\frac{8}{9}$<br>麔<br>$\Box$<br>凬<br><b>SSS</b><br>鳳<br>$\boxed{\sum_{i=1}^{n}}$<br>$\mathbf{E}^{\prime}$<br>圖<br>G)<br><b>DDB</b><br>a) |                  |                                                                                                    |           |            |           |                |                          |              |  |  |  |  |  |
| Фамилия                                                                                                    | Имя              | Отчество                                                                                                    | Пол       | Дата рожд. | Рег.номер | <b>N</b> карты | Длина                    | Макс.индекс  |  |  |  |  |  |
| Асанов                                                                                                    | Олег             | Александрвич                                                                                                    | Муж.      | 01.01.1960 |           | 336975         |                          | 1376         |  |  |  |  |  |
| Асанов                                                                                                    | Олег             | Александрвич                                                                                                    | Муж.      | 01.01.1960 |           | 468204         |                          | 1376         |  |  |  |  |  |
| Афонин                                                                                                    | Юрий             | Алексеевич                                                                                                    | Муж.      | 01.01.1962 |           | 336989         |                          | 1810         |  |  |  |  |  |
| Афонин                                                                                                    | Юрий             | Алексеевич                                                                                                    | Муж.      | 01.01.1962 |           | 468218         |                          | 1810         |  |  |  |  |  |
| Белов                                                                                                    | Юрий             | Николаевич                                                                                                    | Муж.      | 01.01.1944 |           | 336952         |                          | 1673         |  |  |  |  |  |
| <u>  Fig. 1. 1. 1. 1. 1.</u>                                                                                                    | $10 - 100 - 100$ | $\mathbf{F}^{\prime}=\mathbf{F}^{\prime}=\mathbf{F}^{\prime}\mathbf{F}^{\prime}+\mathbf{F}^{\prime}\mathbf{F}^{\prime}+\mathbf{F}^{\prime}\mathbf{F}^{\prime}\mathbf{F}^{\prime}+\mathbf{F}^{\prime}\mathbf{F}^{\prime}+\mathbf{F}^{\prime}\mathbf{F}^{\prime}+\mathbf{F}^{\prime}\mathbf{F}^{\prime}+\mathbf{F}^{\prime}\mathbf{F}^{\prime}+\mathbf{F}^{\prime}\mathbf{F}^{\prime}+\mathbf{F}^{\prime}\mathbf{F}^{\prime}+\mathbf{F}^{\prime}\mathbf{F}^{\prime}+\$ | A. Boston | 00.001070  |           | 400404         | $\overline{\phantom{a}}$ | $+$ 0.70 $-$ |  |  |  |  |  |

*Рис. 71 Рекомендательные списки, полученные в результате поиска «Карта – Карта»*

Функции кнопок:

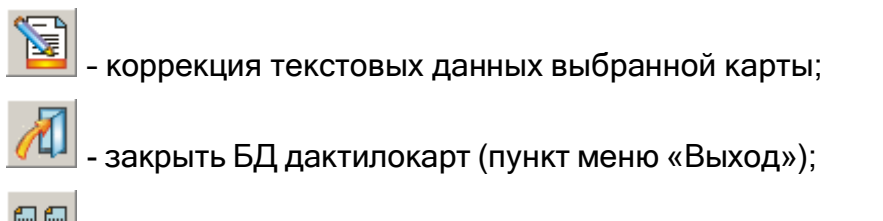

– рекомендательный список карта-карта для выбранной дактилокарты.

# **7.1.1.3 Дактилокарты Карта-След**

Вход в данный режим работы осуществляется:

目

• либо через меню «Режим/Дактилокарты Карта-След»;

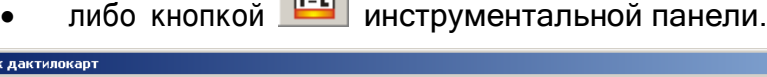

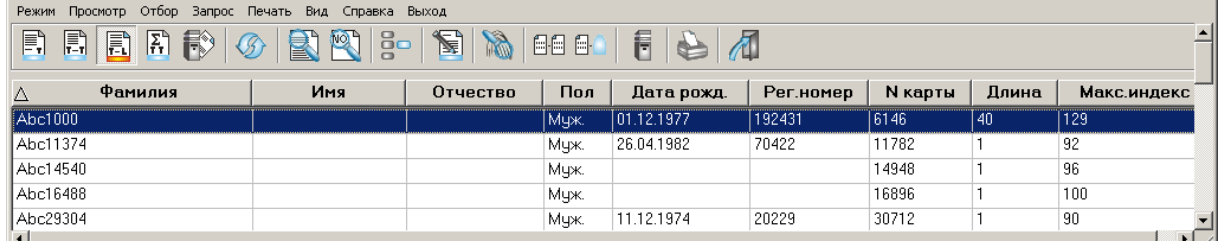

 $\Box$ D $\Box$ 

*Рис. 72 Рекомендательные списки, полученные в результате поиска «Карта – След»*

Функции кнопок:

– коррекция текстовых данных выбранной карты;

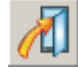

**Осписок дакти** 

- закрыть БД дактилокарт (пункт меню «Выход»);

– рекомендательный список карта-след для выбранной дактилокарты (см. п. 8.1.2.3).

# 7.1.1.4 Список запросов на поиск

Вход в данный режим осуществляется либо через меню «Режим/Список

Г, )<br>При инструментальной панели. запросов на поиск», либо кнопкой

# 7.1.1.5 Общий список Карта-Карта

Вход в данный режим работы осуществляется:

- Через меню «Режим/Общий список Карта-Карта»;
- $\sum_{\nu}$ |инструментальной панели. Кнопкой

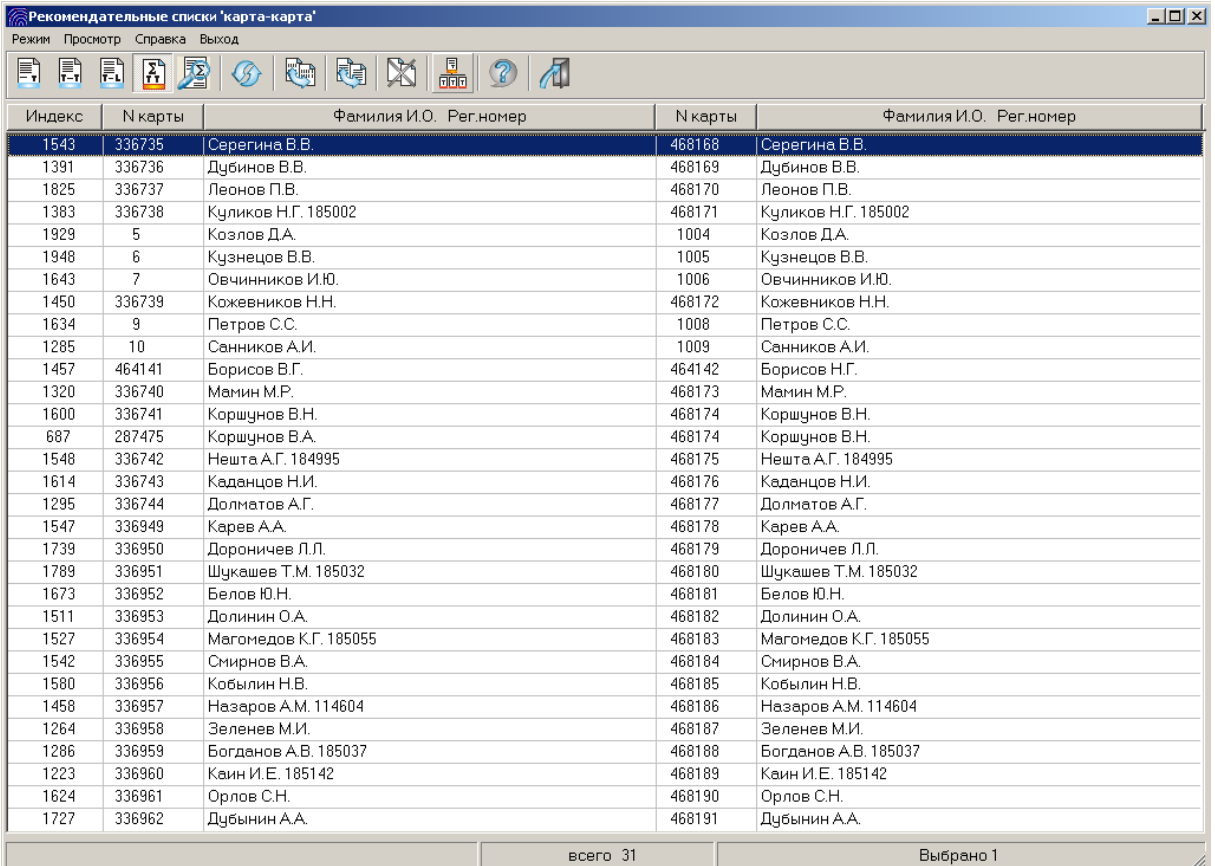

**Puc. 73** Общий список, полученный в результате поиска «Карта -**Kapma»** 

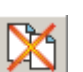

同

- удалить из рекомендательного списка отмеченные пары карт, действие аналогично нажатию клавиши Delete.

丽 - выполнить автоматическое объединение найденных дактилокарт, имеющих одинаковую фамилию. Текстовые данные для дактилокарты, полученной в результате этой операции, берутся из той карты, в которой паспорт содержит наибольшее количество информации. Этот паспорт может быть дополнен данными из других карт в том случае, когда в наиболее полном паспорте какое-то поле оказалось пустым, но это же поле имеет информацию в другом паспорте.

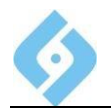

to

- Сравнение двух дактилокарт (см. рис. 111)

- При нажатии появится окно просмотра текстовых данных

#### дактилокарты:

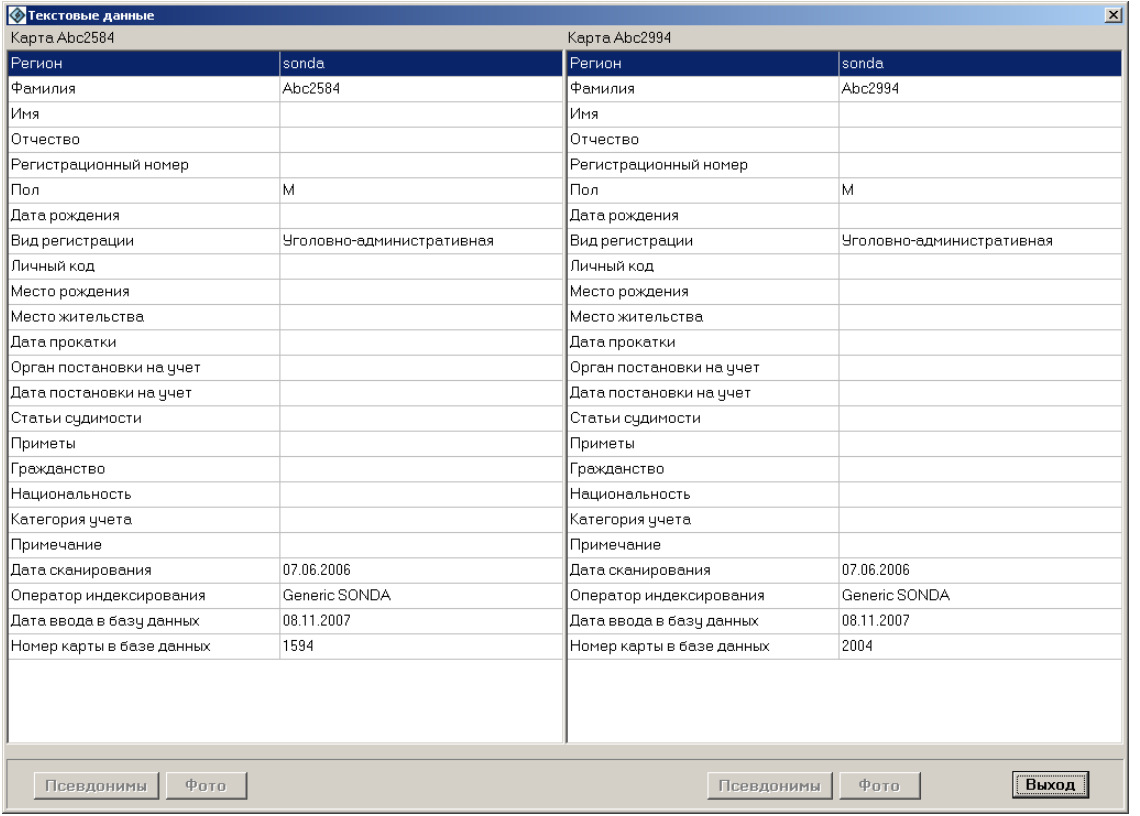

*Рис. 74 Окно «Текстовые данные пары дактилокарт»*

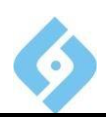

# 7.1.2 Меню «Просмотр» для режимов «Карта», «Карта-Карта» и «Карта-След»

Рассмотрим выпадающее меню «Просмотр» для режимов «Список дактилокарт», «Список карт с рекомендательным списком 'карта-карта'» и «Список карт с рекомендательным списком 'карта-след'». Просмотр для режима «Общий список Карта-Карта» описан в п.8.1.1.5.

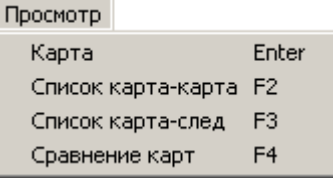

**Puc. 75** Выпадающее меню «Просмотр»

Рассмотрим подробнее пункты меню.

### 7.1.2.1 Карта

Способы входа в данный режим:

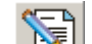

- |<br>|инструментальной панели; Кнопка
- Пункт меню «Просмотр/Карта»;
- Нажать клавишу Enter.

Перед вами открывается окно просмотра и коррекции текстовых данных выбранной дактилокарты:

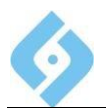

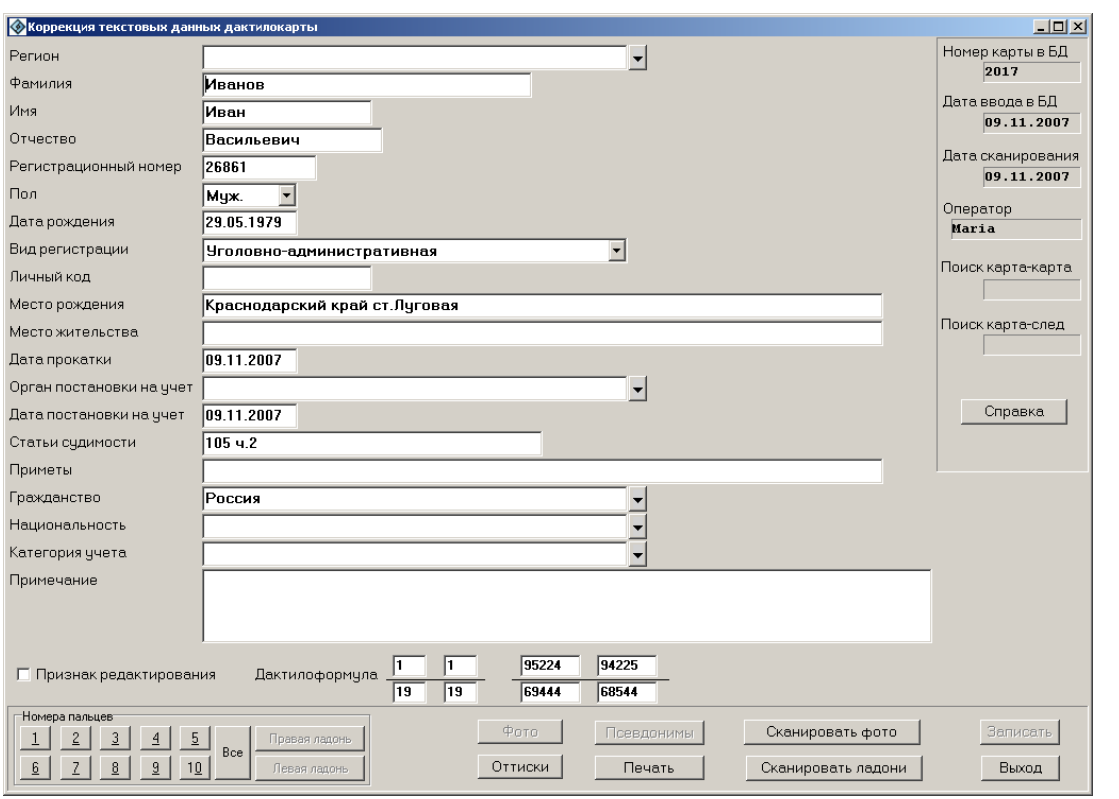

*Рис. 76 Окно просмотра и коррекции текстовых данных дактилокарты*

Функции кнопок:

**Признак редактирования** – чтобы откорректировать данные, установите флажок в этом поле (щелкните по нему левой кнопкой мыши).

Блок «Номера пальцев» содержит кнопки с номерами пальцев. Нажатие такой кнопки вызывает окно корректировки пальца. Работа в этом окне описана ниже в этом же пункте.

**Все** – На экран будет выведено изображение всех пальцев. Если щелкнуть на изображении какого-либо из них, вы перейдете в режим коррекции отпечатков. В этот же режим вы переходите, нажимая кнопки блока «Номера пальцев».

**Правая/Левая ладонь** – вывести изображение правой/левой ладони. Если изображение в базе отсутствует, кнопка недоступна.

**Фото** – просмотреть фотографию подучетного лица. Если изображение в базе отсутствует, кнопка недоступна.

**Оттиски** – показать контрольные оттиски;

**Псевдонимы** – просмотреть псевдонимы.

**Печать** – на экране появится окно диалога печати дактилокарты. Подробно работа с этим окном описана в п. 8.1.5.

**Сканировать фото** – ввести фотографии подучетного лица или заменить имеющиеся.

**Сканировать ладони** – войти <sup>в</sup> режим сканирования ладоней для этой карты.

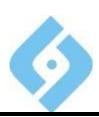

**Записать** – сохранить текстовые данные в базе. Кнопка доступна, если установлен признак редактирования.

**Справка** – вызвать окно справки.

**Выход** – закрыть окно просмотра и коррекции текстовых данных.

#### **Коррекция отпечатка.**

В этот режим вы сможете войти через окно коррекции текстовых данных карты, либо щелкнув мышкой по нужному номеру пальца, либо с помощью клавиш **Alt** + <**№ пальца**>.

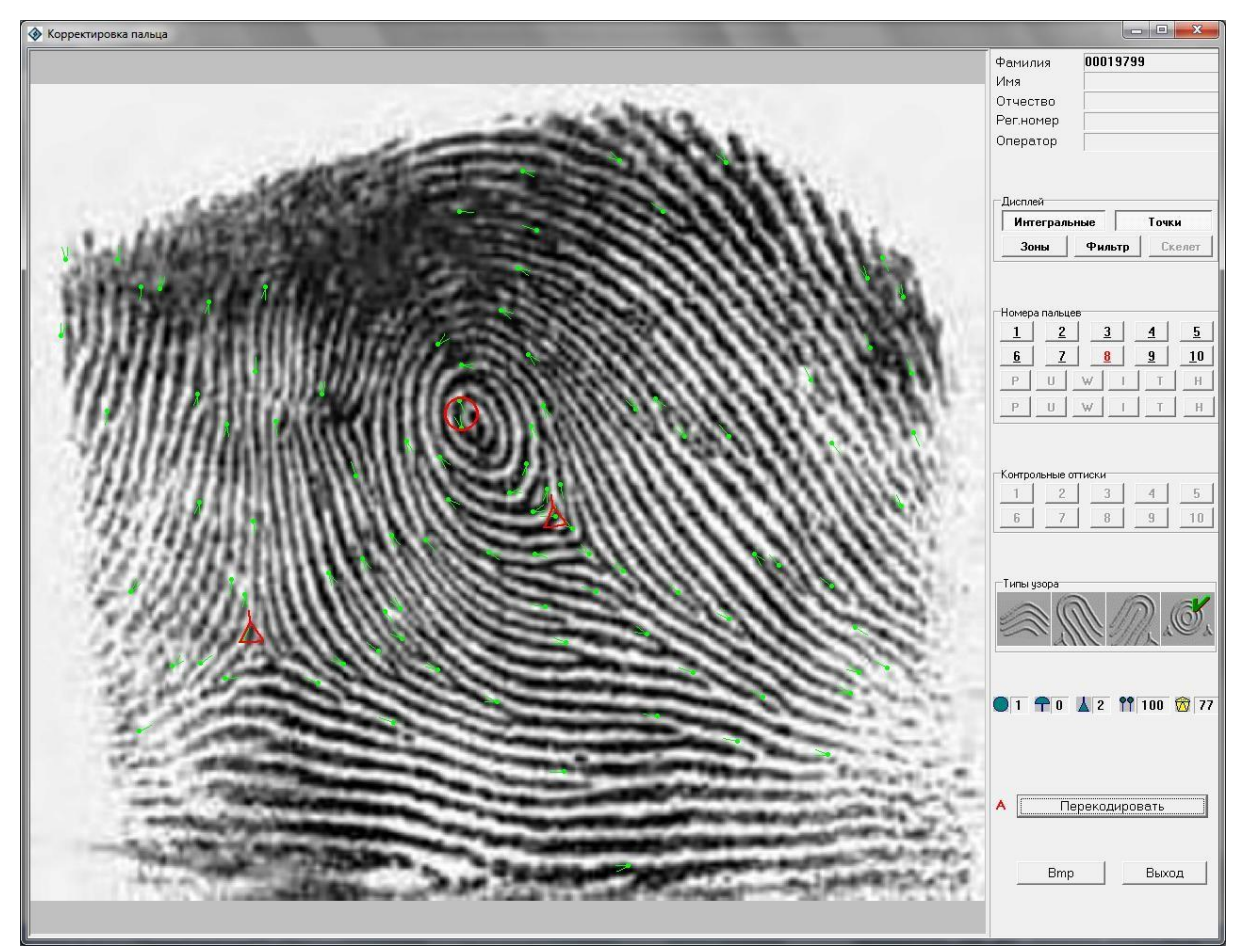

#### *Рис. 77 Коррекция отпечатка пальца*

В этом окне вы можете задать, изменить или удалить интегральные признаки.

В верхнем правом углу окна выводится ФИО подучетного лица, его регистрационный номер и имя оператора.

Ниже находится панель «Дисплей».

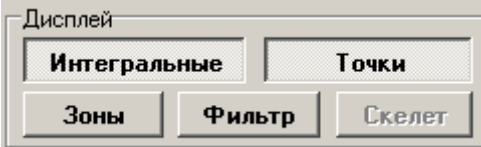

*Рис. 78 Панель « Дисплей»*

Назначение кнопок этой панели:

#### **AFIS 9e**

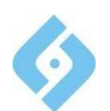

#### **Руководство пользователя**

**Интегральные** - включение/отключение отображения интегральных признаков.

**Точки** - включение/отключение отображения частных признаков.

**Зоны** – включение/отключение отображения неинформативных зон.

**Фильтр** - включение/отключение фильтра изображения.

**Скелет** - включение/отключение отображения скелета.

Ниже расположены панели «Номера пальцев» и «Контрольные оттиски".

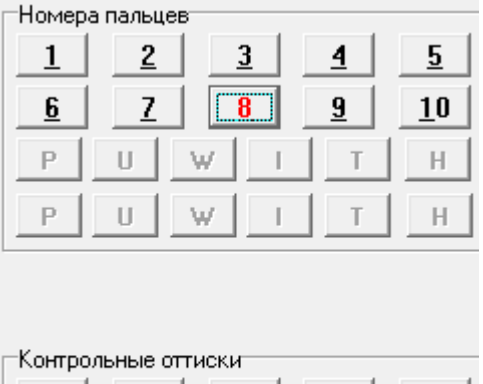

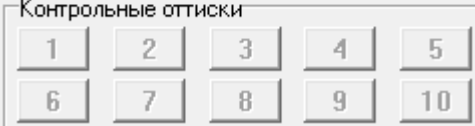

#### *Рис. 79 Панели «Номера пальцев» и «Контрольные оттиски»*

Просматриваемый палец выделен красным цветом, ампутированный палец не доступен.

Для выбора нужного пальца нужно либо щелкнуть мышкой по нужному номеру пальца, либо нажать сочетание клавиш **Alt**+<**№ пальца**>.

Следующая панель – «Типы узора».

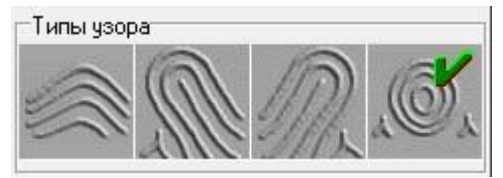

*Рис. 80 Панель «Типы узора»*

В данном окне допускается изменение типа узора и коррекция интегральных признаков.

Для установки типа узора щелкните левой кнопкой мыши. Для того, чтобы снять пометку, щелкните правой кнопкой мыши.

Далее идет информация о том, какое количество завитков , петель дельт  $\Delta$  и частных признаков  $\mathsf{m}$  присутствует на отображаемом отпечатке. Здесь же сообщается, какое качество  $\overline{Q}$  (в процентах) имеет отпечаток.

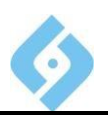

В правой нижней части окна расположены кнопки:

Перекодировать - вызвать окно кодирования отпечатка пальца.

Справка - вызвать окно справки.

Выход - выход без сохранения изменений.

### 7.1.2.2 CRMCOK KapTa-KapTa

Способы входа в данный режим:

- 圖圖 инструментальной панели: Кнопка
- Пункт меню «Просмотр/Список карта-карта»;
- Клавиша F2.

Перед вами открывается рекомендательный список карта-карта.

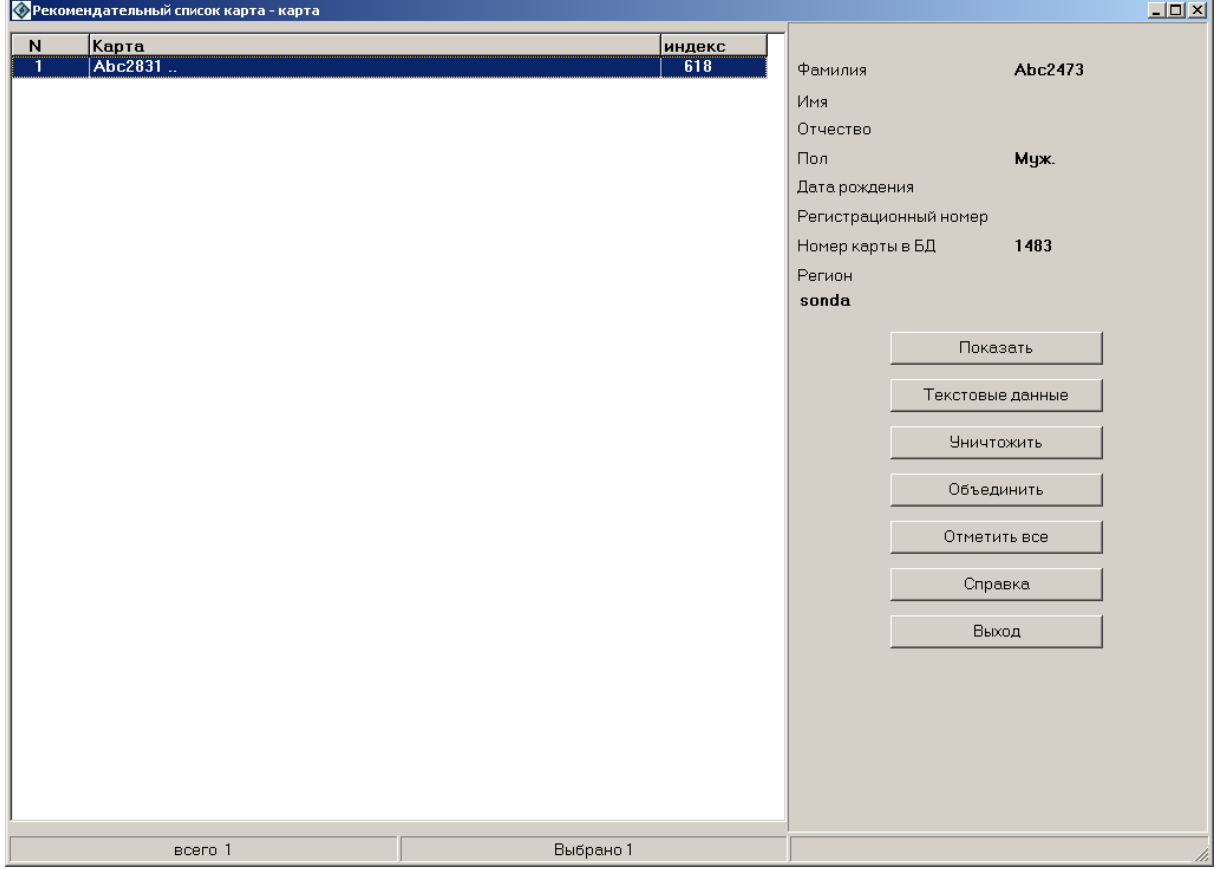

**Puc. 81** Рекомендательный список, полученный в результате поиска «Kapma-Kapma»

Слева приведен список, состоящий из найденных следов, а справа выводятся текстовые данные отмеченной карты. Карта выбирается щелчком левой кнопки мыши. Можно выделить несколько карт, щелкая на их названиях мышью и удерживая нажатыми клавиши Shift, «+» - выделяет весь список «-» снимает выделение.

Показать - визуальное сравнение отпечатков пальцев.

Объединить - объединить дактилокарты.

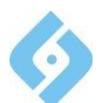

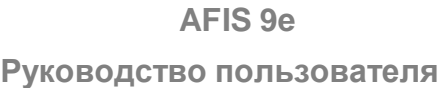

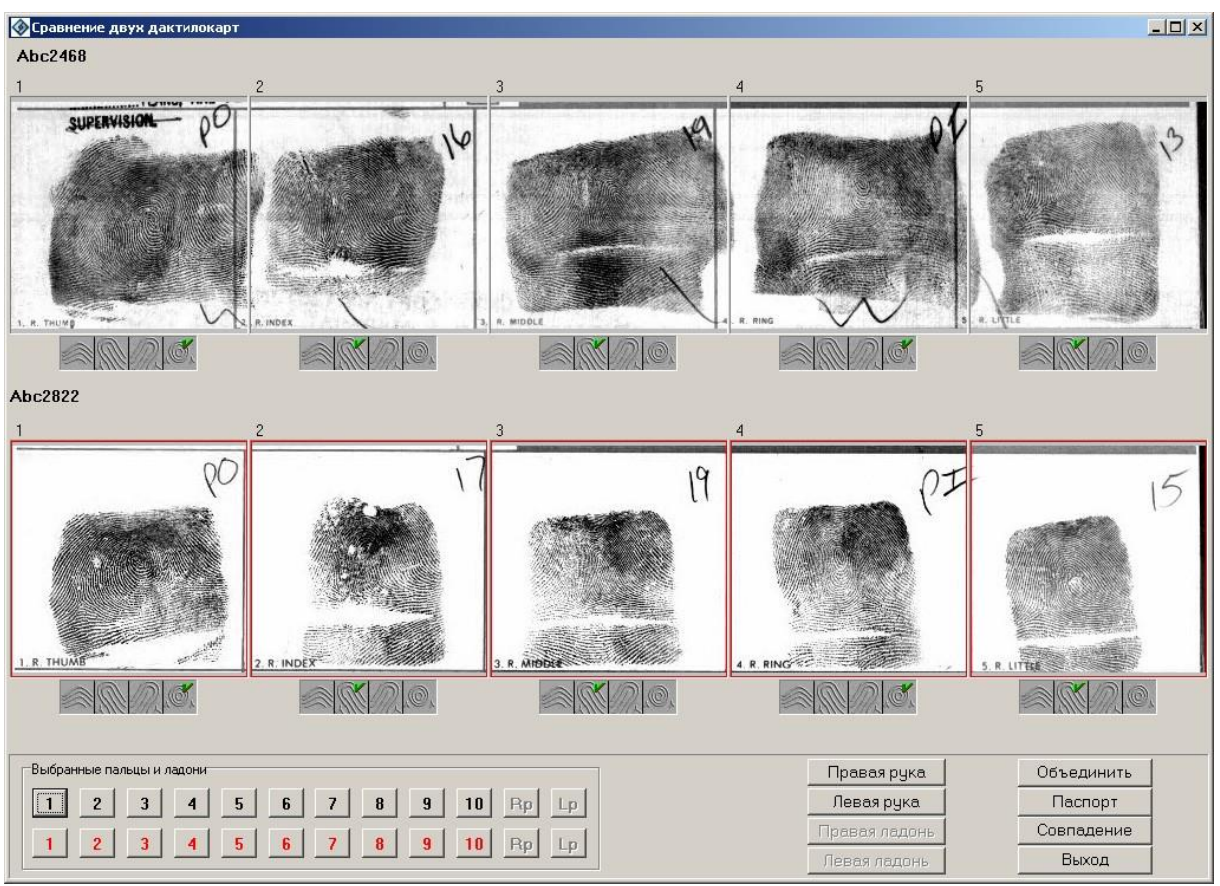

*Рис. 82 Сравнение двух дактилокарт*

На экране представлены отпечатки одной руки из обеих дактилокарт (Rp – правая ладонь, Lp – левая ладонь). Те из них, чье качество выше, окрашены в красный цвет. Для объединяемой дактилокарты берутся объекты, отмеченные красным цветом. Можно изменить выбор, предложенный программой, щелкнув мышкой по нужному объекту. Если какой-либо отпечаток отсутствует, то его номер затемнен.

Функции кнопок:

**Правая рука** – просмотр отпечатков правой руки.

**Левая рука** – просмотр отпечатков левой руки.

**Правая ладонь** – просмотр отпечатков правой ладони. Если изображения ладони в базе нет, кнопка будет недоступна.

**Левая ладонь** – просмотр отпечатков левой ладони. Если изображения ладони в базе нет, кнопка будет недоступна.

**Объединить** – объединить <sup>в</sup> одну представленные дактилокарты, по умолчанию берется паспорт верхней дактилокарты.

**Паспорт** – просмотреть паспорта и выбрать один для объединенной дактилокарты.

**Совпадение** – Нажатие этой кнопки включает кандидата <sup>в</sup> список совпадений.

**Выход** – закрыть окно и вернуться в режим просмотра рекомендательного списка «Карта-Карта».

#### **AFIS 9e**

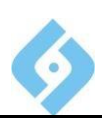

#### Руководство пользователя

Двойной щелчок по изображению отпечатка - просмотр увеличенных изображений данной пары пальцев или ладоней. В этом режиме на изображения пальцев накладываются интегральные и частные признаки. Для того чтобы убрать их с изображения, щелкните левой кнопкой мыши еще раз.

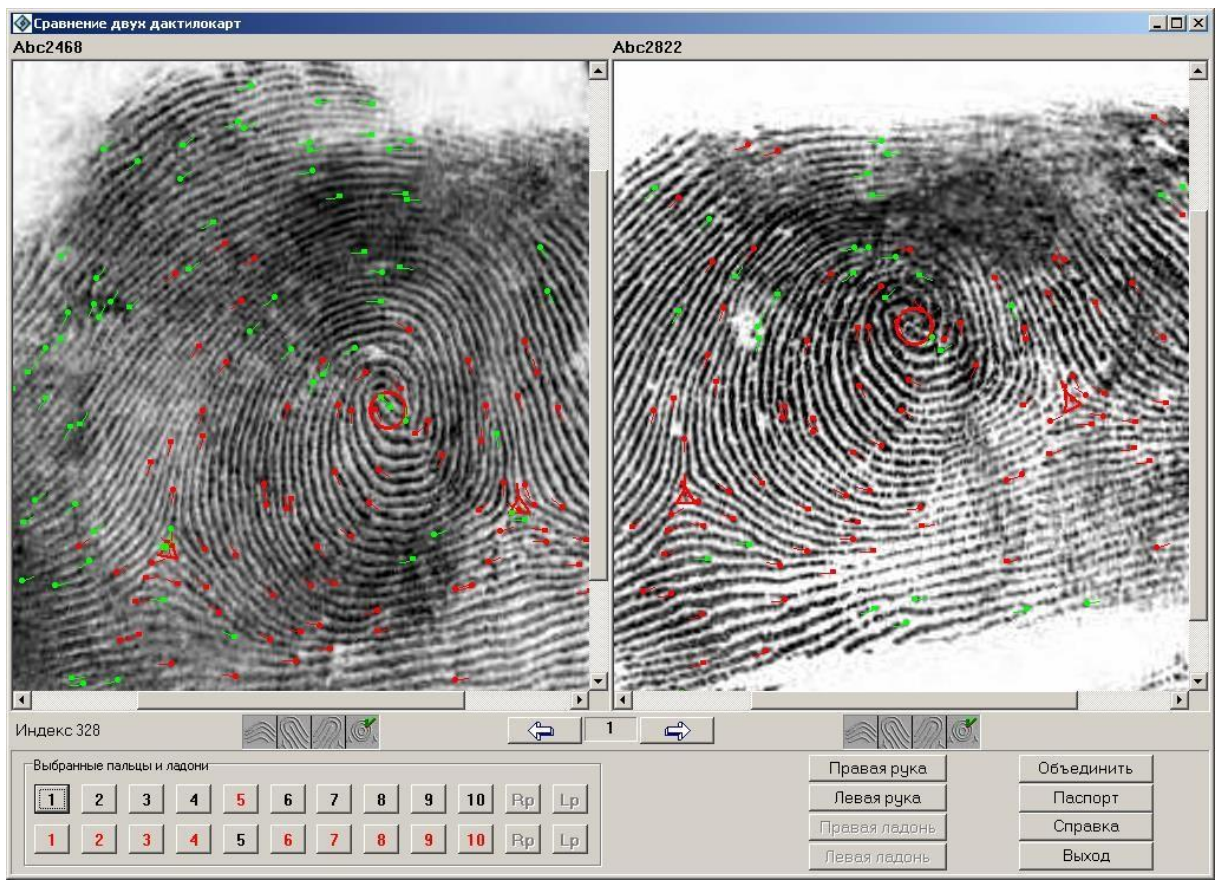

Puc.  $83$ Сравнение двух отпечатков

### 7.1.2.3 CRMCOK KapTa-CReA

Способы входа в данный режим:

- <mark>Kнопка</mark> <u> Іинструментальной панели;</u>
- Пункт меню «Просмотр/Список карта-след»;
- Клавиша F3.

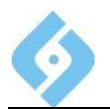

Перед вами открывается рекомендательный список карта-след.

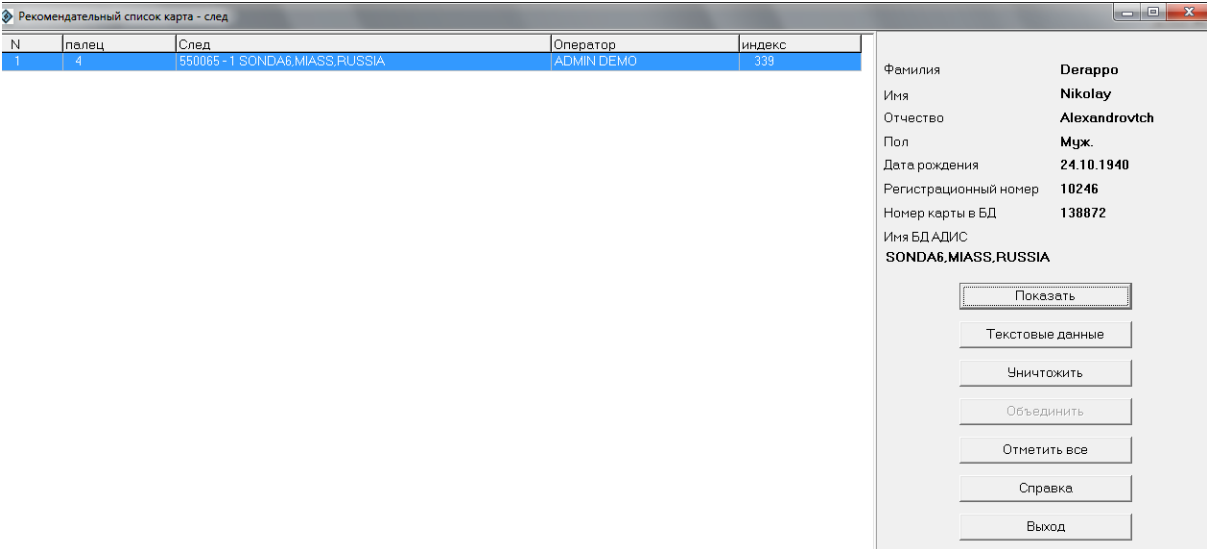

#### *Рис. 84 Рекомендательный список, полученный в результате поиска «Карта–След»*

Слева приведен список, состоящий из найденных следов, а справа выводятся текстовые данные отмеченной карты. Карта выбирается щелчком левой кнопки мыши. Можно выделить несколько карт и следов, щелкая на их названиях мышью и удерживая нажатыми клавиши **Shift**, «**+**» – выделяет весь список «**-**» – снимает выделение.

Функции кнопок:

**Показать** – визуальное сравнение отпечатка пальца и следа.

**Текстовые данные** – просмотр текстовых данных дактилокарты и карточки следа.

**Уничтожить** – удалить выделенные следы из рекомендательного списка.

**Отметить все** – выделить все следы.

**Справка** – вызов справки.

**Выход** – выход из режима просмотра рекомендательного списка.

При нажатии клавиши «Показать» появится окно просмотра рекомендательного списка Карта-След. Рассмотрим его.

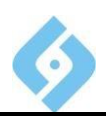

#### **Окно просмотра рекомендательного списка Карта-След.**

При нажатии кнопки «Показать» на экране появится окно просмотра рекомендательного списка «Карта-След».

Окно разбито на три части. В левой части окна расположен отпечаток, полученный из дактилокарты, в правой части расположен отпечаток следа. В нижней части окна расположены кнопки и переключатели.

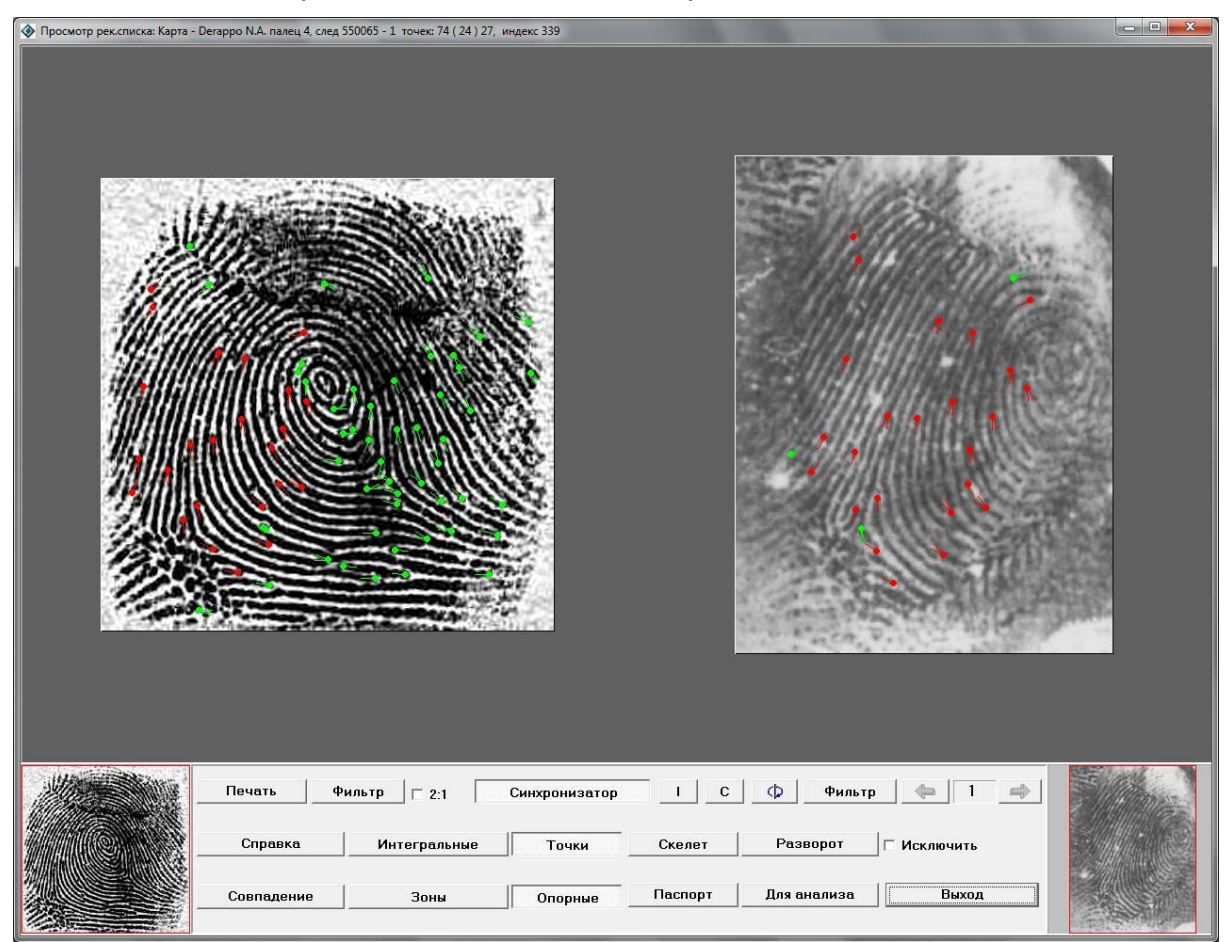

*Рис. 85 Окно сравнения отпечатка пальца и следа*

Рассмотрим назначение кнопок и переключателей, двигаясь по рядам слева направо и сверху вниз.

Первый ряд кнопок:

**Печать** - выход в режим просмотра и печати фототаблицы (п. 7.1.2.3.1).

**Фильтр** - включение/отключение фильтрации отпечатка с дактилокарты (для кнопки «Фильтр», расположенной в левой части окна).

 $\sqrt{2.1}$  - если этот флажок установлен, оба изображения увеличатся в масштабе 2:1.

**Синхронизатор** - включение/отключение параллельного курсора, Параллельный курсор отображается в виде зеленой линии с окружностями на концах, соединяющей точки, признанные совпавшими в ходе поиска, на этих двух изображениях. Параллельный курсор показывается только, когда курсор

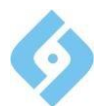

мыши находится на изображении следа. При щелчке левой кнопкой мыши на какой-либо из точек, признанных совпавшими, на изображениях отображается межгребневый счет до ряда соседних точек.

т - скрыть изображения отпечатка пальца и следа, оставив только изображения частных признаков;

C. - наложить частные признаки следа на изображение отпечатка пальца дактилокарты;

O. - поворот следа на произвольный угол. Нажав эту клавишу, задайте на изображении следа направление оси ординат (Y-координату). Для этого ведите мышь в нужном направлении, не нажимая кнопок. Ось будет отображаться в виде линии красного цвета. Для подтверждения поворота изображения щелкните левой кнопкой мыши. Изображение будет повернуто.

**Фильтр** – включение/отключение фильтрации изображения следа (для кнопки «Фильтр», расположенной в правой части окна).

⇔ – перейти к предыдущему в списке кандидату;

– номер просматриваемого кандидата в рекомендательном списке;

 $\Rightarrow$ – перейти к следующему в списке кандидату;

Второй ряд кнопок:

3

**Справка** – вызов окна помощи.

**Интегральные** – включение/отключение отображения интегральных признаков на обоих изображениях. Помимо интегральных, для следов в этом режиме отображается красная линия, показывающая угол оси координат.

**Точки** – включение/отключение отображения частных признаков, не признанных совпадающими (зеленые точки), на обоих изображениях. «Пробел» отключает отображение частных признаков.

**Скелет** – включение/отключение отображения скелета на обоих изображениях.

**Разворот** – повернуть след на фиксированный угол, который был определен при поиске (в отличие от кнопки  $\Box$ 

Флажок **Исключить** – удалить данного кандидата из рекомендательного списка.

Третий ряд кнопок:

**Совпадение** – занести данную пару «след-отпечаток» в список найденных совпадений. При этом будет предложено распечатать регистрационную карту.

**Зоны** – включение/отключение отображения неинформативных зон на обоих изображениях.

**Опорные** – отобразить красным цветом частные признаки, признанные совпавшими при поиске.

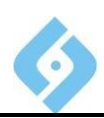

#### **Паспорт** – показать текстовые данные. Данные дактилокарты и карточки следа будут отображаться в разделенном на две части окне.

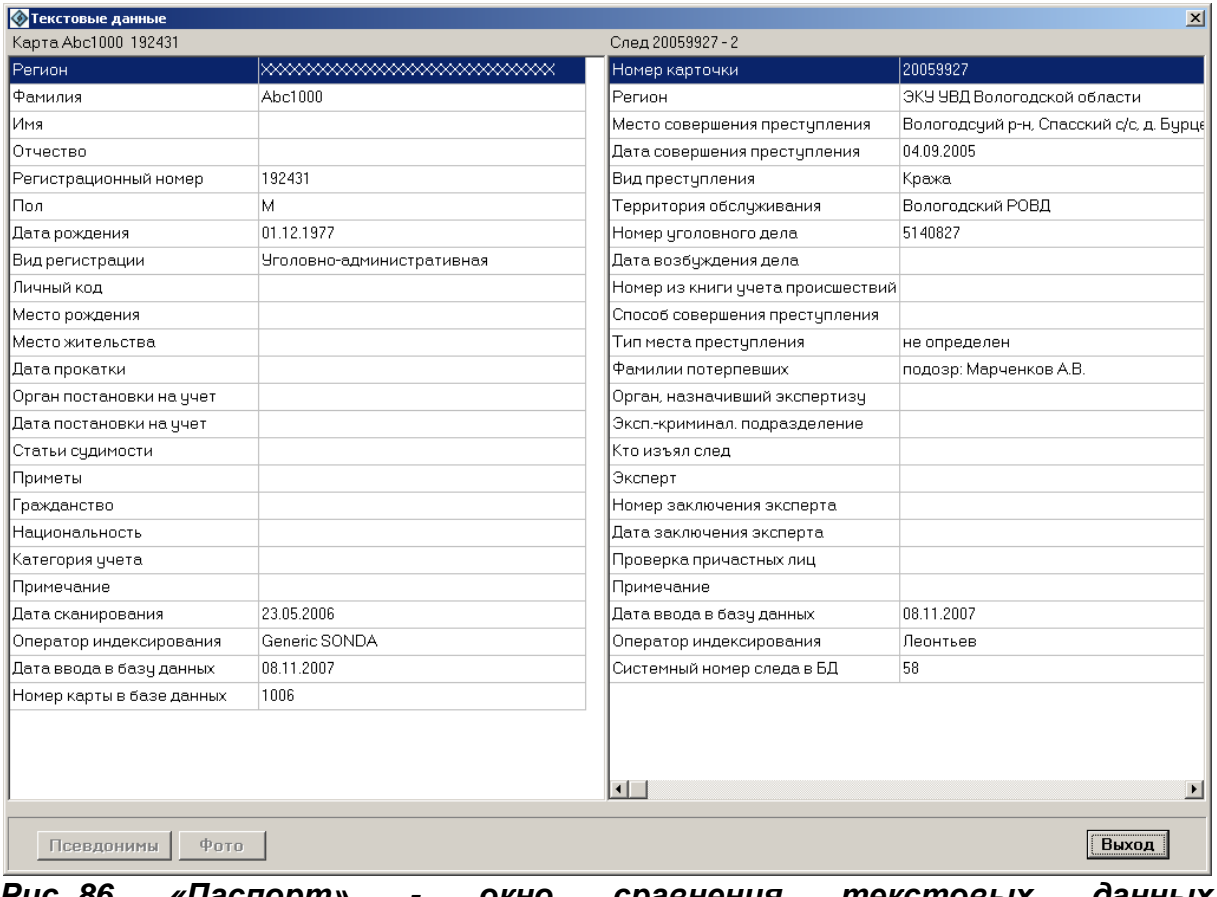

#### *Рис. 86 «Паспорт» - окно сравнения текстовых данных дактилокарты и карточки следа*

**Для анализа** – сформировать файл со следом и отпечатком для его анализа разработчиком системы. Файл \*.ana будет размещен в подкаталоге Export основного каталога.

**Выход** – возврат в режим просмотра рекомендательного списка «Карта-След».

#### **Навигация по изображениям.**

В этом режиме можно визуально сравнить найденную пару «отпечаток-след».

Кнопка «Пробел» равнозначна нажатию кнопок «Точки» и «Опорные».

Если синхронизация включена, то действия по центровке изображения и выводу точек выполняются синхронно для обоих окон, иначе действия производятся только для указанного окна.

Для управления изображением можно использовать кнопки на нижней панели или горячие клавиши:

**<sup>F</sup>** – фильтрация изображения. Если нажать кнопку «Фильтр», то <sup>в</sup> соответствующем окне изображение будет отфильтровано в стандартном режиме. Если поместить курсор на изображение и нажать клавишу **F**, то оно будет отфильтровано в зависимости от положения курсора в окне: слева -

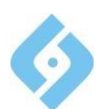

направо растет контрастность, снизу - вверх растет насыщенность серыми оттенками;

**Z** – «Опорные» - включение/отключение изображения совпавших пар точек;

**T** – «Паспорт» - вывод на экран текстовых данных дактилокарты, следа;

**X** – маркировка указанной точки красным цветом;

**P** – «Печать» – печать фототаблицы;

**A** – «Для анализа» – формирование пары в файл EXPORT\\*.ana для отправки его разработчикам системы;

**PageUp** - переход к предыдущему кандидату в рекомендательном списке;

**PageDown** - переход к следующему кандидату в рекомендательном списке;

**Пробел** – включение/отключение режима синхронизации;

**ESC** – выход из просмотра.

### 7.1.2.3.1 Работа с фототаблицей

Внимание! Для того, чтобы фототаблица отображалась правильно, необходимо установить следующие настройки принтера по умолчанию в Windows: размер бумаги – **A4**.

Подготовка фототаблицы вызывается кнопкой «Печать» из окна сравнения запросного образца (следа или отпечатка, по которым проводился поиск) и найденного кандидата (следа или отпечатка дактилокарты, найденных в результате поиска) при просмотре рекомендательных списков по всем видам поисков, кроме «карта-карта». Кроме этого, фототаблица может быть подготовлена и распечатана при просмотре результатов поисков, зафиксированных в списке найденных совпадений, или при ручном сравнении конкретного следа с конкретным следом или отпечатком, указанным оператором.

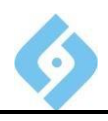

В режиме подготовки фототаблицы возможны:

- Редактирование пояснительного текста и подписей к иллюстрациям;
- Установка разметки пар точек в ручном и полуавтоматическом режиме;
- Выбор и установка размеров сравниваемых фрагментов запросного образца и кандидата;
- Вывод на печать разметки и отмеченных точек (в цвете при наличии цветного принтера).

#### **Первая страница фототаблицы.**

При активизации этого режима по умолчанию в окне просмотра отображается первая страница фототаблицы.

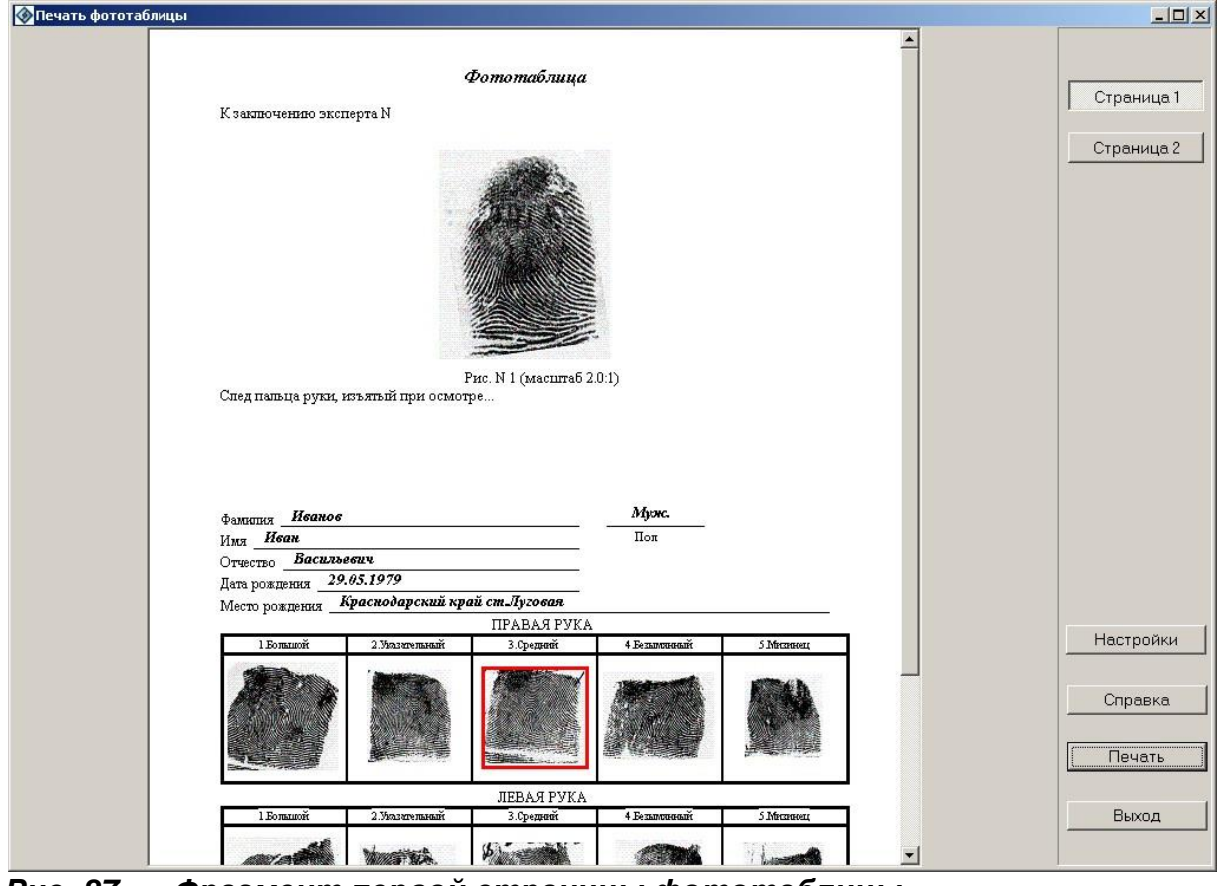

*Рис. 87 Фрагмент первой страницы фототаблицы*

На первую страницу фототаблицы выводится тестовая информация, масштабированное изображение следа и фрагмент дактилокарты подучетного лица. На дактилокарте помечается оттиск пальца, идентифицированного со следом, или фрагмент ладони, если поиск шел по ладоням. Тестовая информация дактилокарты заполняется автоматически, служебная текстовая информация подлежит редактированию.

Функции кнопок указаны в описании второй страницы фототаблицы, так как на второй странице остаются все кнопки с первой страницы, и появляются дополнительные.

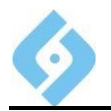

# **Вторая страница фототаблицы.**

На вторую страницу выводятся изображения следа и совпавшего отпечатка пальца дактилокарты (с разметкой или без нее) и контрольные изображения без разметки.

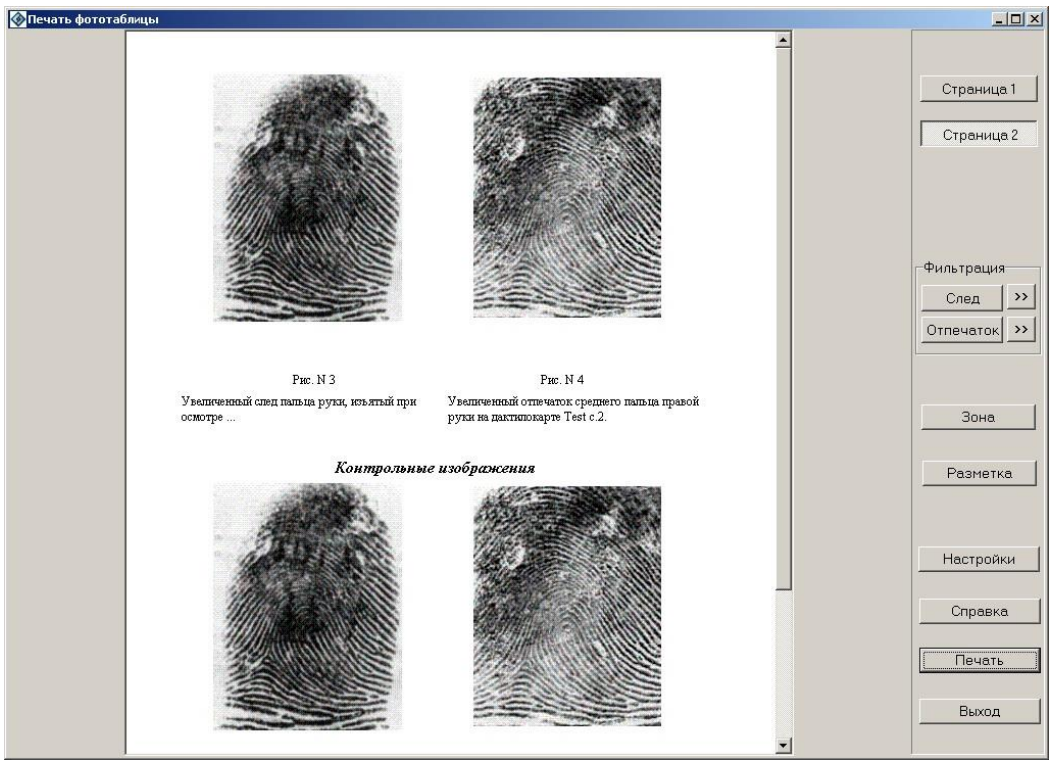

*Рис. 88 Фрагмент второй страницы фототаблицы*

Изображения отпечатка и следа на странице 2 приводятся к примерно одинаковому масштабу (по результатам поиска).

В правой части окна работы с фототаблицей находятся кнопки.

Функции кнопок:

**Страница 1** – установить активной страницу 1;

**Страница 2** – установить активной страницу 2;

Блок **Фильтрация**:

Предназначен для улучшения качества изображений следа и отпечатка, распечатанных на принтере.

**След** - переключатель вывода отфильтрованного/исходного изображения следа.

**Отпечаток** - переключатель вывода отфильтрованного/исходного изображения отпечатка пальца (ладони).

**>>** – режим установки параметров фильтрации. Если нажать эту кнопку, на экране появится окно диалога.

# **AFIS 9е Руководство пользователя**

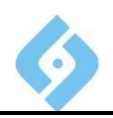

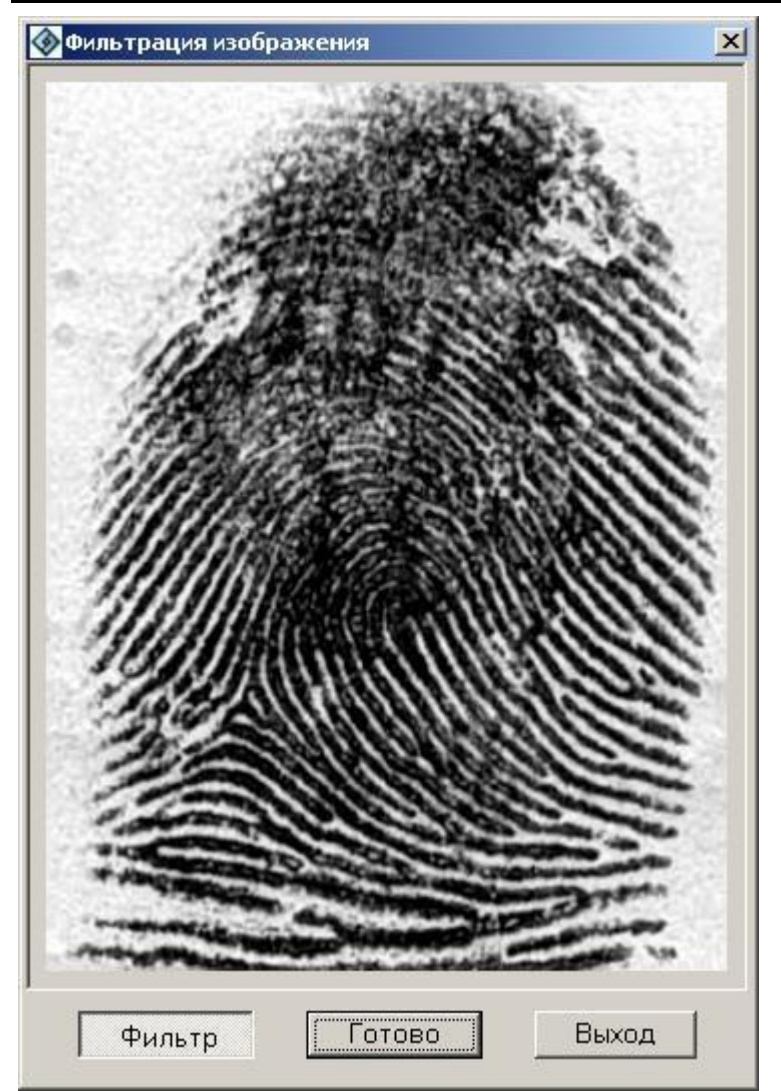

*Рис. 89 Окно «Фильтрация изображения»*

Щелкая мышью в разных частях изображения в окне фильтрации можно управлять его яркостью <sup>и</sup> контрастностью (по вертикали – яркость, по горизонтали – контрастность). Установки фильтра подбираются экспериментально для конкретных изображений и конкретного принтера.

**Зона** – задать совпадающие фрагменты следа и отпечатка для вывода в увеличенном виде;

**Разметка** – режим разметки точек;

**Настройки** – выбор шрифта для печати текста;

**Печать** – вывод фототаблицы на принтер;

**Выход** – возврат в режим просмотра рекомендательного списка.

#### **Редактирование текстовых объектов в фототаблице.**

Следующие текстовые объекты могут быть отредактированы:

 На странице 1 - тексты «К заключению эксперта» и подпись к изображению следа;

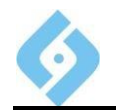

 На странице 2 - подписи к изображениям следа и отпечатка, а также текст примечания;

Текст «Примечание» в конце второй страницы.

Для коррекции текста подведите к нему курсор и щелкните любой кнопкой мышки. На экране появится окно диалога с шаблоном текста данного объекта.

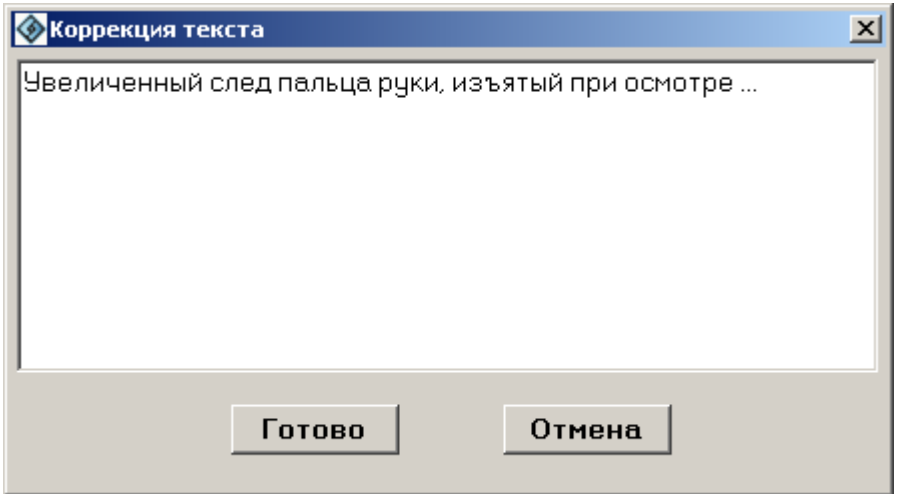

*Рис. 90 Окно коррекции текста фототаблицы*

Щелкните по окну левой кнопкой мышки и введите нужный текст. Для сохранения данных щелкните на кнопке **Готово**.

Дополнительные возможности редактирования можно получить, если в каталоге процессов AFIS8e создать текстовый файл PrnLt.cfg с 3 строками:

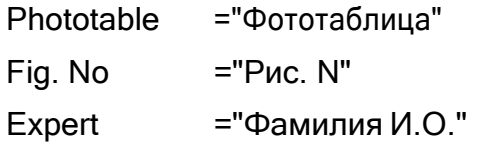

Поля внутри кавычек (") можно заполнить другим содержанием и они будут использоваться в распечатке фототаблицы след-карта.

#### **Работа с фрагментами.**

В фототаблицу можно вывести увеличенные фрагменты дактилоскопических объектов. Для этого нажмите кнопку «Зона», после чего на экране появятся увеличенные изображения следа и отпечатка, очерченные рамками. Эти рамки определяют, какие фрагменты изображений будут напечатаны. Для того чтобы изменить размер рамки, наведите на нее указатель мыши, и, удерживая левую кнопку мыши нажатой, перетаскивайте границу рамки. Когда нужный размер рамки будет установлен, отпустите кнопку мыши.

### **AFIS 9е Руководство пользователя**

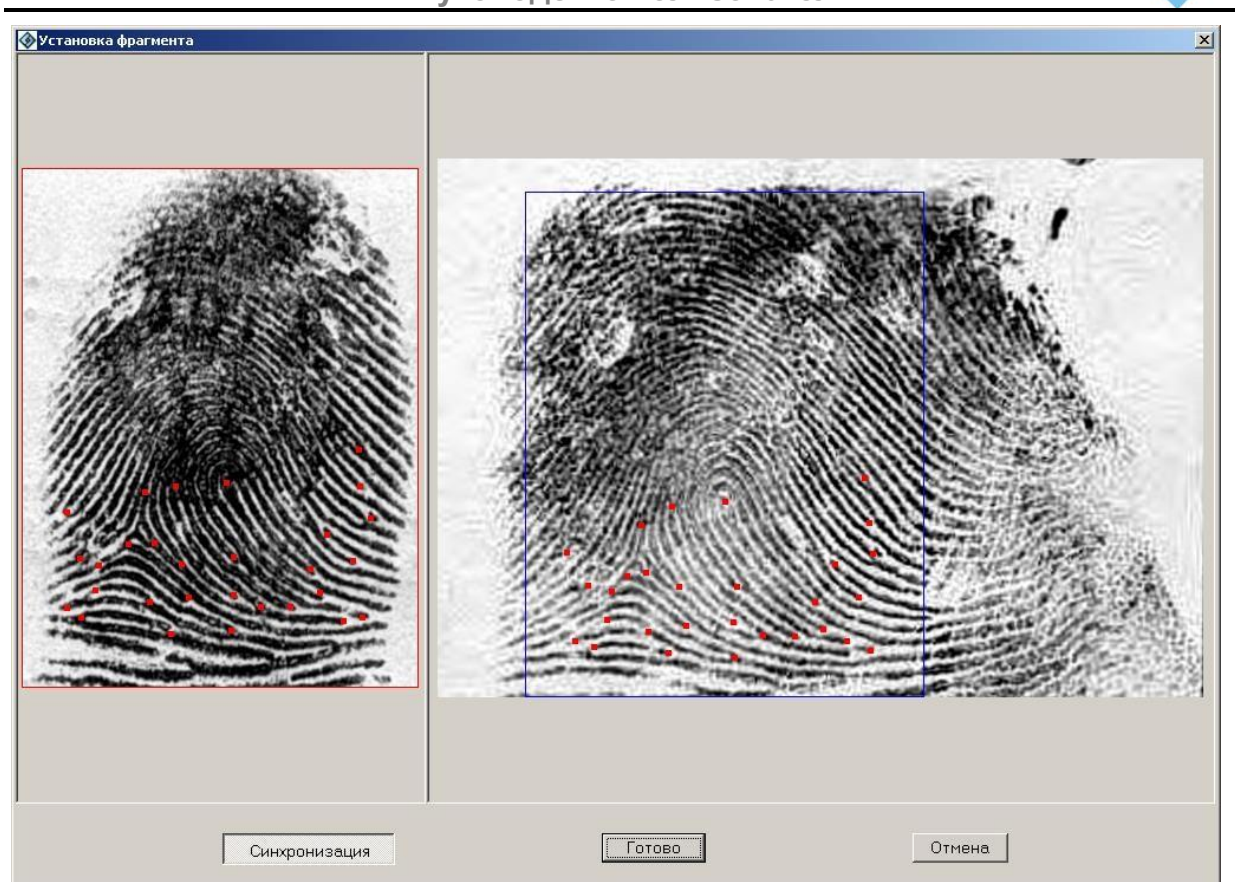

*Рис. 91 Окно для выделения нужных фрагментов*

### **Функции кнопок:**

**Синхронизация** – синхронное изменение рамки на изображении следа и отпечатка (только со стороны следа). Режим задан по умолчанию.

**Готово** – сохранение установленной рамки <sup>и</sup> выход <sup>в</sup> окно просмотра фототаблицы.

**Отмена** – восстановить исходные изображения рамок.

### **Разметка точек.**

Режим разметки точек служит для того, чтобы документально в отпечатанной фототаблице подчеркнуть найденные на следе и отпечатке совпадающие частные признаки. Чтобы войти в этот режим, нажмите кнопку «Разметка». На экране появится окно разметки точек.

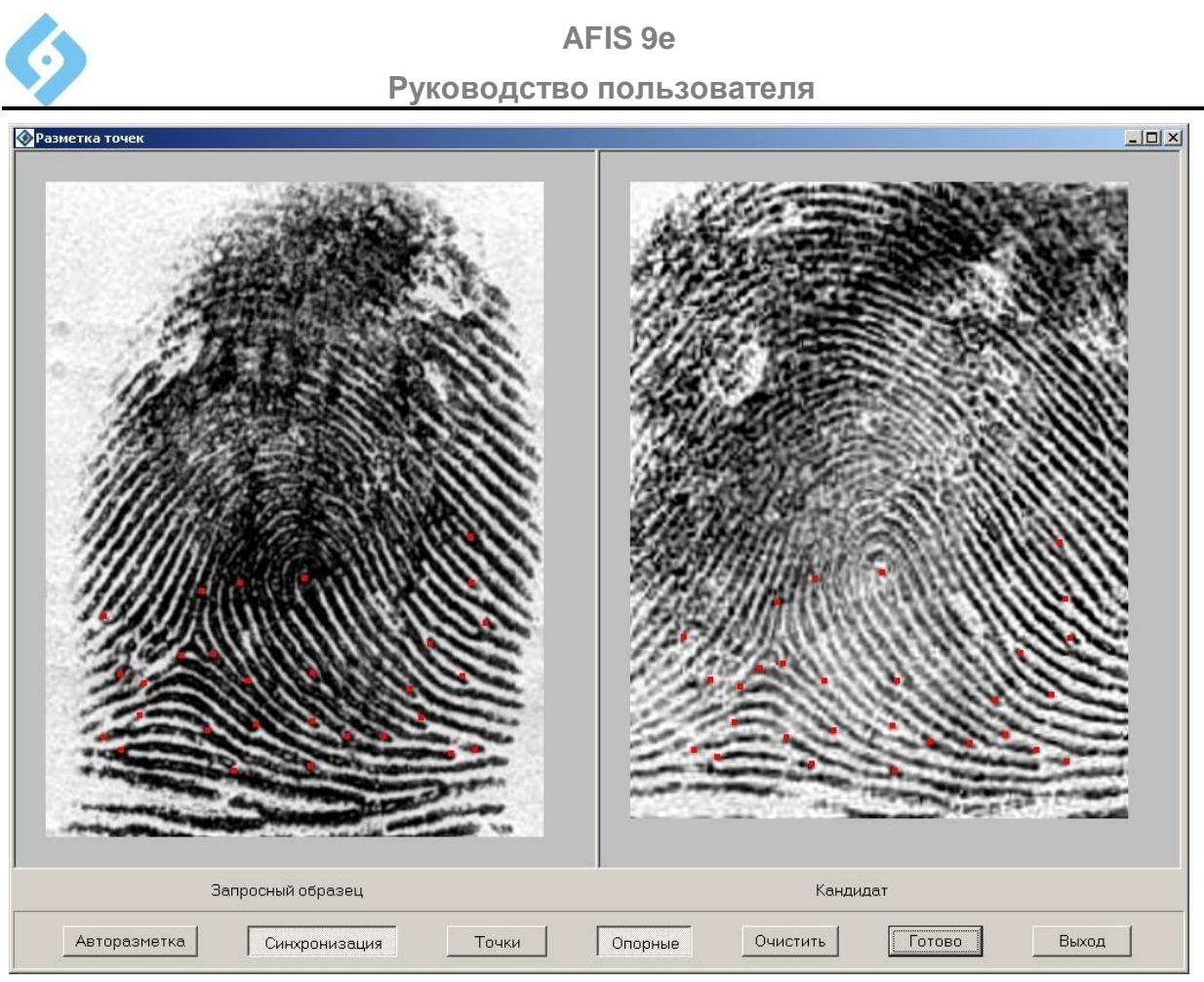

*Рис. 92 Разметка точек*

В окне просмотра в примерно одинаковом масштабе отображаются запросный образец (слева) и кандидат (справа). Разметка точек ведется по часовой стрелке, начиная с левого нижнего угла.

Функции кнопок:

**Авторазметка** – автоматическая разметка точек.

**Синхронизация** – включить/отключить полуавтоматический режим установки разметки.

**Точки** – на экран синхронно зеленым цветом выводятся все частные признаки на изображениях следа и отпечатка.

**Опорные** – на экран красным цветом выводятся точки, признанные совпавшими при поиске.

**Очистить** – удалить всю нанесенную разметку.

**Готово** – сохранить установленную разметку и закрыть окно.

**Выход** – вернуться в режим просмотра фототаблицы без сохранения изменений.

Отображение точек является вспомогательным, разметку можно проставлять непосредственно на узоре. Нанесение разметки можно производить в ручном и полуавтоматическом режиме.

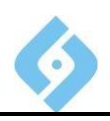

#### **Ручной режим.**

(В данном режиме кнопка «Синхронизация» должна быть отключена.)

Для нанесения линии разметки установите курсор на выбранную точку запросного образца или кандидата и нажмите левую кнопку мыши. Удерживая ее, переместите курсор за пределы изображения. Отпустите кнопку, линия разметки зафиксируется, а на ее конце появится порядковый номер. Нумерация линий ведется автоматически, начиная от первой, с обходом по часовой стрелке.

Затем таким же образом создайте линию разметки для соответствующей точки на соседнем изображении.

Можно нанести сразу всю разметку на запросном образце, а потом на кандидате или последовательно (запросный - кандидат).

Для перемещения нанесенной линии подвести курсор мышки к окончанию линии, при смене курсора на крестообразную стрелку нажать левую кнопку мышки и переместить курсор на нужное место.

Можно удалить нанесенную линию разметки. Для этого нужно подвести курсор к окончанию линии и при его смене на четырехглавую стрелку перетащить линию внутрь изображения.

#### **Полуавтоматический режим.**

При работе в полуавтоматическом режиме следует выполнить следующие действия.

Нажать кнопку «Синхронизация». В этом режиме разметка проводится со стороны только запросного образца и только последовательно. Нужно тем же способом нанести линию разметки для выбранной точки в окне запросного образца. Затем переместить курсор на изображение кандидата к соответствующей точке и щелкнуть левой клавишей мыши. На изображении кандидата будет нанесена линия разметки с тем же номером.

Перемещение и удаление линий разметки производится так же, как было описано выше.

#### **Кнопка Настройки.**

Если нажать эту кнопку, появится диалоговое окно настроек.

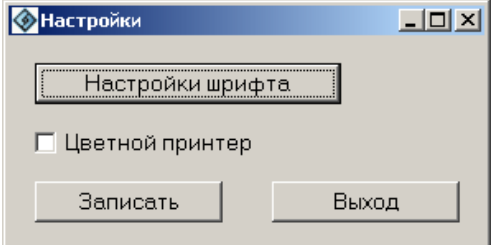

#### *Рис. 93 Окно «Настройки»*

Функции кнопок:

**Настройки шрифта** – вызвать окно настроек шрифта;

**Записать** – сохранить изменения и выйти;

**Выход** – выйти без сохранения изменений.

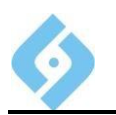

Если вы печатаете на цветном принтере, установите флажок «Цветной принтер».

В этом же окне можно изменить настройки шрифта для фототаблицы. Для этого нажмите кнопку «Настройки шрифта». На экране появится окно настроек шрифта.

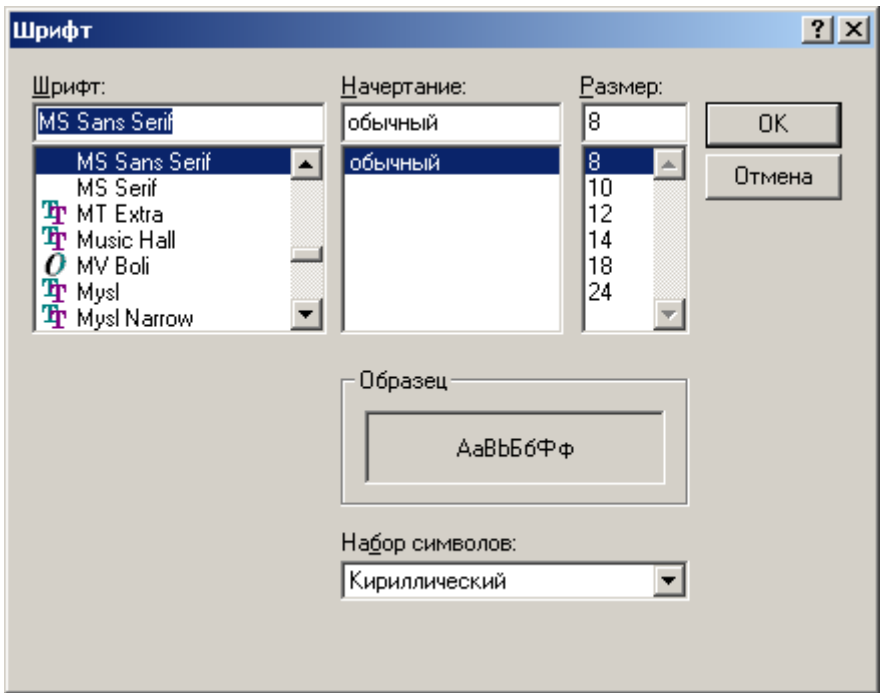

### *Рис. 94 Окно «Шрифт».*

Установите требуемый вид шрифта и нажмите **ОК**.

**Справка** – вызов окна помощи.

**Печать** – печать фототаблицы. На экран выводится стандартный диалог, в котором выбирается принтер, печатаемые страницы, число копий. В свойствах принтера должны быть установлены следующие параметры:

- Размер бумаги формат А4(210 х 297 мм);
- Ориентация портрет (portrait).

При печати на цветном принтере линии разметки и точки (заливка белая) отображаются красным цветом, также красным цветом на странице 1 отображается рамка совпавшего пальца фрагмента дактилокарты.

**Выход** – выход из режима просмотра фототаблицы.

### **7.1.2.4 ССррааввннееннииееддввууххддааккттииллооккаарртт**

Для того чтобы выделить дактилокарты для сравнения, пометьте одну из них нажатием клавиши **Ctrl**+**Insert**. При этом цвет фона отмеченных записей меняется на зелёный. Для отмены выделения нажмите клавишу Shift+Insert.

Способы входа в данный режим:

- Пункт меню «Просмотр/Сравнение карт»;
- Клавиша **F4**.

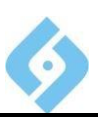

Если вы не указали дактилокарты для сравнения и выбрали пункт «Просмотр/Сравнение карт», на экране появится подсказка.

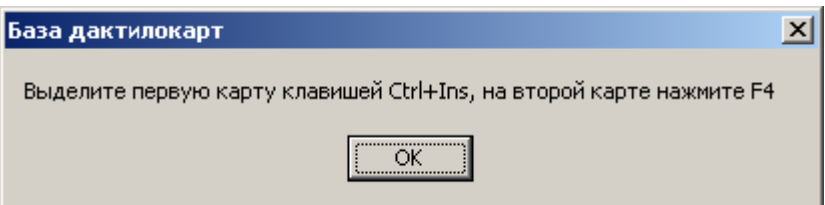

### *Рис. 95 Окно предупреждения*

После выбора карт на экране появится окно «Сравнение двух дактилокарт».

# **7.1.3 Выпадающее меню «Отбор»**

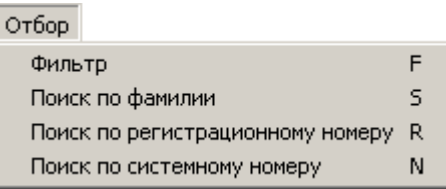

#### *Рис. 96 Выпадающее меню «Отбор»*

**Фильтр** – вызов окна фильтра отбора дактилокарт, быстрая клавиша **F**,

кнопка<sup> $\overline{\bullet}$ </sup>

**Поиск по фамилии** – поиск дактилокарты по заданной фамилии в списке;

быстрая клавиша **S**, кнопка .

**Поиск по регистрационному номеру** – поиск дактилокарты по заданному

регистрационному номеру в списке, быстрая клавиша **R**, кнопка .

**Поиск по системному номеру** – поиск дактилокарты по заданному системному номеру в списке; быстрая клавиша **N**.

### **7.1.3.1 ФИЛЬТР**

Задать фильтр для выбора дактилокарт.

#### **7.1.3.2 Поиск по фамилии**

При выборе этого пункта меню на экране появится диалоговое окно, в котором следует ввести фамилию подучетного лица.

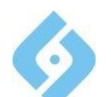

**Руководство пользователя**

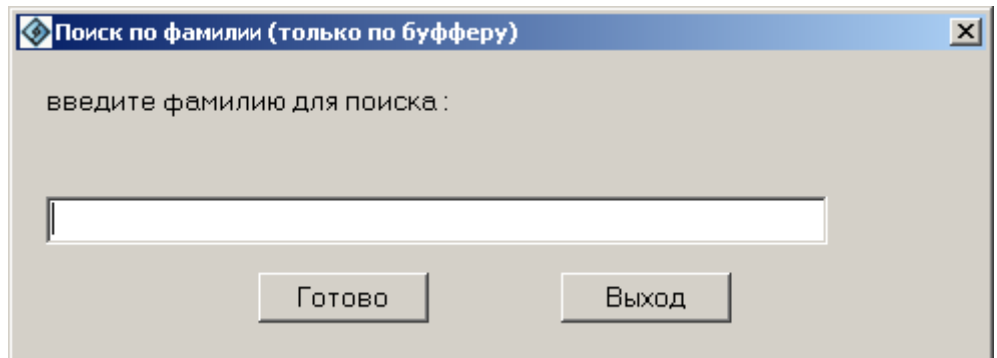

*Рис. 97 Окно поиска по фамилии*

Функции кнопок:

**Готово** – при нажатии этой кнопки будет проведен поиск по указанной фамилии. В отличие от фильтра дактилокарты не отбираются, а происходит переход на первую карту в списке, отвечающую условиям (совпадающие первые буквы фамилии). Клавиша **Enter**.

**Выход** – отказ от поиска. Закрывает окно диалога. Клавиша **Esc**.

### **7.1.3.3 Поиск по регистрационному номеру**

При выборе этого пункта меню на экране появится диалоговое окно, в котором следует ввести регистрационный номер.

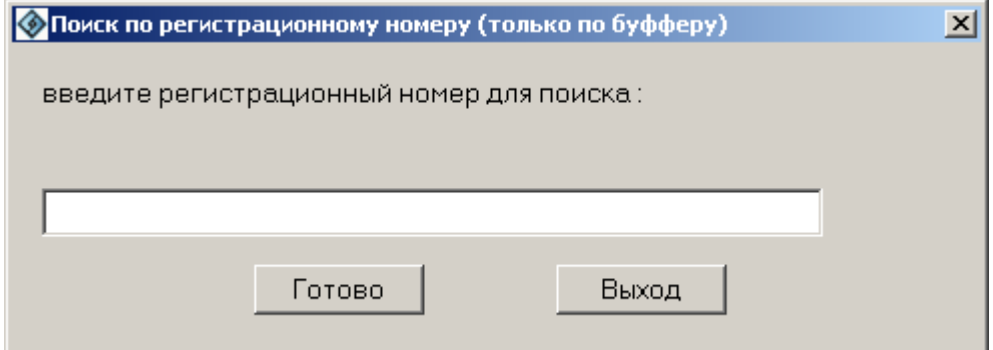

*Рис. 98 Окно поиска по регистрационному номеру*

Функции кнопок:

**Готово** – при нажатии этой кнопки будет проведен поиск по указанному регистрационному номеру и производится переход на карту с указанным регистрационным номером. В случае отсутствия такой карты выдаётся соответствующее донесение.

**Выход** – отказ от поиска. Закрывает окно диалога.

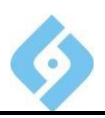

#### 7.1.3.4 Поиск по системному номеру

При выборе этого пункта меню на экране появится диалоговое окно, в котором следует ввести системный номер дактилокарты.

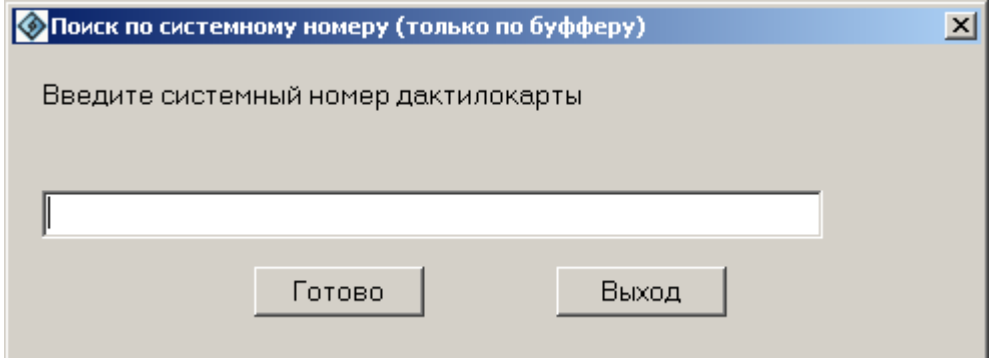

**Puc. 99** Окно поиска по системному номеру дактилокарты

Функции кнопок:

Готово - при нажатии этой кнопки будет проведен поиск по указанному системному номеру и производится переход на карту с указанным системным номером.

Выход - отказ от поиска. Закрывает окно диалога.

# 7.1.4 Выпадающее меню «Запрос»

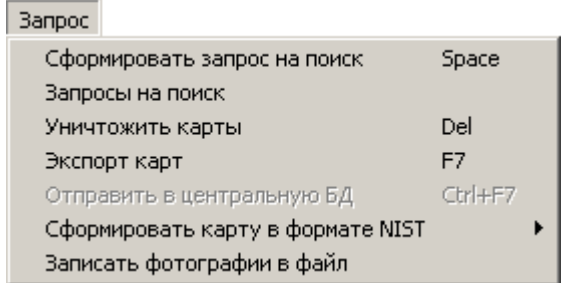

#### Рис. 100 Выпадающее меню «Запрос»

Рассмотрим пункты этого меню подробнее.

### 7.1.4.1 Сформировать запрос на поиск

Позволяет сформировать вручную запросы на поиск для выделенных дактилокарт (автоматические запросы формируются при занесении карты в БД).

Клавиша Пробел, кнопка
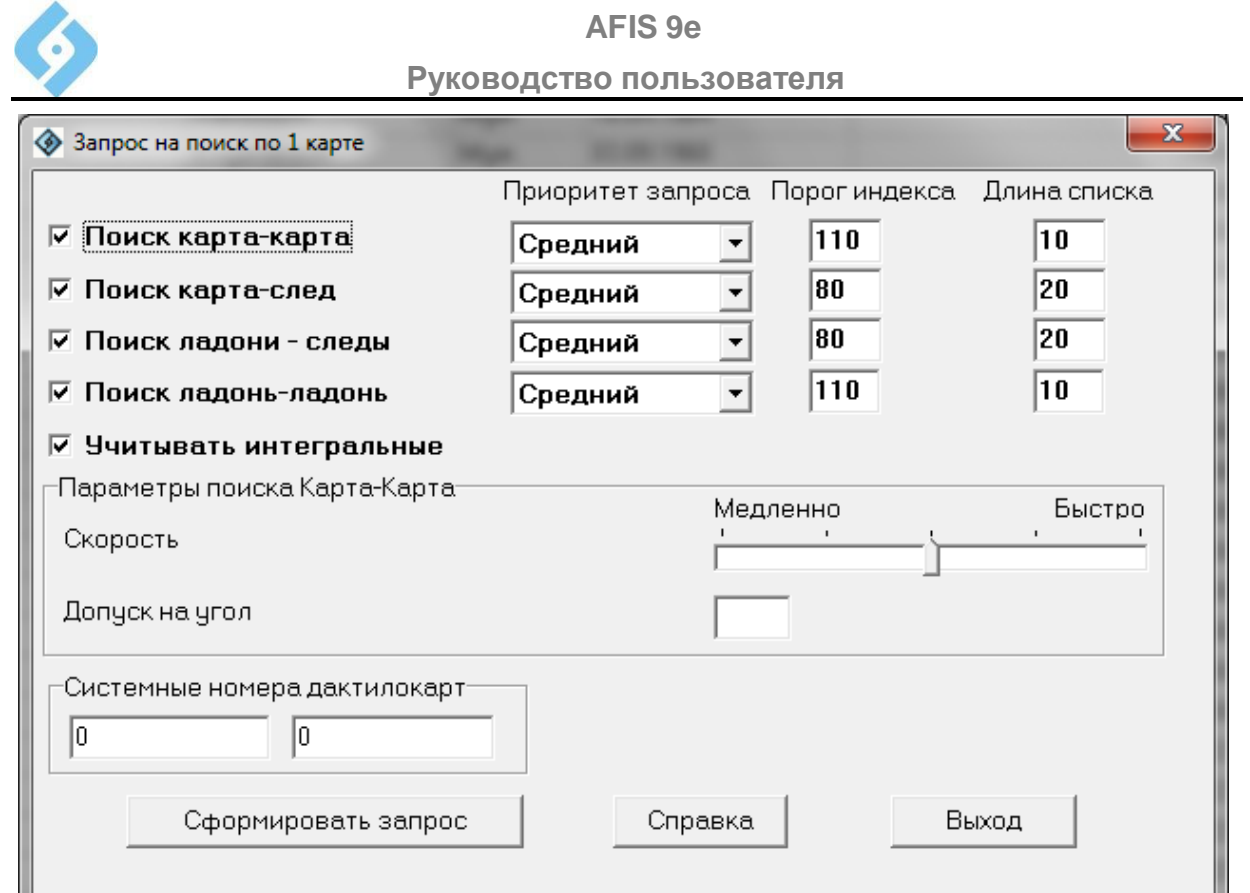

#### *Рис. 101 Окно задания условий для поисков*

Функции управляющих элементов:

**Поиск карта** – **карта** – сформировать запрос на поиск по базе дактилокарт.

**Поиск карта** – **след** – сформировать запрос на поиск по базе следов.

**Поиск ладони** – **следы** – сформировать запрос на поиск по базе следов. Активна в случае, если в дактилокарте имеются отпечатки ладоней.

**Поиск ладонь** – ладонь – сформировать запрос на поиск ладоней по базе дактилокарт

**Учитывать интегральные** – при поиске учитывать интегральные.

Укажите параметры поисков: скорость и допуск на угол смещения.

Запрос формируется для группы выделенных карт, но если ввести диапазон системных номеров дактилокарт, то формируются запросы для указанного диапазона.

После задания параметров, нажмите кнопку «Сформировать запрос».

#### **7.1.4.2 Запросы на поиск**

Просмотреть сформированные запросы для данной дактилокарты.

**AFIS 9е**

**Руководство пользователя**

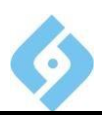

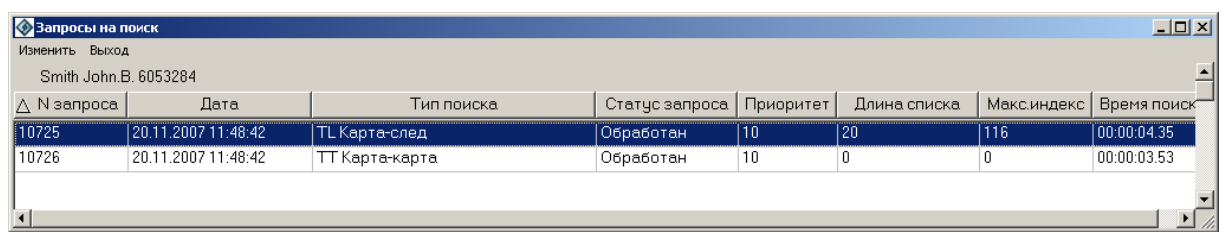

*Рис. 102 Список запросов на поиск*

Функции пунктов меню «Изменить»:

**Рекомендательный список** – просмотреть рекомендательный список по данному поиску (доступно, если статус запроса – «Обработан»).

**Обновить** – обновить список (**Ctrl** + **R**)

**Удалить** – удалить запрос на поиск (**Delete**).

**Изменить приоритет** – изменение приоритета выбранного запроса (**P**).

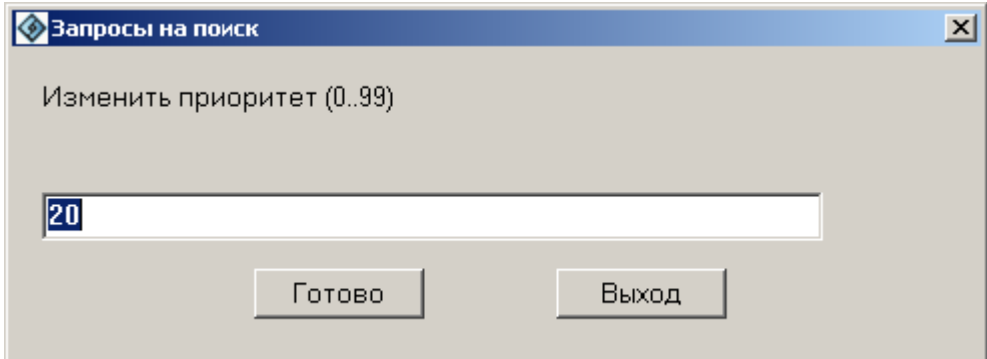

#### *Рис. 103 Окно «Изменить приоритет»*

В появившемся окне укажите приоритет. И нажмите **Готово** для изменения приоритета для данного запроса или **Выход** для выхода без изменения приоритета.

**Перезапустить** – перезапустить поиск.

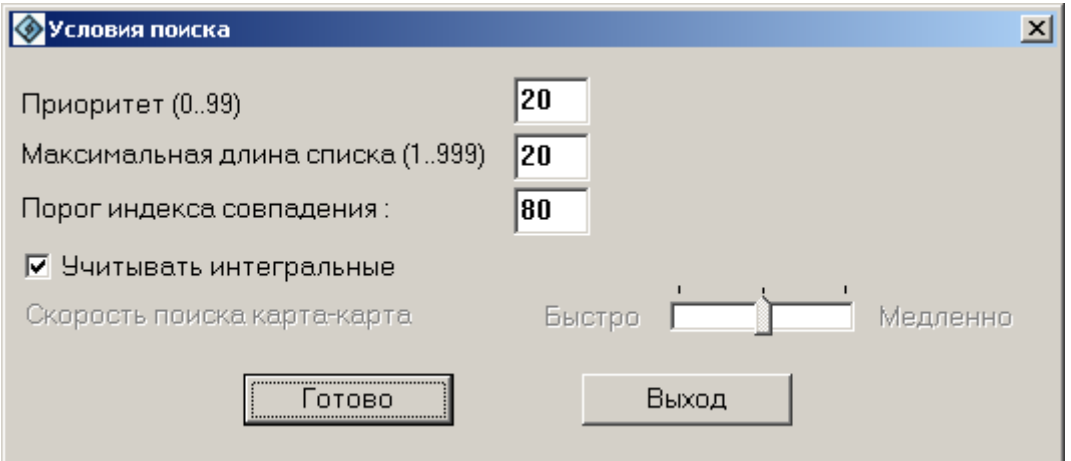

#### *Рис. 104 Окно «Перезапустить»*

В появившемся окне укажите, если это необходимо, приоритет, максимальную длину списка и порог индекса совпадения. Нажмите **Готово** для того, чтоб начать поиск или **Выход** для выхода без перезапуска поиска.

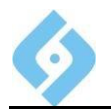

Удалить запросы с пустым списком - удаляются запросы с нулевым рекомендательным списком.

#### 7.1.4.3 УНИЧТОЖИТЬ КАРТЫ

Удалить выделенные дактилокарты; быстрая клавиша Delete. Удаление карт необходимо подтвердить два раза. Дактилокарты удаляются из базы, а их архивные файлы удаляются из каталога архивных файлов и помещаются в каталог ARCHIVE.DEL (если в настройках задан каталог архивных файлов).

#### 7.1.4.4 Экспорт карт

На основе записей, хранящихся в базе данных, формируются архивные файлы выделенных дактилокарт и помещаются в каталог EXPORT (либо в указанный вами в диалоговом окне каталог); клавиша F7.

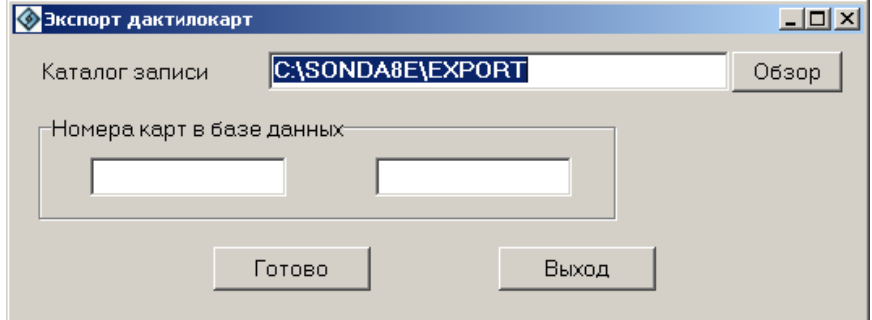

Рис. 105 Окно «Экспорт дактилокарт»

#### 7.1.4.5 Отправить в центральную БД

Сформировать запрос для отправки архивных файлов отмеченных дактилокарт во внешнюю базу; быстрые клавиши Ctrl + F7; функция доступна при наличии линии связи.

#### 7.1.4.6 Сформировать карту в формате NIST

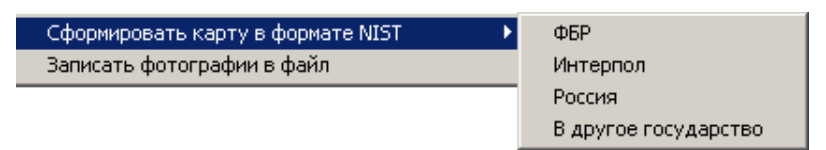

#### Puc. 106 Меню «Сформировать карту в формате NIST»

Сформировать архивные файлы выделенных дактилокарт в форматах NIST, определяемых стандартами ФБР, Интерпола и России. Дополнительная опция «в другое государство» формирует архивный файл в российском стандарте, но не содержит текстовых данных о подучетном лице.

Сформированные архивные файлы дактилокарт будут иметь расширения \*.fbi, \*.ipl и \*.nistrus соответственно и будут помещены по умолчанию в каталог EXPORT, если в диалоге не будет указан другой целевой каталог.

#### 7.1.4.7 Записать фотографии в файл

Записывает фотографии в файл. Укажите в диалоговом окне каталог, в котором будет размещен сформированный файл.

#### AFIS<sub>9e</sub>

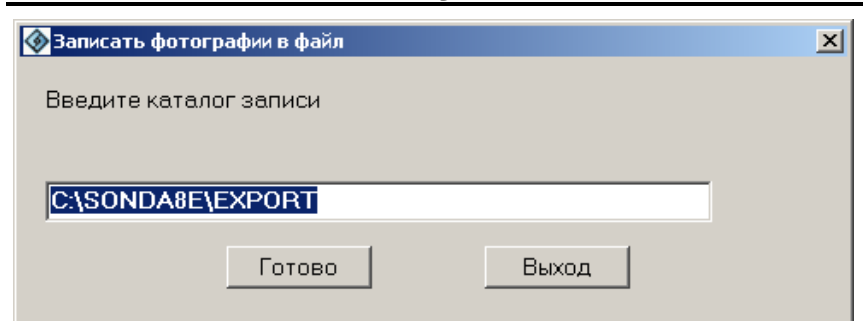

Puc. 107 Окно «Записать фотографии в файл»

## 7.1.5 Выпадающее меню «Печать»

Печать Вид Справка Выход Распечатать дактилокарту P Записать в файл список выделенных карт

Рис. 108 Меню «Печать»

#### 7.1.5.1 Распечатать дактилокарту

Способы входа в режим печати бумажной копии дактилокарты:

- Команда «Распечатать дактилокарты» из меню «Печать»;
- **В инструментальной панели;** Кнопка
- Быстрая клавиша Р;
- Кнопка «Печать» окна просмотра текстовых данных дактилокарты.

Сначала на экране отобразится диалог общих настроек печати.

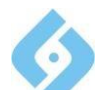

**AFIS 9e**

**Руководство пользователя**

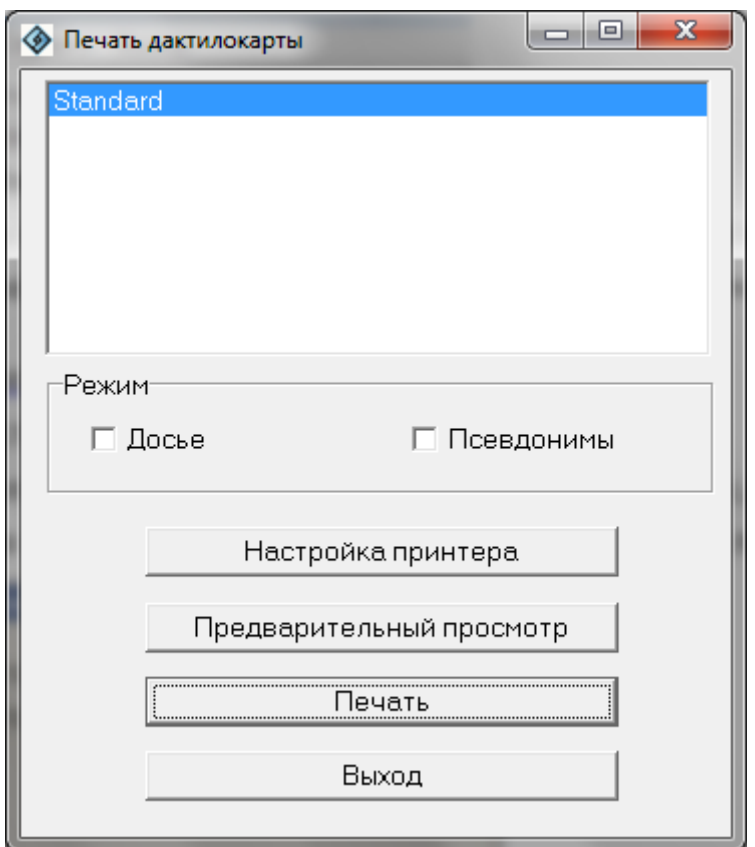

*Рис. 109 Диалог общих настроек печати дактилокарты*

Функции элементов диалога:

В верхней части окна по умолчанию установлена стандартная форма дактилокарты. Если в системе есть дополнительные форматы дактилокарт (устанавливаются опционально), то они будут отражены списком. В таком случае выберите нужную строку.

**Досье, Псевдонимы** позволяет скрывать/выводить на печать досье и псевдонимы из дактилокарты.

**Настройка принтера** – вызвать стандартный диалог настройки печати.

**Предварительный просмотр** – вывод бланка дактилокарты на экран.

**Печать** – вывод бланка дактилокарты на принтер.

**Выход** – закрыть это диалоговое окно.

**AFIS 9е**

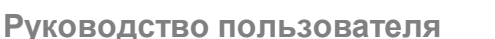

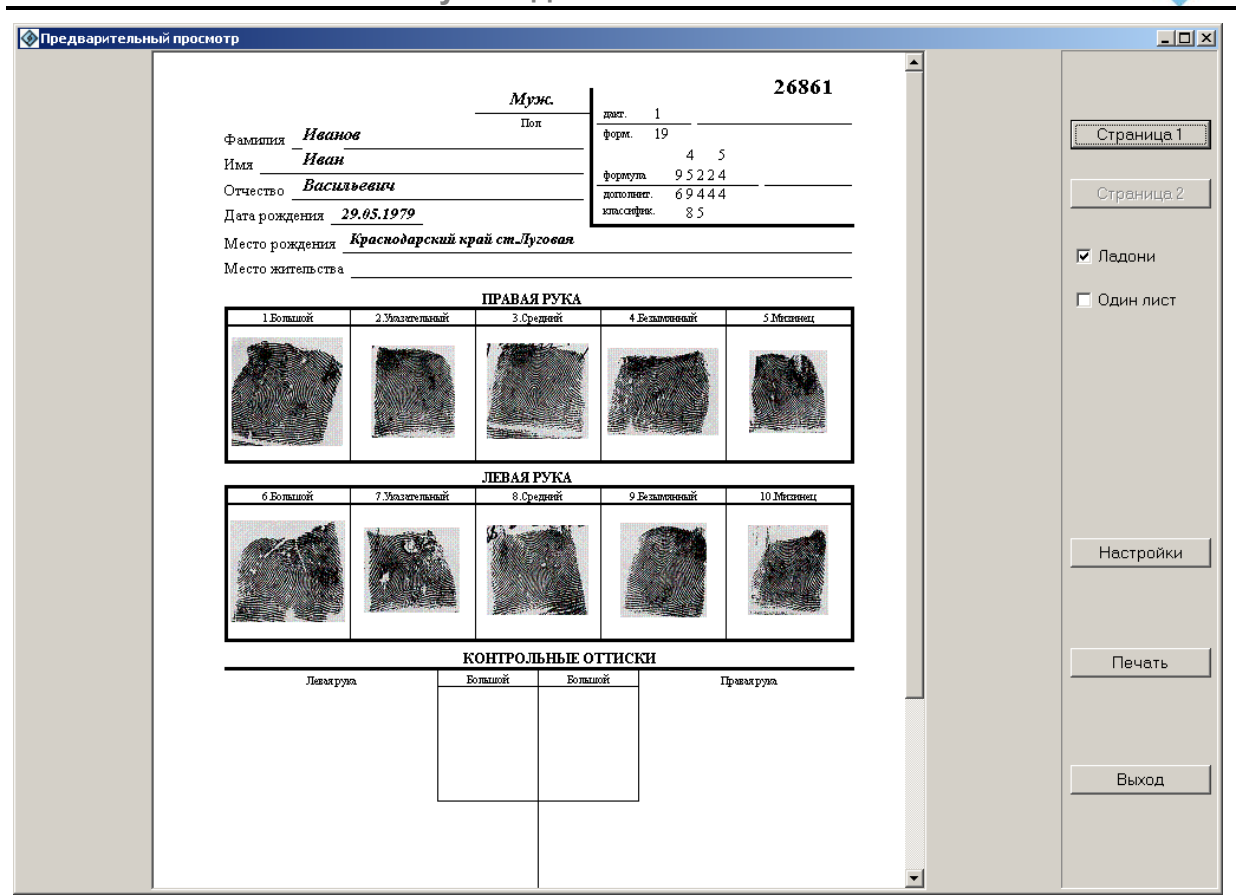

*Рис. 110 Предварительный просмотр копии дактилокарты*

Функции экранных кнопок:

**Страница 1** – вывод изображения лицевой стороны дактилокарты.

**Страница <sup>2</sup>**– вывод изображений отпечатков ладоней (доступна, если таковые имеются). Для печати изображений ладоней необходимо установить галочку «Ладони» сразу под кнопкой «Страница 2». Ладони могут быть распечатаны на отдельном листе или на оборотной стороне дактилокарты (если установлена галочка «Один лист»).

**Настройки** – настройка шрифта для печати текста.

**Печать** – вывод бланка дактилокарты на принтер.

Если щелкнуть левой кнопкой мышки по отпечатку (или следу) откроется окно настройки фильтра отображения. Настройка выполняется щелчком левой кнопки мышки по изображению.

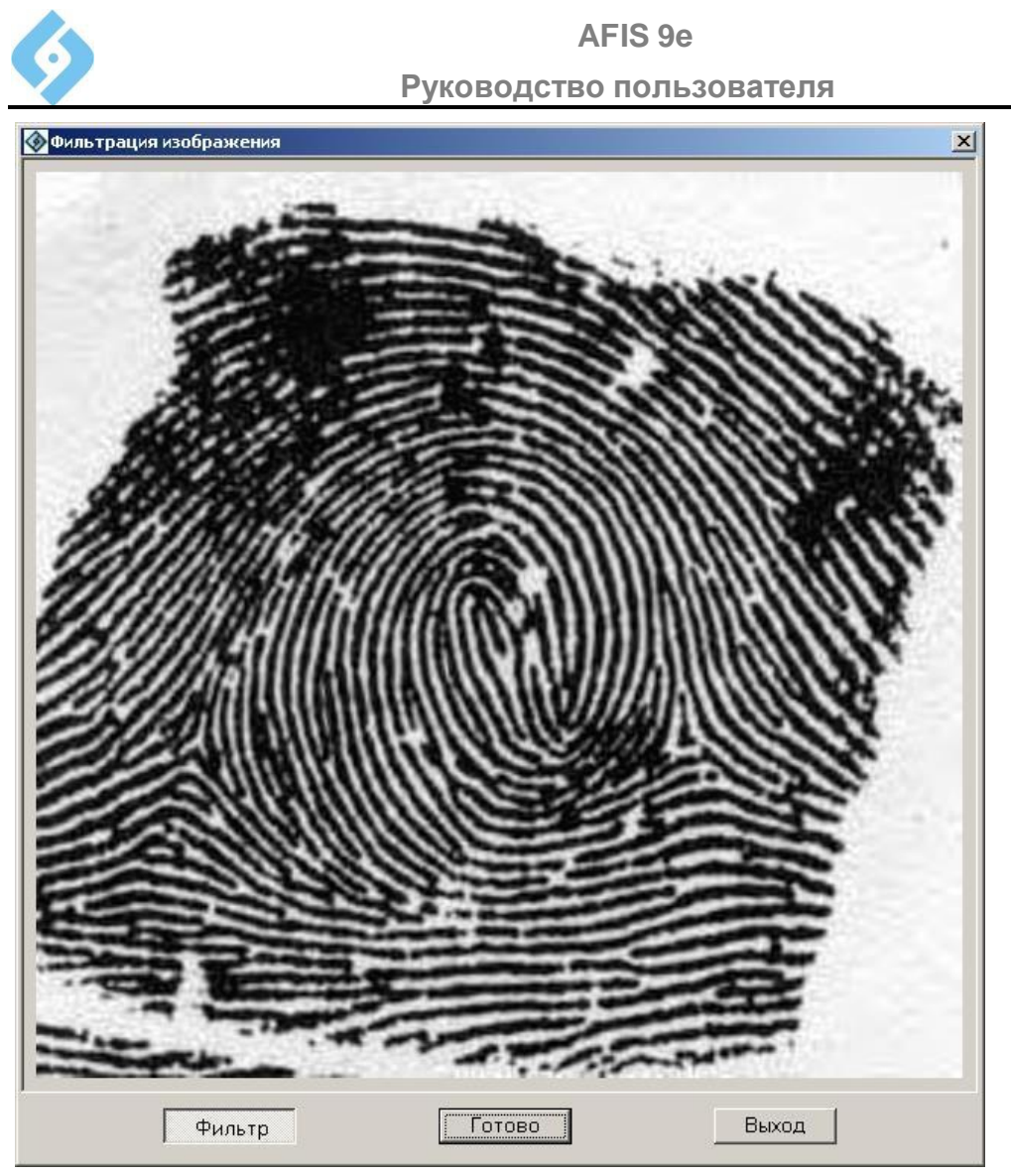

## *Рис. 111 Настройка фильтра для печати*

Функции кнопок:

**Фильтр** – отключив эту кнопку, вы вернете исходное изображение.

**Готово** – сохранить установленный фильтр.

**Выход** – выход из режима без сохранения изменений.

## **7.1.6 Выпадающее меню** «Вид»

Позволяет показывать/скрывать панель инструментов.

## **7.1.7 Пункт меню** «Справка»

Вызывает окно справки.

## **7.1.8 Пункт меню** «Выход»

Закрывает текущее окно.

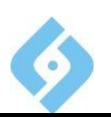

## 7.1.9 КОНТЕКСТНОЕ МЕНЮ

Контекстное меню можно вызвать, щелкнув правой кнопкой мыши на списке в окне «База дактилокарт».

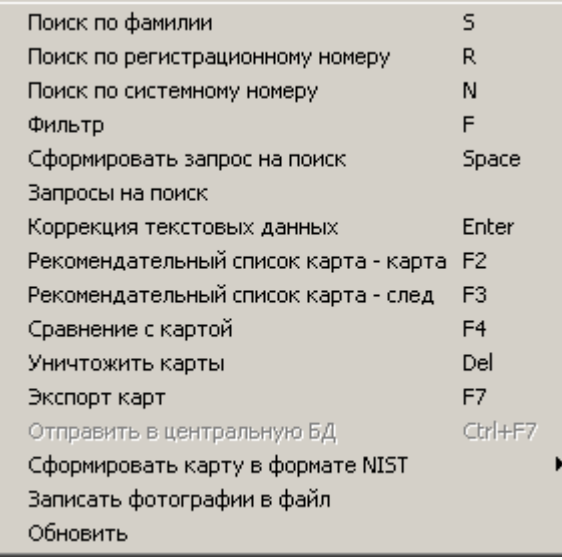

#### Рис. 112 Контекстное меню списка в окне «База дактилокарт»

Команды контекстного меню дублируют команды меню и кнопок панели инструментов.

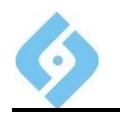

## **7.2 База следов**

Вход в режим работы с БД следов и с рекомендательными списками, сформированными поисками «След – Карта» и «След – След», «Карта-След» и поиски по ладоням осуществляется:

- Из меню «База данных/База следов»;
	- Кнопкой **Ш**инструментальной панели:
- Быстрой клавишей **F7**.

При выполнении любого из этих пунктов, на экране появится окно «Список следов». В режиме просмотра базы следов доступны:

- Список карточек следов;
- Список следов;
- Текстовые данные карточек следов;
- Изображения следов;
- Рекомендательные списки След-Карта и След-След.

| <b>Ваза следов</b>                                                                                                    |      |                                     |                   |                  |                                         |      |
|----------------------------------------------------------------------------------------------------|------|-------------------------------------|-------------------|------------------|-----------------------------------------|------|
| Режим Просмотр Отбор Запрос Вид Печать Справка Выход                                                                                                    |      |                                     |                   |                  |                                         |      |
| 国品人<br>$\sum_{i=1}^{n}$<br>旧<br>$\bigcirc$ iii<br>a de la partida de la compaña de la compaña de la compaña de la compaña de la compaña de la compaña de la compaña de la compaña de la compaña de la compaña de la compaña de la compaña de la compaña de la compaña de la comp |      |                                     |                   |                  |                                         |      |
| Карточка                                                                                                    | След | Регион                              | Дата преступлени: | Вид преступления | Номер уголовного дел Блокиро(∏7 Систем. |      |
| 10609                                                                                                    |      | ЭКЦ при УВД Томской обла 27.06.1999 |                   | 21-грабеж        | 99/971                                  | 7765 |
| 10607                                                                                                    |      | ЭКЦ при УВД Томской обла 28.08.2002 |                   | 21-грабеж        | 2002/1485                               | 7764 |
| 10606                                                                                                    |      | ЭКЦ при УВД Томской обла 23.06.2003 |                   | 11-разбой        | 2003/1227                               | 7763 |
|                                                                                                    |      |                                     |                   |                  |                                         |      |

*Рис. 113 Список карточек следов.*

#### **Работа со списком следов (аналогична работе со списком карточек).**

Примечание: Операции со следом в режиме «Список карточек следов» недоступны.

Операции выполняются либо с текущим следом, либо с выделенным списком следов. В список запись включается/исключается с помощью клавиши **Insert**.

Если фильтр не задан, то клавиша «**+**» в правой части клавиатуры выделяет карточки, расположенные на данной странице. При заданном фильтре отбора нажатие «**+**» помечает все карточки, удовлетворяющие его условиям (но не более 4500). Клавиша «**-**» в правой части клавиатуры отменяет выделение всех карточек.

#### **Инструментальная панель и строка статуса.**

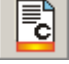

- со списком карточек следов;

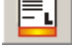

- режим работы со списком следов;

- режим работы с рекомендательными списками «След-След»;

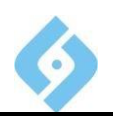

Ħ - режим работы с рекомендательными списками «След-Карта»;

- список запросов на поиск «След – Карта», «След – След»;

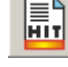

- режим работы со списком найденных совпадений;

- обновить данные;

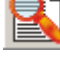

- поиск следа по номеру КС;

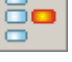

- фильтр отбора следов в список, быстрая клавиша **F**;

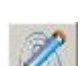

- коррекция следа, формирование запроса на поиск, быстрая клавиша – **Пробел** (для режима «Список карточек следов» - только формирование запроса на поиск);

- коррекция текстовых данных, быстрая клавиша – **Enter**;

- рекомендательный список текущего следа, полученный при поиске «След-След»;

- рекомендательный список текущего следа, полученный при поиске «След-Карта»;

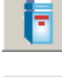

- просмотреть сформированные запросы на поиск для данной записи;

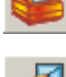

- печать карточки следов;

закрыть текущее окно.

Если след заблокирован (заблокированный след отображается в списке с признаком «\*» и не участвует в поисках со стороны карт), то в соответствующей колонке будет стоять «\*». Поиски типа «Карта–След» по такому следу проводиться не будут. В рекомендательном списке заблокированный след помечается красным цветом.

#### **Строка статуса.**

В строке статуса выводится информация:

- Об общем количестве следов в БД;
- О количестве карточек следов в БД;
- О количестве отобранных следов (или карточек следов);
- О количестве выделенных следов (или карточек следов).

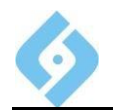

Быстрые клавиши:

- **F** вызов фильтра отбора следов;
- **S** поиск следа по номеру карточки;
- **N** поиск по системному номеру;
- **F2** просмотр рекомендательного списка След-След для текущего следа;

 **F3** - просмотр рекомендательного списка След-Карта для текущего следа;

**F4** - сравнение следа с произвольным следом, указанным оператором;

 **F5** - сравнение следа с отпечатком дактилокарты, указанной оператором;

 **F6** - переключение блокировки выбранных следов (заблокированный след отображается в списке с признаком «\*» и не участвует в поисках со стороны карт);

 **F7** - формирование запроса на экспорт (получение архивных файлов) для выделенных следов;

**F8** – выбор столбцов;

 **Ctrl**+**F7** – формирование запроса на отправку выбранных следов по модему;

 **Пробел** – просмотр изображения следа, формирование запросов на поиски и перекодирование следа – для одного следа. Формирование запросов на поиски – для группы следов;

 **Ввод** - просмотр и редактирование текстовых данных карточки следа (в режиме «Список карточек следов» после нажатия этой клавиши открывается окно списка следов данной карточки следов);

- **P** печать следов;
- **Delete** уничтожение следов; выполнение этой операции требует двойного подтверждения.

#### **Внимание! Не перепутайте уничтожение следов с уничтожением рекомендательного списка для данного следа!**

Для уничтожения кандидатов из рекомендательного списка войдите в него с помощью клавиш **F2** или **F3**, затем выделите ненужные записи и нажмите экранную кнопку «Уничтожить» или клавишей **Delete**.

Рассмотрим пункты главного меню окна работы с БД следов.

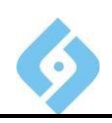

## **7.2.1 Выпадающее меню «Режим»**

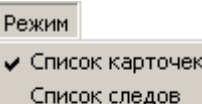

Рекомендательные списки 'след-следы' Рекомендательные списки 'след-карты' Список запросов на поиск Список найденных совпадений

следов

*Рис. 114 Выпадающее меню "Режим"*

В данном меню выбирается режим работы с БД следов.

**Список карточек следов** – отображается список всех карточек следов,

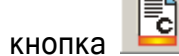

**Список следов** – отображается список всех следов; соответствующая

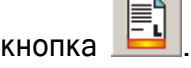

.

**Рекомендательные списки След-Следы** – отображается перечень следов, имеющих непустые рекомендательные списки «След-След»; кнопка

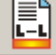

**Рекомендательные списки След-Карты** – отображается перечень следов, имеющих непустые рекомендательные списки «След-Карта»; кнопка 冨 .

**Список запросов на поиск** – список всех сформированных запросов на поиск.

≣٩

**Список найденных совпадений** – пары, отмеченные оператором, как

совпавшие; соответствующая кнопка

## **7.2.2 Выпадающее меню «Просмотр»**

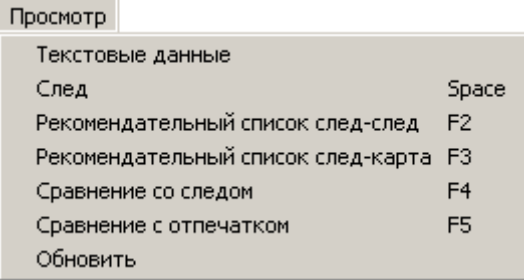

#### *Рис. 115 Пункт выпадающего меню «Просмотр»*

**Текстовые данные** – выход в окно просмотра и коррекции карточки

отмеченного следа; аналогично действует кнопка .

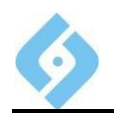

След - выход в окно просмотра и коррекции изображения следа; горячая

клавиша «Пробел», кнопка

Рекомендательный список След-След - просмотр рекомендательного списка, полученного в результате соответствующего поиска по данному следу:

быстрая клавиша F2, кнопка

Рекомендательный список След-Карта - просмотр рекомендательного списка, полученного в результате соответствующего поиска по данному следу;

быстрая клавиша F3, кнопка

Сравнение со следом - визуальное сравнение с другим следом; в появившемся окне следует указать номер карточки, номер следа и номер региона<sup>5</sup>. Можно предварительно одну запись выделить клавишей Insert, затем перейти ко второй записи и либо выбрать данный пункт меню, либо нажать F4.

Сравнение с отпечатком - визуальное сравнение с отпечатком дактилокарты. В появившемся окне вы должны указать хотя бы один признак, по которому будет сформирован список для выбора дактилокарты; быстрая  $K$ павиша  $F5$ 

Обновить - обновить список, кнопка

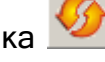

## 7.2.2.1 Текстовые данные

При выборе этого пункта меню на экране появляется  $OKHO$ просмотра/корректировки текстовых данных.

Для корректировки текстовых данных, поставьте галочку в поле «Признак редактирования».

Функции кнопок:

Записать - запись внесенных изменений. Эта кнопка доступна, если установлен признак редактирования.

Справка - вызов окна справки.

Выход - выход без сохранения изменений.

<sup>&</sup>lt;sup>5</sup>Номер региона – в соответствии с нумерацией регионов в справочнике «Регионы». Для центрального региона можно не указывать

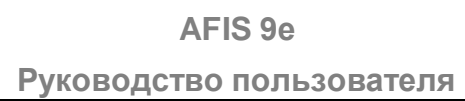

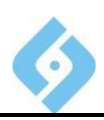

## 7.2.2.2 След

При выборе этого пункта меню появляется окно «След».

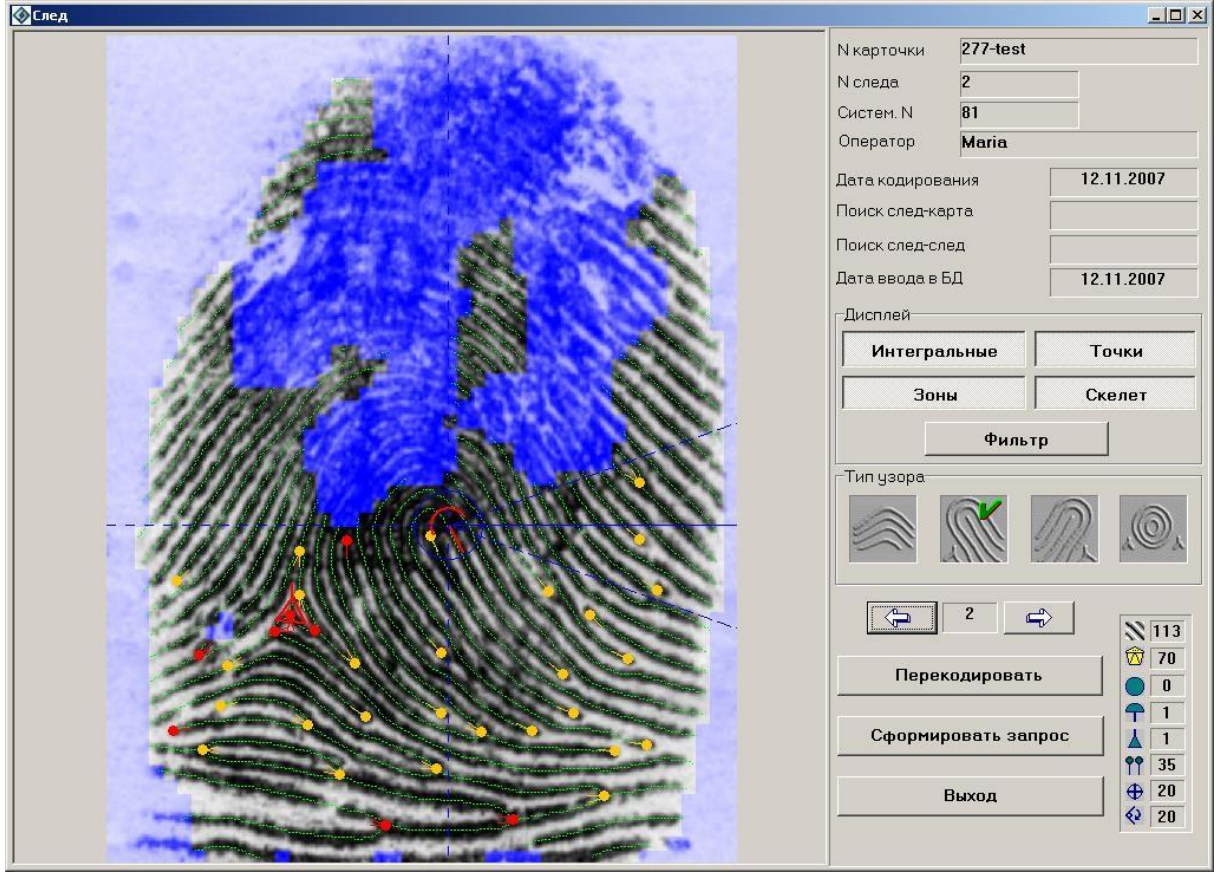

**Puc. 116** Окно «След»

В правой верхней части окна отображается следующая информация:

- № карточки;
- № следа;
- Системный номер;
- Оператор;
- Дата кодирования;
- Дата поиска.
- Дата ввода в БД

Ниже находится панель «Дисплей».

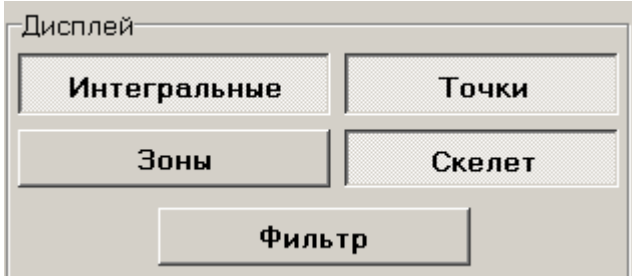

Рис. 117 Панель «Дисплей»

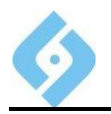

Назначение кнопок этой панели:

**Интегральные** - включение/отключение отображения интегральных признаков.

**Точки** - включение/отключение отображения частных признаков.

**Зоны** – включение/отключение отображения неинформативных зон.

**Скелет** - включение/отключение отображения скелета.

**Фильтр** - включение/отключение фильтра изображения.

Следующая панель – «Тип узора».

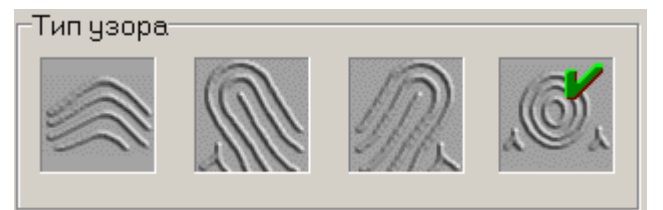

*Рис. 118 Панель «Тип узора»*

Ниже расположены кнопки:

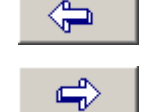

- переход к предыдущему следу текущей карточки следов;

- переход к следующему следу текущей карточки следов.

Далее идет информация о том, какое количество завитков  $\blacksquare$ , петель

дельт  $\Delta$  и частных признаков  $\overline{11}$  присутствует на отображаемом отпечатке.

Здесь же сообщается, какое качество  $\overline{\mathbb{Z}}$  (в процентах) имеет след.

В правой нижней части окна расположены кнопки:

**Перекодировать** – вызвать окно кодирования следа. Работа <sup>в</sup> этом режиме проводится так, как описано в главе 7. (см. пункт 7.2.1.2 и пункт 7.3).

**Сформировать запрос** – откроется окно «Условия поиска».

#### **AFIS 9е**

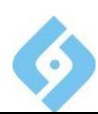

**Руководство пользователя**

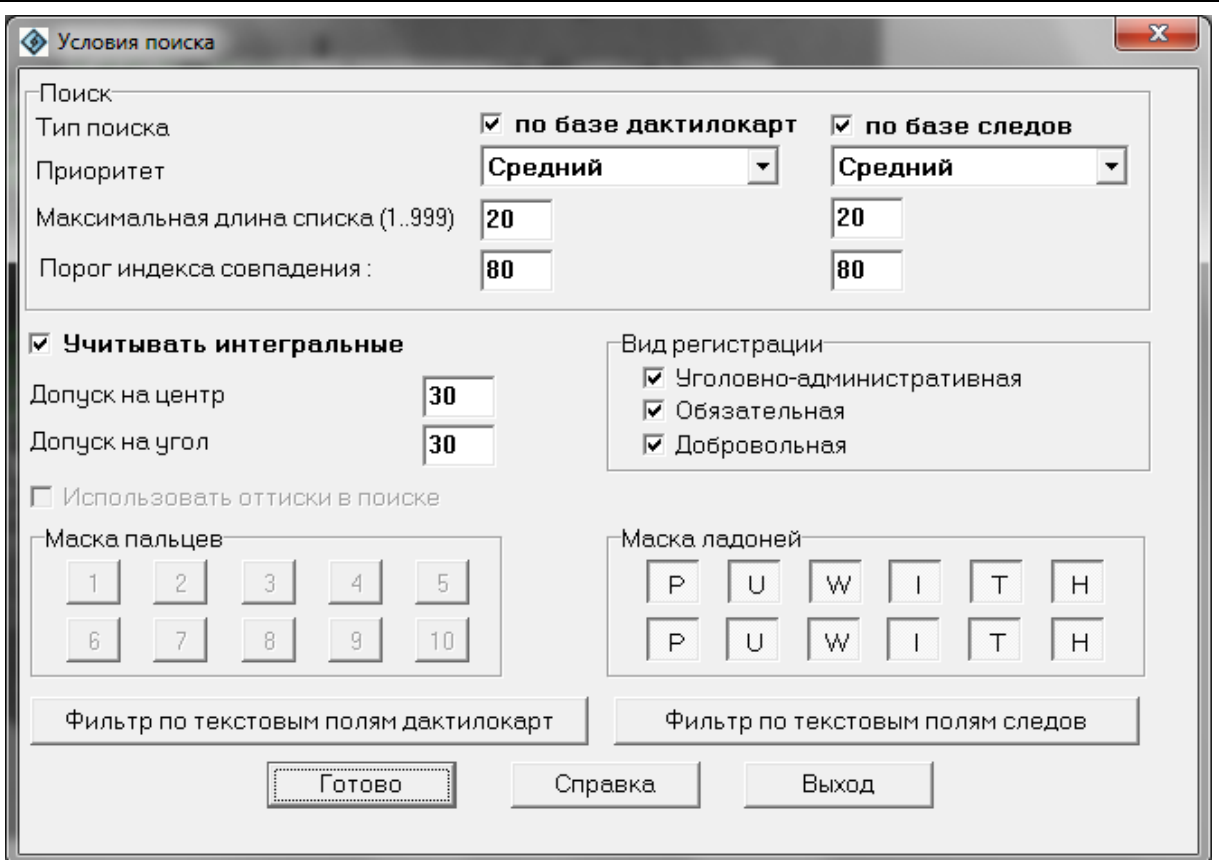

#### *Рис. 119 Окно «Условия поиска»*

Функции кнопок и переключателей:

#### **Тип поиска**

- По базе дактилокарт будет сформирован запрос «След-Карта»;
- По базе следов будет сформирован запрос «След-След»;

**Приоритет** – укажите приоритет запроса;

**Максимальная длина списка** – максимальная длина рекомендательного списка;

**Порог индекса совпадений** – значение, <sup>в</sup> соответствии <sup>с</sup> которым формируется рекомендательный список;

**Учитывать интегральные** – если опция выключена, то со всеми объектами, независимо от правильности расстановки интегральных признаков производится поиск по мелким особенностям. Поиск производится дольше в 3 - 10 раз, но возможно позволит обнаружить совпадение, если на пальце неправильно закодированы интегральные;

**Допуск на центр и допуск на угол** – допуск на местоположение центра и угла поворота сравниваемых изображений;

**Маска пальцев** – поиск «След-Карта» будет проводиться только по указанным номерам пальцев (кнопка нажата);

**Маска ладоней** – можно указать, если ведены следы ладоней;

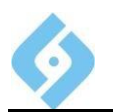

**Фильтр по текстовым полям дактилокарт, Фильтр по текстовым полям следов** – здесь вы можете задать параметры фильтров по текстовым полям.

**Очистить** – очистить все поля

**Готово** – выполнить поиск.

**Выход** – закрыть окно без выполнения поиска.

#### **7.2.2.3 Рекомендательный список след-след**

Способы входа в данный режим:

Кнопка инструментальной панели;

 Команда «Рекомендательный список след–след» из меню «Просмотр»;

Нажатие на выбранной записи клавиши **F2**.

#### **7.2.2.4 Рекомендательный список след-карта**

Способы входа в данный режим:

- Кнопка **и петрументальной панели:**
- Команда «Рекомендательный список след–карта» из меню «Просмотр»;
- Нажатие на выбранной записи клавиши **F3**.

#### **Работа с рекомендательными списками след-след и след-карта.**

Если рекомендательный список не пуст, то перед вами откроется окно, представленное ниже.

#### AFIS 9e

#### Руководство пользователя

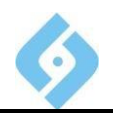

| $\mathbf N$          | Фамилия И.О.           | Палец                    | Индекс | След         | 1 - 4, SysN 198   |
|----------------------|------------------------|--------------------------|--------|--------------|-------------------|
| $\mathbf{1}$         | Биранов Е.В. 838       | $\mathbf{2}$             | 106    |              |                   |
| $\mathbf{2}$         | Гусева Т.М. 1467       | 5                        | 105    |              |                   |
| 3                    | Шуленков С.В. 2059     | $\overline{4}$           | 98     |              |                   |
| $\blacktriangleleft$ | Юшкевич О.И. 3859      | $\mathbf{1}$             | 96     |              |                   |
| 5                    | Балыбердин В.А. 2337   | $\overline{\mathbf{4}}$  | 96     |              |                   |
| 6                    | Беспалов А.В. 2213     | $\overline{c}$           | 94     |              |                   |
| 7                    | Сосницкий А.В. 2625    | 8                        | 94     |              |                   |
| 8                    | Слипченко Г.Н. 1095    | $\overline{\mathbf{z}}$  | 93     |              |                   |
| 9                    | Ващинская Е.И. 1087    | 6                        | 92     |              |                   |
| 10                   | Жагров Ф.Е. 2593       | 10                       | 90     |              |                   |
| 11                   | Андреев Н.В. 1487      | $\overline{c}$           | 89     |              |                   |
| 12                   | Пархоменко А.В. 3766   | 9                        | 89     |              |                   |
| 13                   | Атрошенко Г.И. 1218    | 5                        | 88     |              |                   |
| 14                   | Ефимов Д.Г.            | 3                        | 88     |              |                   |
| 15                   | Петраковский В.А. 3049 | $\mathbf{1}$             | 86     |              |                   |
| 16                   | Сережкин С.В. 2132     | 6                        | 85     |              |                   |
| 17                   | Прусов А.Н. 4409       | 6                        | 85     |              |                   |
| 18                   | Яночкин А.А. 4704      | 3                        | 85     |              |                   |
| 19                   | Барабаш В.Н. 2330      | $\overline{\phantom{a}}$ | 84     |              |                   |
| 20                   | Мусаев Ш.Ф.            | 10                       | 84     |              |                   |
| 21                   | Химич К.С.             | 8                        | 83     |              |                   |
| 22                   | Юрчак Н.Н. 601         | $\overline{\phantom{a}}$ | 82     |              |                   |
| 23                   | Губин В.В.             | 5                        | 82     | Показать     | Текстовые данные  |
| 24                   | Ельцов С.Н. 2575       | $\overline{4}$           | 81     |              |                   |
| 25                   | Подпрятов А.Л. 395     | 9                        | 81     | Отметить все | <b>Уничтожить</b> |
| 26                   | Брюзгин И.В. 1909      | 6                        | 81     |              |                   |
| 27                   | Куликов Г.Г. 2927      | 8                        | 80     |              | Выход             |
| 28                   | Куликов Г.Г. 2927      | 3                        | 80     |              |                   |
| 29                   | Вишневский В.К. 632    | $\mathbf{1}$             | 80     |              |                   |

Рис. 120 Рекомендательный список, полученный в результате поиска «След – Карта»

Слева приведен весь рекомендательный список, а справа выведено изображение следа.

Ниже изображения находятся кнопки.

Функции кнопок:

Показать - визуальное сравнение отпечатка и следа.

Текстовые данные - просмотр текстовых данных дактилокарты и следа.

Отметить все - пометить все записи в рекомендательном списке для их удаления из списка. После удаления всех записей рекомендательный список обнуляется и при следующем просмотре уже не показывается.

Уничтожить - удалить выделенные дактилокарты из рекомендательного списка. Отдельная запись помечается левой клавишей мыши или клавишами управления курсом (фокус должен находиться на списке дактилокарт). Группу карт можно пометить, указав мышью первую и последнюю карту при нажатой клавише Shift или просто проведя по ней указателем мыши при нажатой левой клавише.

Выход - закрыть текущее окно.

#### 7.2.2.5 Сравнение со следом

Для того, чтобы произвести сравнение со следом, выделите первый след клавишей Ctrl+Insert, затем установите курсор на второй след и нажмите F4. На экране появится окно сравнения следов.

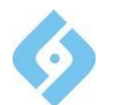

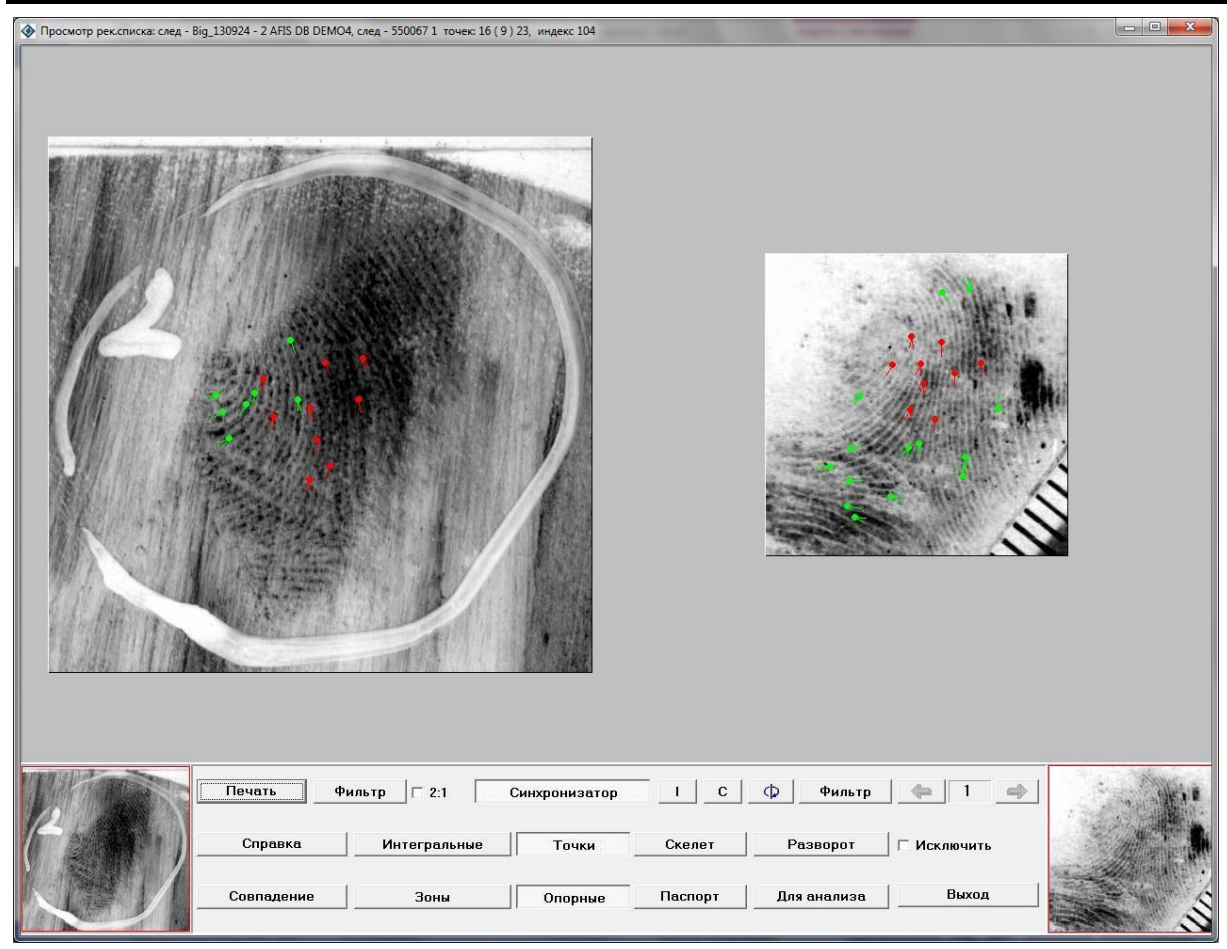

*Рис. 121 Окно сравнения двух следов*

Окно разбито на три части. В левой части окна расположен первый отпечаток следа, в правой части второй отпечаток следа. В нижней части окна расположены кнопки и переключатели.

Рассмотрим назначение кнопок и переключателей, двигаясь по рядам слева направо и сверху вниз.

Первый ряд кнопок:

**Печать** - выход в режим просмотра и печати фототаблицы (п. 8.1.2.3.1).

**Фильтр** - включение/отключение фильтрации изображения следа (левая кнопка для левого следа, правая – для правого);

 - если этот флажок установлен, оба изображения увеличатся в масштабе 2:1.

**Синхронизатор** - включение/отключение параллельного курсора. Параллельный курсор отображается в виде зеленой линии с окружностями на концах, соединяющей точки, признанные совпавшими в ходе поиска, на этих двух изображениях. Параллельный курсор показывается только когда курсор мыши находится на изображении правого следа. При щелчке левой кнопкой мыши на какой-либо из точек, признанных совпавшими, на изображениях отображается межгребневый счет до ряда соседних точек.

- скрыть изображения (отображаются только частные признаки).

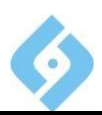

C - отобразить частные признаки найденного следа на запросном изображении следа.

O. - поворот правого следа на произвольный угол. Нажав эту клавишу, задайте на изображении следа направление оси ординат (Y-координату). Для этого ведите мышь в нужном направлении, не нажимая кнопок. Ось будет отображаться в виде линии красного цвета. Для подтверждения поворота изображения щелкните левой кнопкой мыши. Изображение будет повернуто.

- перейти к предыдущему в списке кандидату (недоступно);

- номер просматриваемого кандидата в рекомендательном списке;

- перейти к следующему в списке кандидату (недоступно);

Второй ряд кнопок:

**Справка** – вызов окна помощи.

**Интегральные** - включение/отключение отображения интегральных признаков и красной линии, показывающей угол оси координат на обоих изображениях.

**Точки** - включение/отключение отображения частных признаков, не признанных совпадающими (зеленые точки), на обоих изображениях. «Пробел» отключает отображение частных признаков.

**Скелет** - включение/отключение отображения скелета на обоих изображениях.

**Разворот** - повернуть правый след на фиксированный угол, который был определен при поиске (в отличие от кнопки **)**.

Флажок **Исключить** - удалить данного кандидата из рекомендательного списка (недоступно).

Третий ряд кнопок:

**Совпадение** – занести данную пару «след-след» <sup>в</sup> список найденных совпадений. При этом будет предложено распечатать фототаблицу.

**Зоны** – включение/отключение отображения неинформативных зон на обоих изображениях.

**Опорные** - отобразить красным цветом частные признаки, признанные совпавшими при поиске.

**Паспорт** - показать текстовые данные обеих карточек следов.

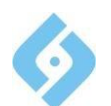

## **AFIS 9e**

#### **Руководство пользователя**

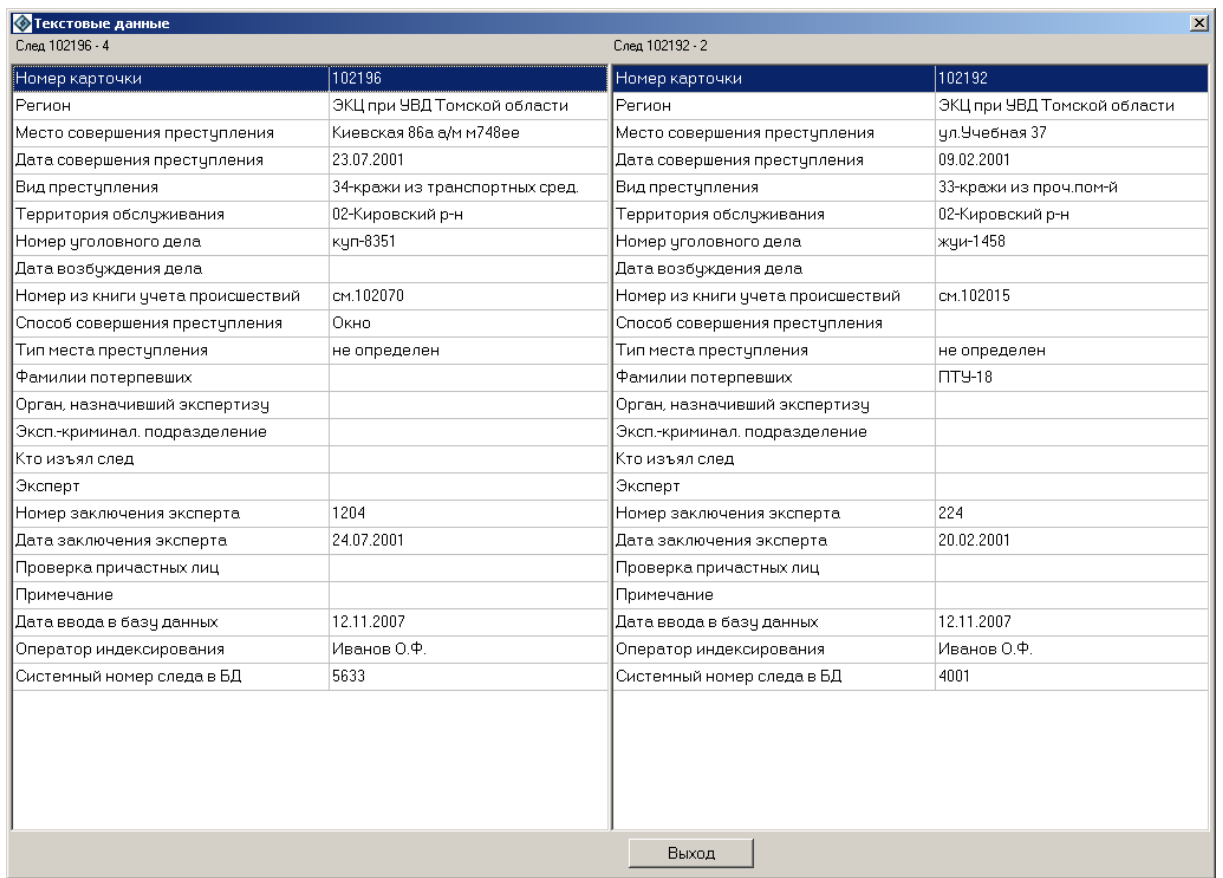

*Рис. 122 Окно сравнения текстовых данных двух карточек следов.*

**Для анализа** - сформировать файл со следами для его анализа разработчиком системы. Файл **\*.ana** будет размещен в подкаталоге Export основного каталога

**Выход** – возврат в режим просмотра рекомендательного списка «Карта-След».

#### **Навигация по изображениям.**

В этом режиме можно визуально сравнить выбранную пару следов.

Если синхронизация включена, то действия по центровке изображения и выводу точек выполняются синхронно для обоих окон, иначе действия производятся только для указанного окна.

Для управления изображением можно использовать кнопки на нижней панели или горячие клавиши:

**Пробел** – равнозначно нажатию кнопок «Точки» и «Опорные».

**F** - фильтрация изображения. Если нажать кнопку 'Фильтр', то в соответствующем окне изображение будет отфильтровано в стандартном режиме. Если поместить курсор на изображение и нажать клавишу F, то оно будет отфильтровано в зависимости от положения курсора в окне: слева направо растет контрастность, снизу - вверх растет насыщенность серыми оттенками.

**Z** - 'Опорные' - включение/отключение изображения совпавших пар точек;

**T** - 'Паспорт' - вывод на экран текстовых данных следов;

Х - маркировка указанной точки красным/зелёным цветом;

Р - 'Печать' - печать фототаблицы;

А - 'Для анализа' - формирование пары в файл EXPORT\\*.ana для отправки его разработчикам системы;

**ESC** - выход из просмотра.

#### 7.2.2.6 Сравнение с отпечатком

Выбор этого режима вызывает окно, в котором нужно ввести данные отпечатка для сравнения.

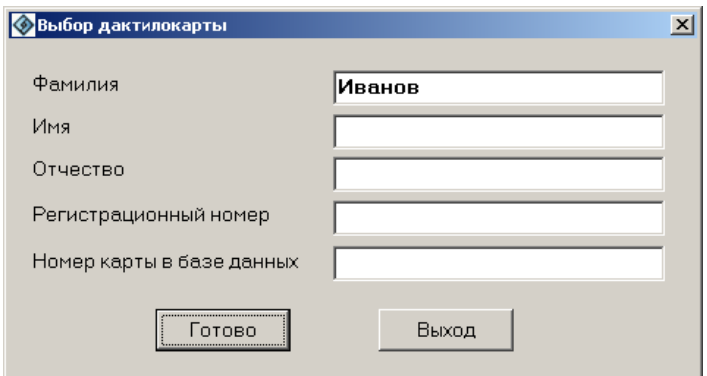

Рис. 123 Окно «Сравнение с отпечатком»

Функции кнопок:

Готово - если данные для сравнения введены верно, на экране появится окно просмотра текстовых данных дактилокарты.

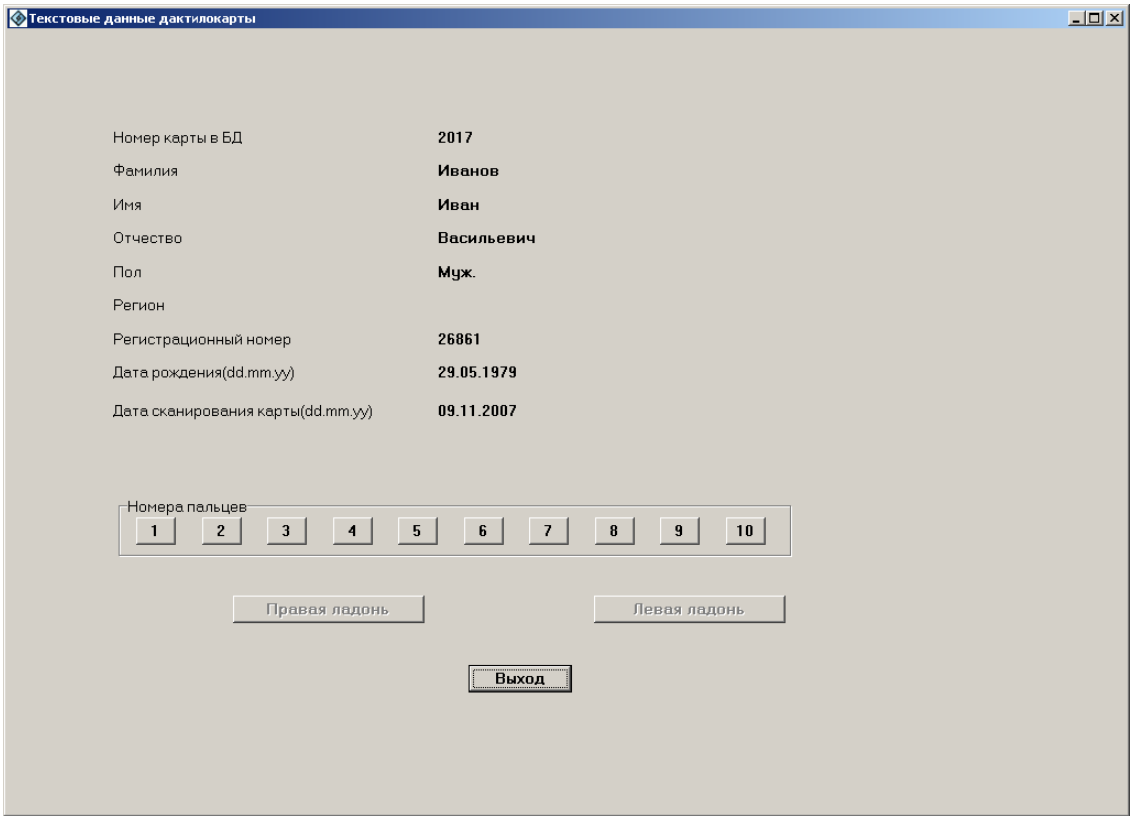

Рис. 124 Окно «Текстовые данные дактилокарты»

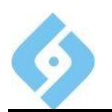

Для того, чтобы выбрать отпечаток пальца для сравнения, нажмите кнопку с соответствующим номером. На экране появится окно сравнения следа и отпечатка.

Если данные введены неверно, будет выдано сообщение «Ошибка в данных».

Выход - закрывает текущее окно.

## 7.2.3 Выпадающее меню «Отбор»

Отбор

Фильтр F. Поиск по номеру карточки  $\overline{S}$ Поиск по системному номеру N

#### Рис. 125 Пункт выпадающего меню «Отбор»

Фильтр - фильтрация данных для вывода списка следов.

Поиск по номеру карточки - переход к записи с указанным номером КС (при его отсутствии - к ближайшему за ним).

Поиск по системному номеру - переход к записи с указанным системным номером.

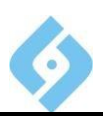

#### 7.2.3.1 ФИЛЬТР

При выборе этого пункта меню появляется окно, в котором нужно задать условия для установки фильтра.

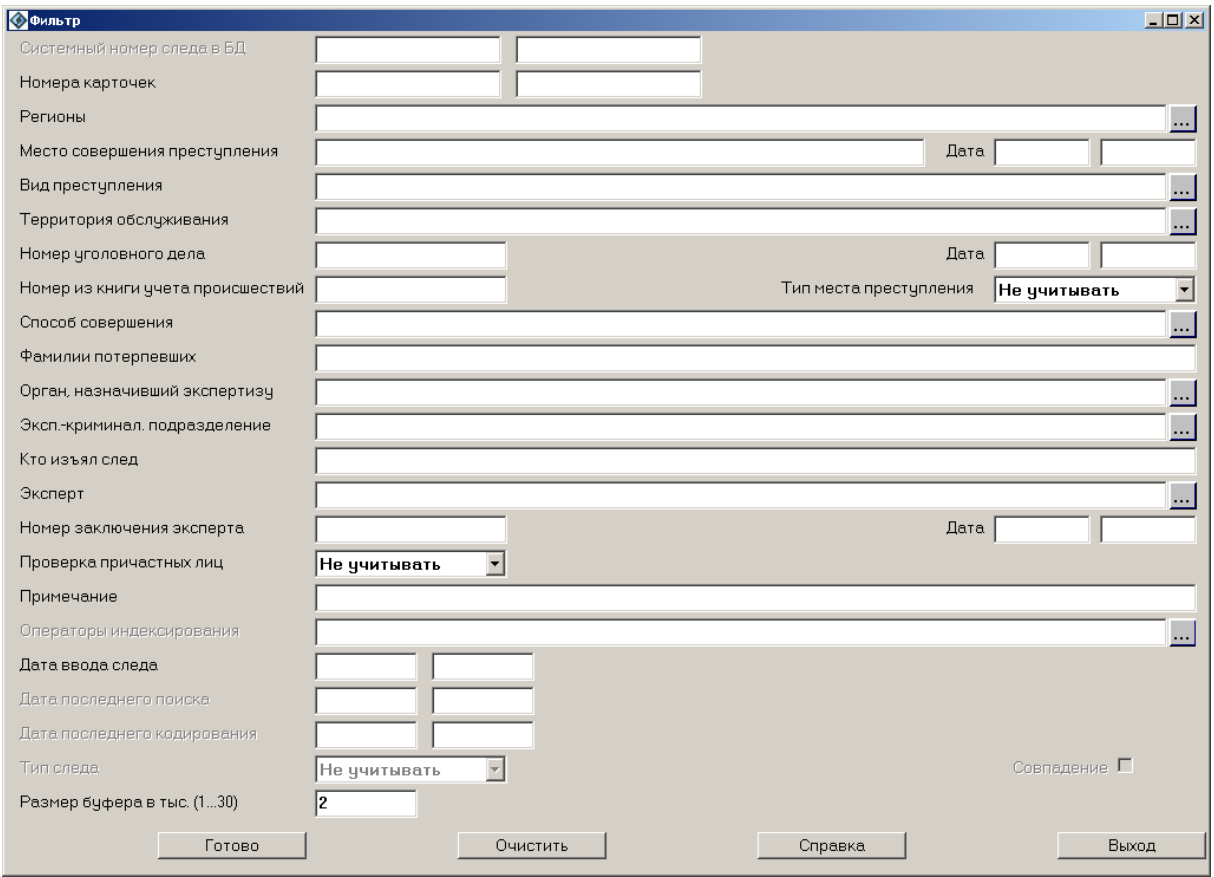

#### Рис. 126 Окно «Фильтр»

Значения фильтра:

Системный номер следа в БД - отбор следов будет осуществляться только в заданном интервале системных номеров.

Номера карточек - отбор следов будет осуществляться только в заданном интервале карточек (по номерам).

Для полей Регионы, Территория обслуживания, Вид преступления, Способ совершения, Кто проводил экспертизу, Операторы индексирования значения задаются выбором из справочников. Для вызова справочника необходимо щелкнуть на кнопке ... в правой части поля, или нажать  $Ctrl + S$ .

Для полей Дата совершения, Дата ввода следа, Дата последнего поиска. Дата последнего кодирования можно задать интервалы дат, в пределах которых и будет производиться отбор.

Номер уголовного дела - будет произведен отбор следов по указанному номеру уголовного дела.

Место совершения преступления - будет произведен отбор следов, в карточках которых в графе Место совершения преступления содержится последовательность символов, введенная в фильтре. Например, если ввести

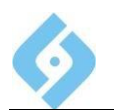

слово «магазин», то по фильтру отберутся все следы, у которых в этой графе содержится слово «магазин». Если в текстовых данных использовалось сокращение «маг», то такие следы отобраны не будут.

Тип следа - в этом блоке можно установить, будет ли производиться поиск по всем типам следов, только по следу пальца или только по следу ладони.

Размер буфера - задайте размер буфера. Программа считывает список дактилокарт во временный буфер, размер которого ограничен и может меняться от 1 до 30 тысяч карт. По умолчанию установлено 2 тысячи.

Функции кнопок:

Очистить - очищает значения фильтра, делает пустыми значения всех полей.

Готово - применяет условия фильтра для списка следов и закрывает окно фильтра.

Справка - вызывает окно помощи;

Выход - закрывает окно задания условий фильтра.

#### 7.2.3.2 Поиск по номеру карточки

При выборе этого пункта меню появляется окно, в котором можно задать номер карточки. Поиск ведется только по данным, которые содержатся во временном буфере.

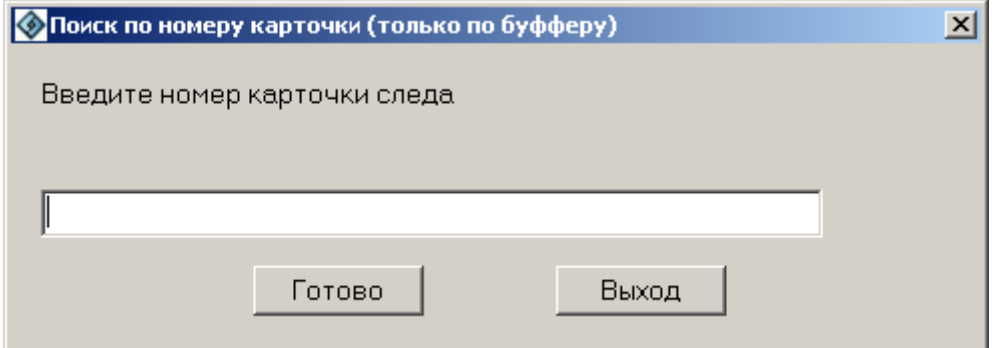

#### Рис. 127 Окно поиска по номеру карточки

Для поиска введите номер карточки и щелкните на кнопке «Ввод».

Для отказа от поиска щелкните на кнопке «Выход».

#### 7.2.3.3 ПОИСК ПО СИСТЕМНОМУ НОМЕРУ

При выборе этого пункта меню появляется окно, в котором можно задать системный номер для поиска.

#### **AFIS 9е**

#### **Руководство пользователя**

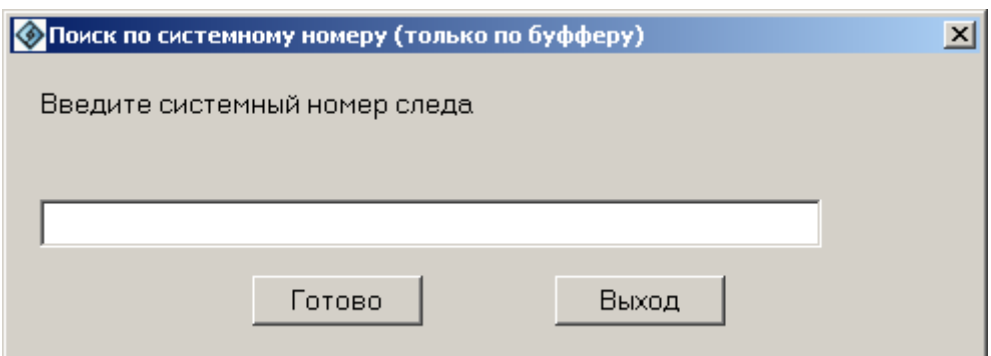

#### *Рис. 128 Окно поиска по системному номеру*

Для поиска введите системный номер и щелкните на кнопке «Ввод».

Для отказа от поиска щелкните на кнопке «Выход».

## **7.2.4 Выпадающее меню «Запрос»**

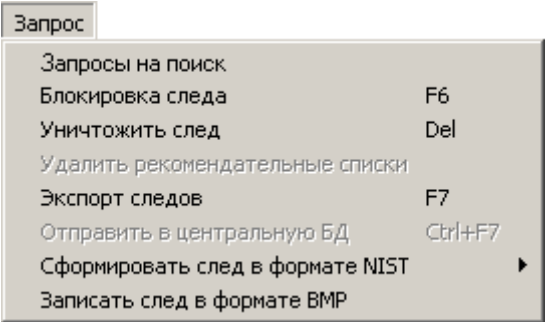

#### *Рис. 129 Выпадающее меню «Запрос»*

**Запросы на поиск** – открывается окно сформированных запросов для данного следа.

**Блокировка следа** – заблокировать выделенные (выделяются клавишей **Insert**) следы, по этим следам поиски «Карта–След» вестись не будут. Заблокированный след помечается «\*». Для того чтобы разблокировать заблокированный след, выделите его, и еще раз выполните команду меню «Блокировка следа». Быстрая клавиша **F6**.

**Уничтожить след** – уничтожить выделенные следы. Быстрая клавиша **Delete**.

**Удалить рекомендательные списки** – удаление рекомендательных списков.

**Экспорт следов** – сформировать запрос на экспорт выделенных следов в подкаталог EXPORT. Быстрая клавиша **F7.**

**Отправить в центральную БД** – выделенные записи отправить по модему в центральную БД. Быстрые клавиши **Ctrl** + **F7.**

**Сформировать след в формате NIST**– Выбрать один из следующих форматов: ФБР, Интерпол, Россия, в другое государство. Сформированные файлы находятся в подкаталоге EXPORT.

**Записать в файл в формате BMP** – записать след в файл в формате BMP.

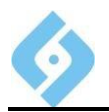

### **7.2.5 Выпадающее меню** «Вид»

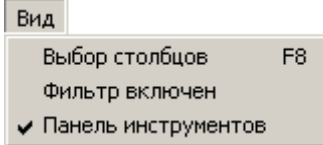

#### *Рис. 130 Пункт выпадающего меню «Вид»*

Выбор столбцов – изменить вид списка следов на экране;

Фильтр включен – включить/выключить фильтрацию списка при изменении режима просмотра.

Панель инструментов – вывести/убрать отображение панели инструментов.

#### **7.2.6 Выпадающее меню «Печать»**

При выборе этого пункта меню на экране появится окно диалога «Печать следов».

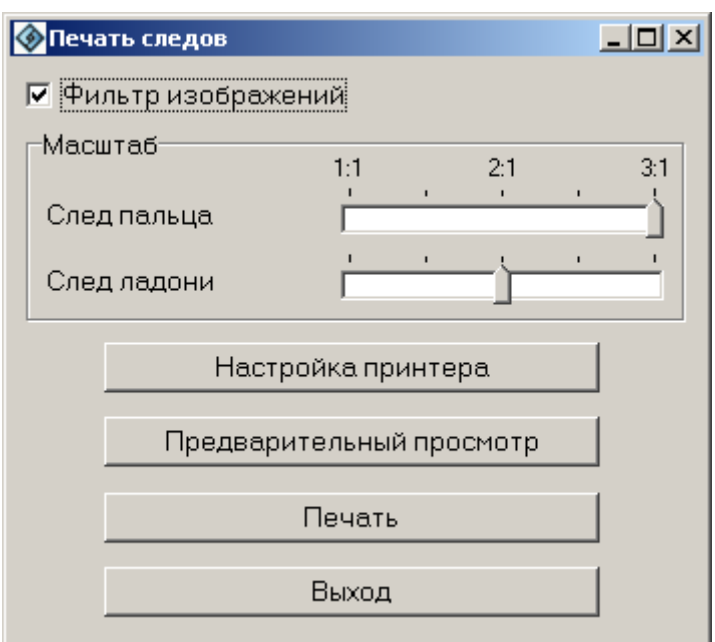

#### *Рис. 131 Выпадающее меню «Печать следа»*

В верхней части окна можно установить флажок «Фильтр изображений».

Во вкладке «Масштаб» с помощью линейки можно задать масштаб изображения.

Функции кнопок:

**Настройка принтера** – на экране появится стандартное окно диалога «Настройка печати».

**Предварительный просмотр** – на экран будет выведена карточка следов с текстовыми данными и изображениями всех следов. При указании мышью изображения следа открывается окно настройки фильтра изображения. Работа с ним осуществляется так же, как при просмотре/печати дактилокарты.

**Печать** – печать карточки следов на принтере.

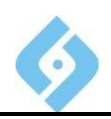

**Выход –** отказ от печати. Закрывает окно диалога.

## **7.2.7 Пункт меню** «Справка»

Вызвать окно помощи.

## **7.2.8 Пункт меню** «Выход»

Закрыть текущее окно.

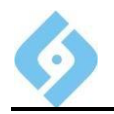

## **7.3 Список запросов на поиск**

Вход в данный режим может осуществляться:

- Из главного меню «База данных/Список запросов на поиск»;
- Горячей клавишей **F8**;
- Кнопкой **Персии инструментов.**

Программа считывает запросы на поиск из БД Oracle, находящиеся в очереди и выводит их на экран. Не все запросы попадают в этот список, т.к. диспетчер БД периодически считывает запросы на поиск из БД Oracle и помещает их в каталог Qsearch в виде файлов для диспетчеров процессов.

Нажимая на заголовок списка, можно сортировать список по соответствующей колонке.

Выделив группу запросов клавишами **Shift** + стрелка **вверх** или стрелка **вниз** можно изменить их приоритет или удалить.

| $\Box$<br><b>Список запросов на поиск</b>              |                      |                 |                 |     |                                                  |  |             |  |
|--------------------------------------------------------|----------------------|-----------------|-----------------|-----|--------------------------------------------------|--|-------------|--|
| Изменить Отбор Справка Выход                           |                      |                 |                 |     |                                                  |  |             |  |
| $\frac{8}{5}$<br>$\overline{\mathbb{A}}$<br>$\bigcirc$ |                      |                 |                 |     |                                                  |  |             |  |
| $\wedge$ N sanpoca                                     | Лата                 | Объект поиска   | Тип поиска      |     | Приоритет Статус запроса Длина списк Время поиск |  |             |  |
| 193                                                    | 109.11.2007 16:46:34 | Abc1000  192431 | TL Карта-след   | 20  | Обработан                                        |  | 00:00:00.27 |  |
| 196                                                    | 09.11.2007.16:46:34  | Abc101  150184  | TL Карта-след   | 20  | Обработан                                        |  | 00:00:00.25 |  |
| 197                                                    | 09.11.2007 16:46:34  | Abc101  150184  | РL Ладони-следы | 120 | Обработан                                        |  | 00:00:01.21 |  |
| 99                                                     | 09.11.2007 16:46:34  | Abc102150183    | TL Карта-след   | 20  | Обработан                                        |  | 00:00:00.25 |  |
|                                                        |                      |                 |                 |     |                                                  |  |             |  |

*Рис. 132 Окно списка запросов на поиск*

Кнопки панели инструментов:

- обновить данные; - найти по фамилии; - фильтр карт; - выход.

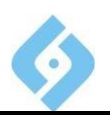

## 7.3.1 Выпадающее меню «Изменить»

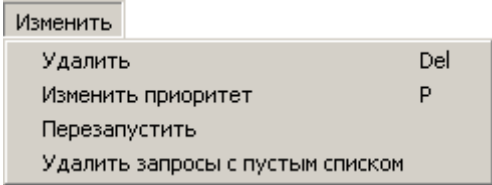

Рис. 133 Меню «Изменить»

#### 7.3.1.1 Удалить

При выборе этого пункта появляется окно с запросом на подтверждение удаления выбранных кандидатов из списка запросов на поиск.

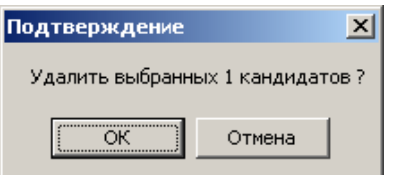

#### Рис. 134 Запрос на подтверждение удаления

ОК - удалить.

Отмена - не удалять.

#### 7.3.1.2 ИЗМЕНИТЬ ПРИОРИТЕТ

Изменение приоритета выбранного запроса.

На экране появится окно:

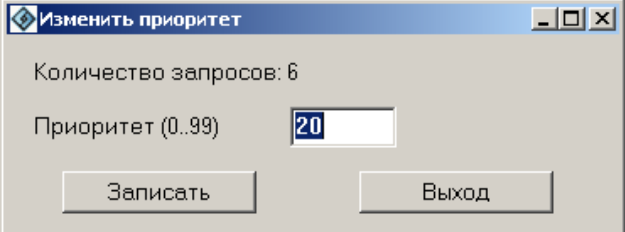

Рис. 135 Окно «Изменить приоритет»

Значения кнопок:

Записать - записать изменения приоритета для выбранных записей.

Выход - выйти без изменения приоритета.

#### 7.3.1.3 Перезапустить

Перезапустить запрос, т.е. повторить поиск.

#### 7.3.1.4 Удалить запросы с пустым списком

Удаляются запросы с нулевым рекомендуемым списком.

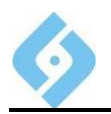

## 7.3.2 Выпадающее меню «Отбор»

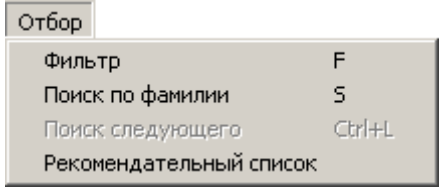

Рис. 136 Меню «Отбор»

#### 7.3.2.1 ФИЛЬТР

Вызов окна фильтра следов.

#### 7.3.2.2 Поиск по фамилии

Введите фамилию для поиска и нажмите Enter, либо щелкните на кнопке «Готово». Курсор переместится на ближайшую запись с указанной фамилией.

#### 7.3.2.3 Поиск следующего

Найти следующую запись, удовлетворяющую условиям поиска, заданного ранее.

#### 7.3.2.4 Рекомендательный список

Для входа в режим просмотра рекомендательных списков для следов следует выбрать пункт «Рекомендательный список» из меню «Отбор» или клавишу Enter. Появится окно «Список запросов на поиск».

Если поиск производился с типом «LT pack», то появится окно «Показать следы из пакета». Двойной щелчок по любому следу из пакета открывает рекомендательный список для данного следа (если он есть).

| $\Box$<br><b>• Показать следы из пакета</b> |             |                     |              |             |  |  |
|---------------------------------------------|-------------|---------------------|--------------|-------------|--|--|
| Номер карточки                              | Номер следа | Регион              | Длина списка | Макс индекс |  |  |
|                                             | 13          | Челябинская область | 0            | O           |  |  |
|                                             |             | Челябинская область | 0            | 0           |  |  |
|                                             | $\sim$      | Челябинская область | 17           | 102         |  |  |
|                                             | 3           | Челябинская область | ш            | $\theta$    |  |  |
|                                             |             | Челябинская область |              | 0           |  |  |
|                                             | 5           | Челябинская область | u            | 0           |  |  |
|                                             | 6           | Челябинская область |              | 84          |  |  |
|                                             |             | Челябинская область | 3            | 82          |  |  |
|                                             | 8           | Челябинская область | 0            | 0           |  |  |
|                                             | 9           | Челябинская область | 0            | 0           |  |  |
| Выход                                       |             |                     |              |             |  |  |
| Bcero 10<br>m                               |             |                     |              |             |  |  |

Рис. 137 Окно «Показать следы из пакета»

## 7.3.3 Пункт меню «Справка»

Вызов окна справки.

 $\clubsuit$ 

## 7.3.4 Пункт меню «Выход»

Выход в основное окно программы.

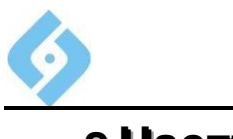

# **8 Настройки**

Это служебный пункт. Его подробное описание находится в документе «AFIS 8е. Руководство администратора».

## **10. Администрирование**

Данное меню предназначено для служебных функций и подробно описано в документе «AFIS 8е. Руководство администратора».

В этом руководстве мы рассмотрим пункт «Семантика», поскольку эту операцию могут осуществлять операторы.

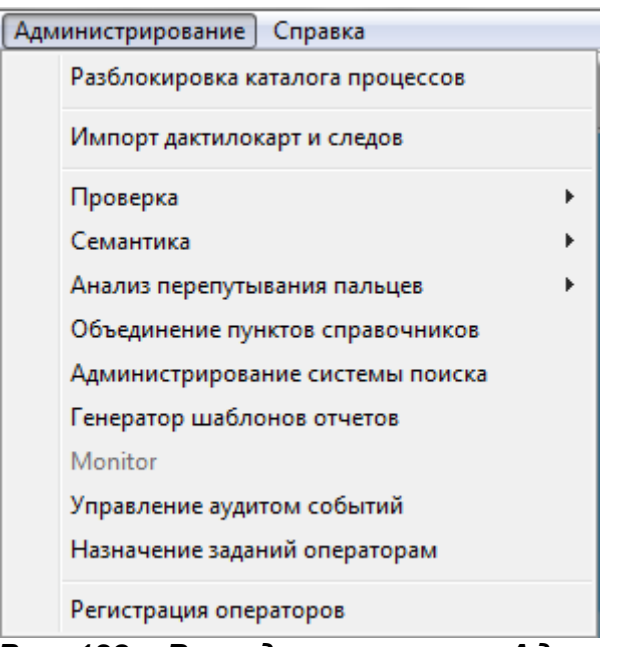

*Рис. 138 Выпадающее меню «Администрирование»*

## **10.1 Семантика**

При выборе этого пункта появится выпадающее меню.

Семантика ¥ Подготовка

Результаты

#### *Рис. 139 Выпадающее меню «Семантика»*

Этот пункт предназначен для запуска программ семантического анализа БД дактилокарт, просмотра и коррекции результатов.

## **10.1.1 Подготовка**

При выборе пункта «Подготовка» появится окно.

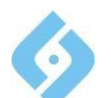

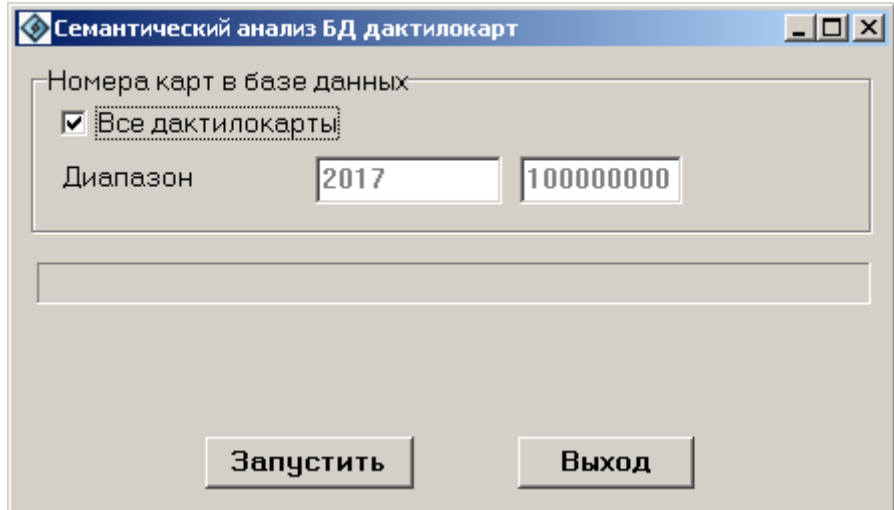

*Рис. 140 Семантический анализ БД дактилокарт*

#### **Проверка семантики.**

В этом пункте проверяется логика расстановки интегральных признаков. После выполнения задания программа запоминает последний проверенный номер дактилокарты, который предлагает в качестве начального номера при следующем запуске данной функции. Обнаруженные сообщения добавляются в файл PROTOCOL/proverf1.bin. Если ввести нулевой начальный номер дактилокарты, то все предыдущие сообщения из данного файла будут удалены и все карты из базы данных будут проверены заново.

Для того, чтобы посмотреть результат проверки, выберите пункт «Результаты» из выпадающего меню «Администрирование/Семантика».

## **10.1.2 Результаты**

Этот пункт служит для просмотра и коррекции интегральных признаков, выявленных как ошибочные при семантическом анализе БД дактилокарт. После коррекции неверного отпечатка:

 На главной станции создается файл IMP/\*.6cf для проведения повторной обработки данного пальца;

- Вновь полученный код заменяет старый в БД и в архивной карте;
- Формируются запросы на поиск «Карта-Карта» и «Карта-След».

AFIS 9e

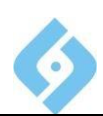

#### Руководство пользователя

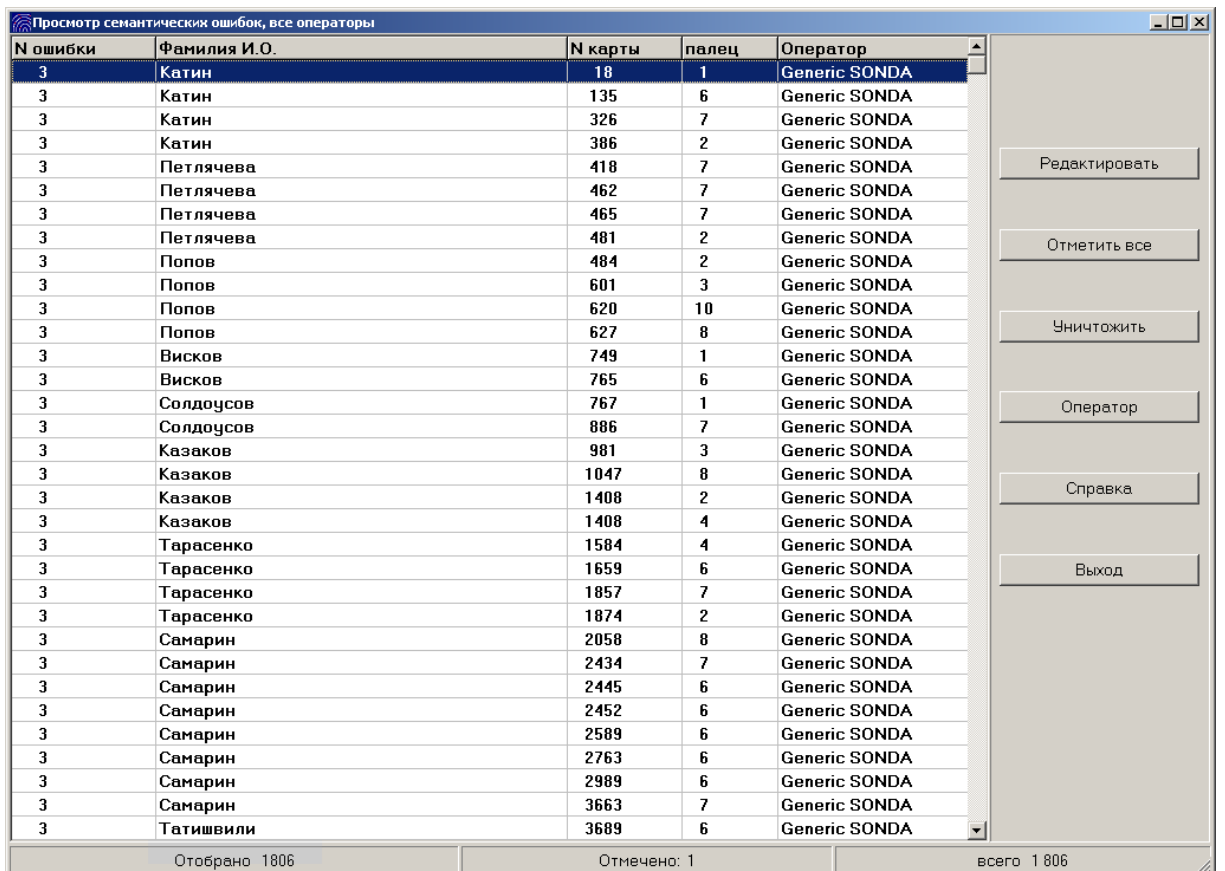

#### **Puc. 141** Список найденных семантических ошибок и замечаний

Вы должны просмотреть весь список ошибок и замечаний и провести, если требуется, необходимую коррекцию интегральных. Далее все записи из этого списка должны быть удалены.

#### Структура записей:

- Номер уровня ошибки (предусмотрено 5 уровней: от 1 предупреждение, до 5 - серьезная ошибка);
- Фамилия, имя, отчество;
- Системный номер карты в БД;
- Номер пальца:
- Оператор, выполнивший кодирование дактилокарты.

Заметим, что замечания уровня 1 и 2, внесенные в список, носят рекомендательный характер.

Функции кнопок:

Отметить все - включает в список для уничтожения все записи.

Уничтожить - удалить выделенные записи из списка ошибок, действие аналогично нажатию клавиши Delete.

Оператор - выдавать записи, введенные только указанным оператором.

Справка - вызывает окно помощи.

Выход - закрывает текущее окно.
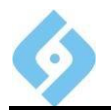

## **Руководство пользователя**

Клавиша **Insert** выделяет/отменяет выделение текущей записи.

**Редактировать** – перейти в режим коррекции интегральных признаков данного отпечатка; аналогично действует клавиша **Enter** и двойной щелчок мыши.

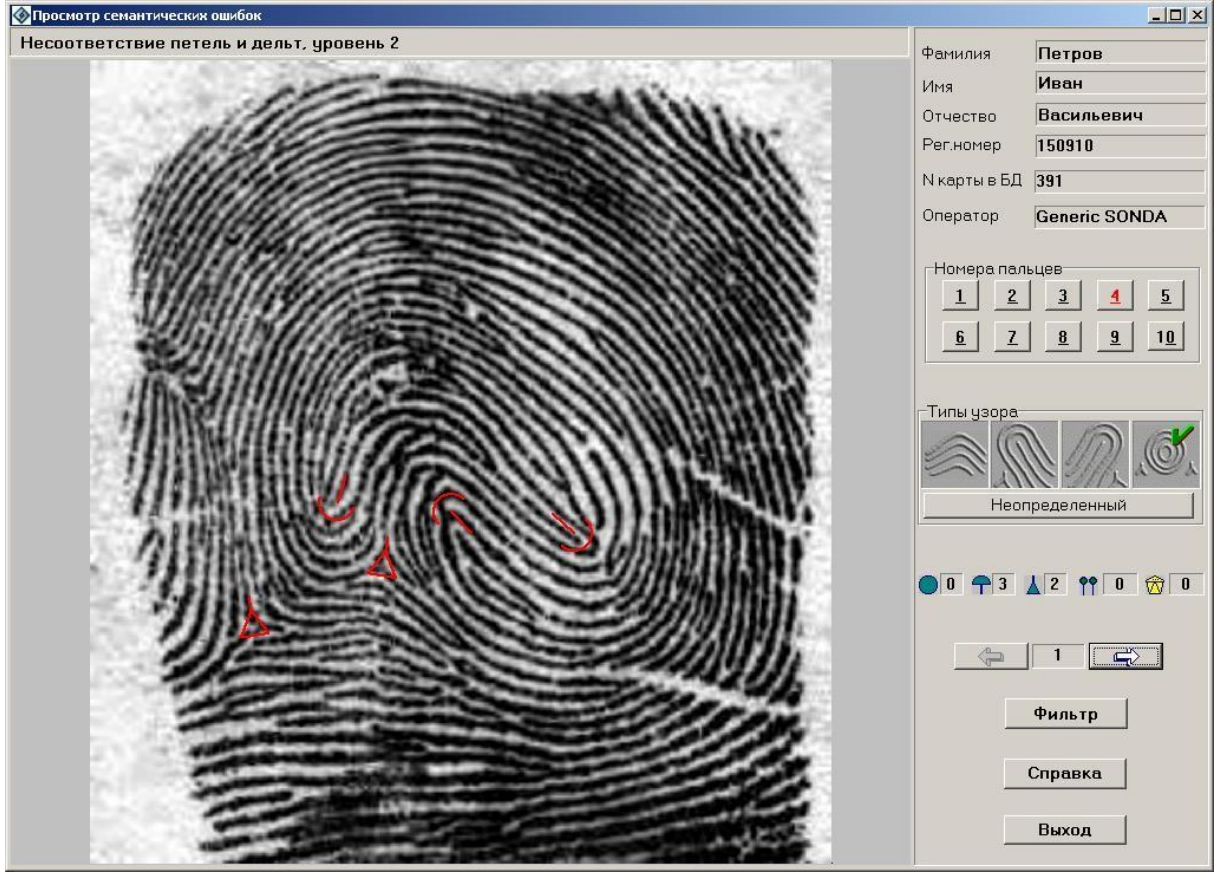

## *Рис. 142 Экран просмотра семантических ошибок*

Под заголовком окна выводится текст ошибки.

Функции кнопок и элементов управления:

– перейти к предыдущему отпечатку из списка ;

– порядковый номер просматриваемого отпечатка;

 $\Rightarrow$ – перейти к следующему отпечатку из списка;

**Фильтр** – осветлить/затемнить изображение.

**Справка** – вызывает окно помощи.

6

**Выход** – закрывает текущее окно.

**Пробел** – включить/отключить отображение интегральных признаков.

**Руководство пользователя**

## **Используемые сокращения**

**АДИС** – автоматизированная дактилоскопическая идентификационная система;

- **АРМ** автоматизированное рабочее место;
- **ГС** главная станция;
- **БД** база данных;
- **ДАП** диспетчер автоматических процессов;
- **ДК** дактилокарта;
- **КС** карточка следа;
- **ЛБД** локальная база данных;
- **ЛКП** локальный каталог процессов;
- **ОС** операционная система;
- **ПК** персональный компьютер;
- **РС** рабочая станция;
- **СК** система координат;
- **ТП** точка привязки;
- **ФИО** фамилия, имя, отчество;
- **ЦБД** центральная база данных.

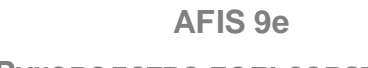

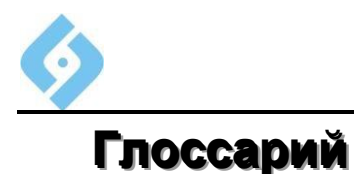

**Руководство пользователя**

**Быстрые (горячие) клавиши** – клавиша или сочетание 2-3 клавиш, одновременное нажатие которых сразу вызывает определенные действия программы.

**Видеоввод** – устройство ввода следов с использованием телекамеры и платы оцифровки изображения (видеограббера).

**Вкладка –** имитирует вкладку в записной книжке. Для каждой из них на экране предусмотрена своя страница, содержащая соответствующие данные.

**Главная станция** – сервер или ПК, на котором хранится основная БД, ее система управления, а также каталоги, обеспечивающие технологическую линию ввода дактилокарт и следов.

**Графические примитивы** – стилизованные условные обозначения, накладываемые на дактилоскопические изображения и показывающие условные точки (интегральные и частные признаки) или структуру узора (поле потоков, скелет).

**Дактилоскопический объект** – отпечаток пальца, ладони или след.

**Запросный образец** – дактилоскопический объект (изображение), по которому ведется поиск в БД. В зависимости от типа запроса в качестве запросного образца может быть как след пальца или ладони (для запросов «След – Карта» <sup>и</sup> «След – След»), так <sup>и</sup> оттиск пальца или ладони дактилокарты (для запросов «Карта – След» и «Карта – Карта»).

**Индекс совпадения** – условный числовой показатель, характеризующий местоположение кандидата в рекомендательном списке и определяющий степень сходства образов папиллярных узоров.

**Интегральные признаки** – особые точки дактилоскопического узора, определяющие его общую структуру (дельты, петли, завитки).

**Информативные зоны** – зоны дактилоскопического изображения, несущие достоверную информацию о структуре узора и его особых точках.

**Кандидат** – дактилоскопический объект, занесенный в рекомендательный список в результате поиска. В зависимости от типа запроса кандидатом может быть как след пальца или ладони (для запросов «Карта-След» и «След–След»), так <sup>и</sup> оттиск пальца или ладони дактилокарты (для запросов «След–Карта» <sup>и</sup> «Карта-Карта»).

**Классификация** – определение типа узора.

**Клиентская база данных** – БД, расположенная на ГС и подключенная к внешней сети, через которую данная система может посылать запросы к ЦБД.

**Кодирование** – математическое описание узоров <sup>и</sup> всевозможных признаков, выявленных на отпечатке следа.

**Опорные точки** – пары частных признаков, совпавших при поиске.

**Основная база данных** – БД, расположенная на главной станции АДИС.

**Отпечаток ладони** – дактилоскопический образ папиллярного узора ладони.

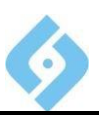

**Отпечаток пальца** – дактилоскопический образ папиллярного узора пальца руки.

**Паспорт дактилокарты** – сопроводительная текстовая информация к отпечаткам на дактилокарте, содержащая данные о подучетном лице, времени и месте его дактилоскопирования, органе постановки на учет и т.д.

**Паспорт следа** – сопроводительная текстовая информация <sup>о</sup> преступлении (вид, место, дата и пр.), о следах, изъятых при осмотре места преступления и признанных пригодными для идентификации личности, а также о проведенных проверках подучетных лиц и т.д.

**Пересоздание БД** – уничтожение старой базы и создание на том же носителе новой. Выполняется, если БД запорчена.

**Поток** – направление папиллярных линий.

**Профилактика базы данных** – перестройка всех ключевых индексов БД.

**Рабочая станция** – ПК, предназначенный для интерактивной работы пользователей в системе AFIS 8е.

**Скелет** – топологическая модель изображения.

**Скроллинг** – прокрутка изображения, которое не вмещается на экран полностью. Существует вертикальный и горизонтальный скроллинг.

**След** – дактилоскопическая информация в виде изображений следов ладоней или пальцев рук, изъятых при осмотре места происшествия.

**Список найденных совпадений** содержит найденные совпадения «запросный образец – кандидат**»** по всем типам поисков.

**Фильтрация данных** – задание параметров отбора подмножества дактилокарт или карточек следов из БД.

**Фильтрация изображения** – контрастирование и выравнивание яркостей изображения, сглаживание помех вдоль папиллярных линий.

**Центральная база данных** – АДИС, содержащая центральную БД, может обрабатывать запросы, получаемые от внешних систем, содержащих клиентские базы данных.

**Частный признак** – особая точка дактилоскопического изображения, в окрестности которой происходит смена числа линий в потоке. Различают несколько разновидностей частных признаков: слияние, разветвление, начало, окончание.